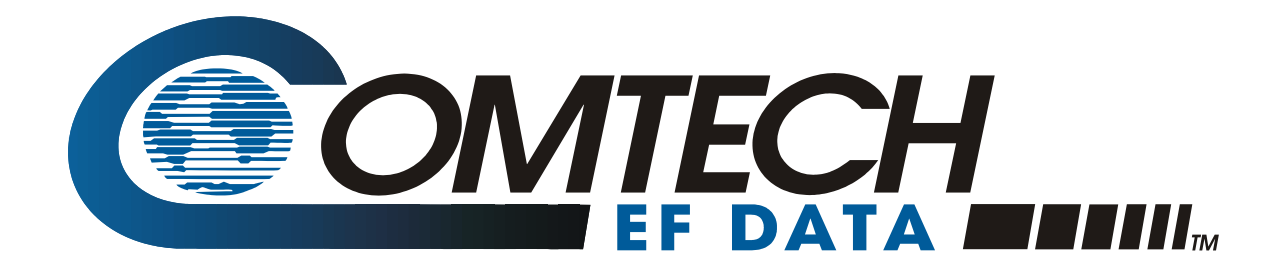

# *turbo*IP™v4.0

TCP/IP Performance Enhancement Proxy User Guide

> Part Number MN/TURBOIP.IOM Revision 6

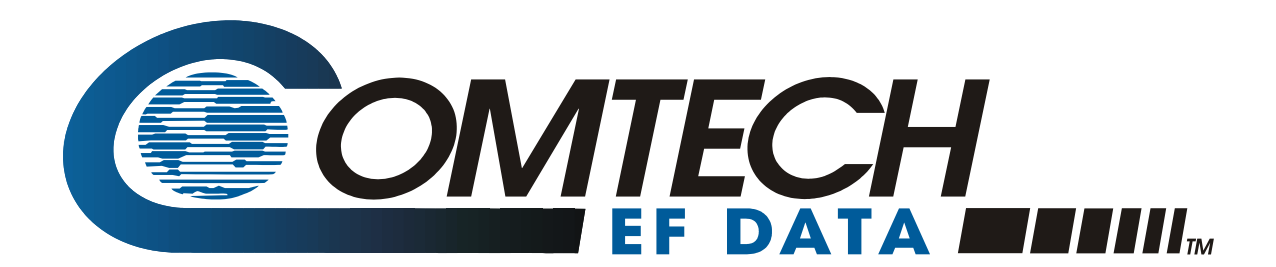

# *turbo*IP™v4.0

# TCP/IP Performance Enhancement Proxy User Guide

Comtech EF Data is an ISO 9001 Registered Company

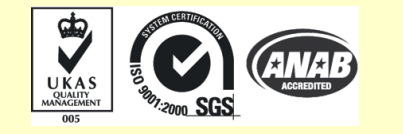

MN/TURBOIPv4.0.IOM Revision 6 June 20, 2006

#### **CUSTOMER SUPPORT**

Contact the Comtech EF Data Customer Support Department for:

- **Product support or training**
- Information on upgrading or returning a product
- Reporting comments or suggestions concerning manuals

Contact Customer Support using any of the following methods:

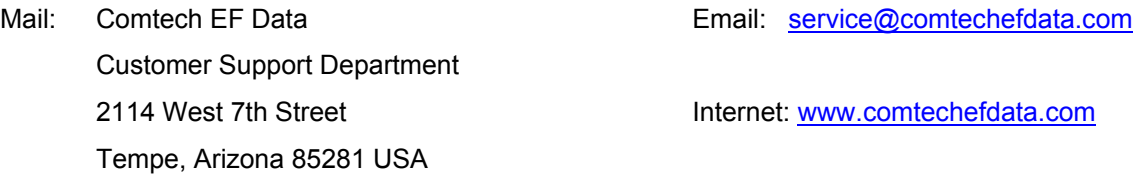

Phone: 480.333.2200 (Main Comtech EF Data Number) 480.333.4357 (Customer Support Desk) Fax: 480.333.2161

To return a Comtech EF Data product (in-warranty and out-of-warranty) for repair or replacement:

- 1. Request a Return Material Authorization (RMA) number from the Comtech EF Data Customer Support Department.
- 2. Be prepared to supply the Customer Support representative with the model number, serial number, and a description of the problem.
- 3. To ensure that the product is not damaged during shipping, pack the product in its original shipping carton/packaging.
- 4. Ship the product back to Comtech EF Data. (Shipping charges should be prepaid.)

For more information regarding the warranty policies, see Warranty Policy, p. ix.

# **Table of Contents**

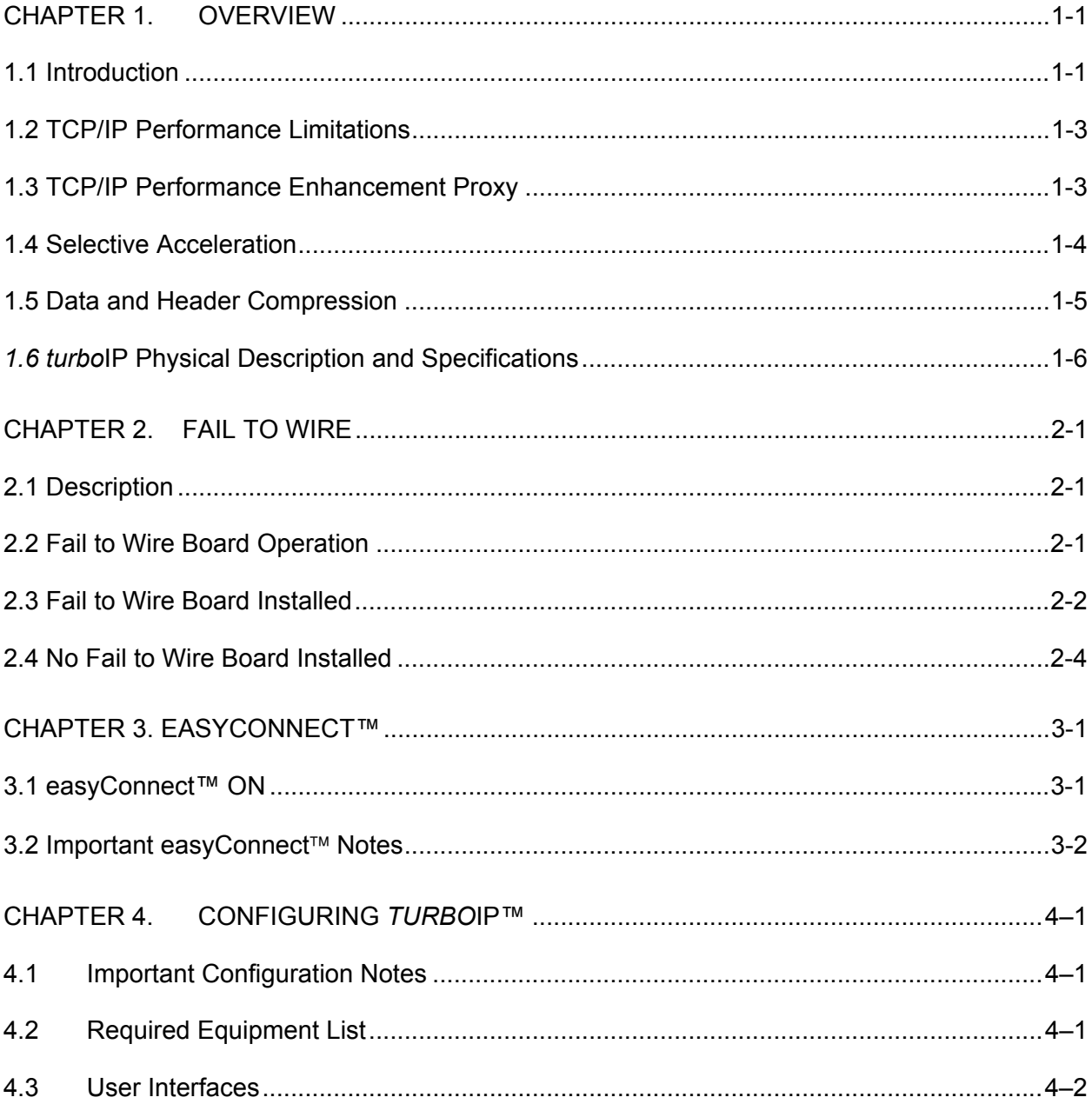

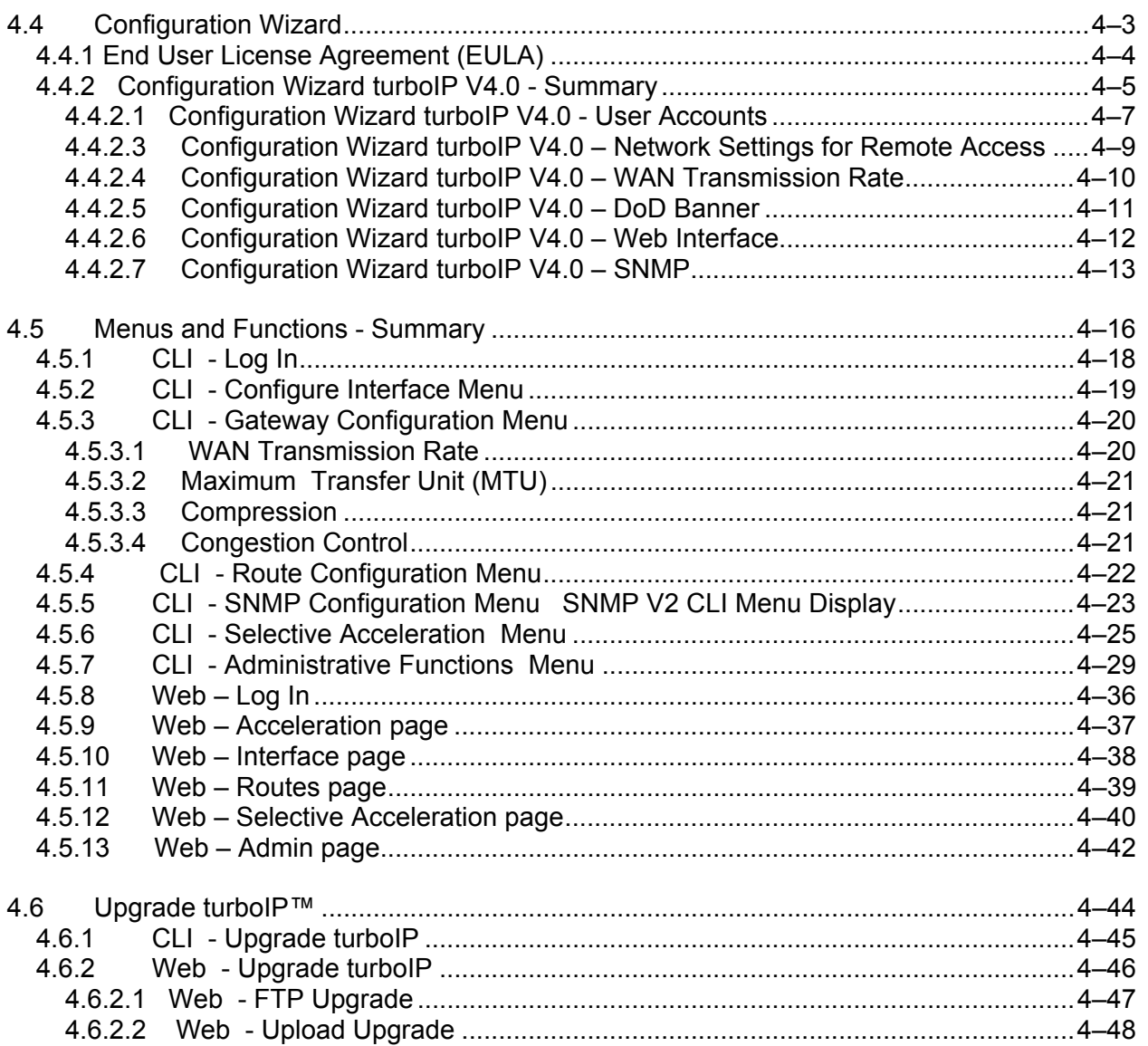

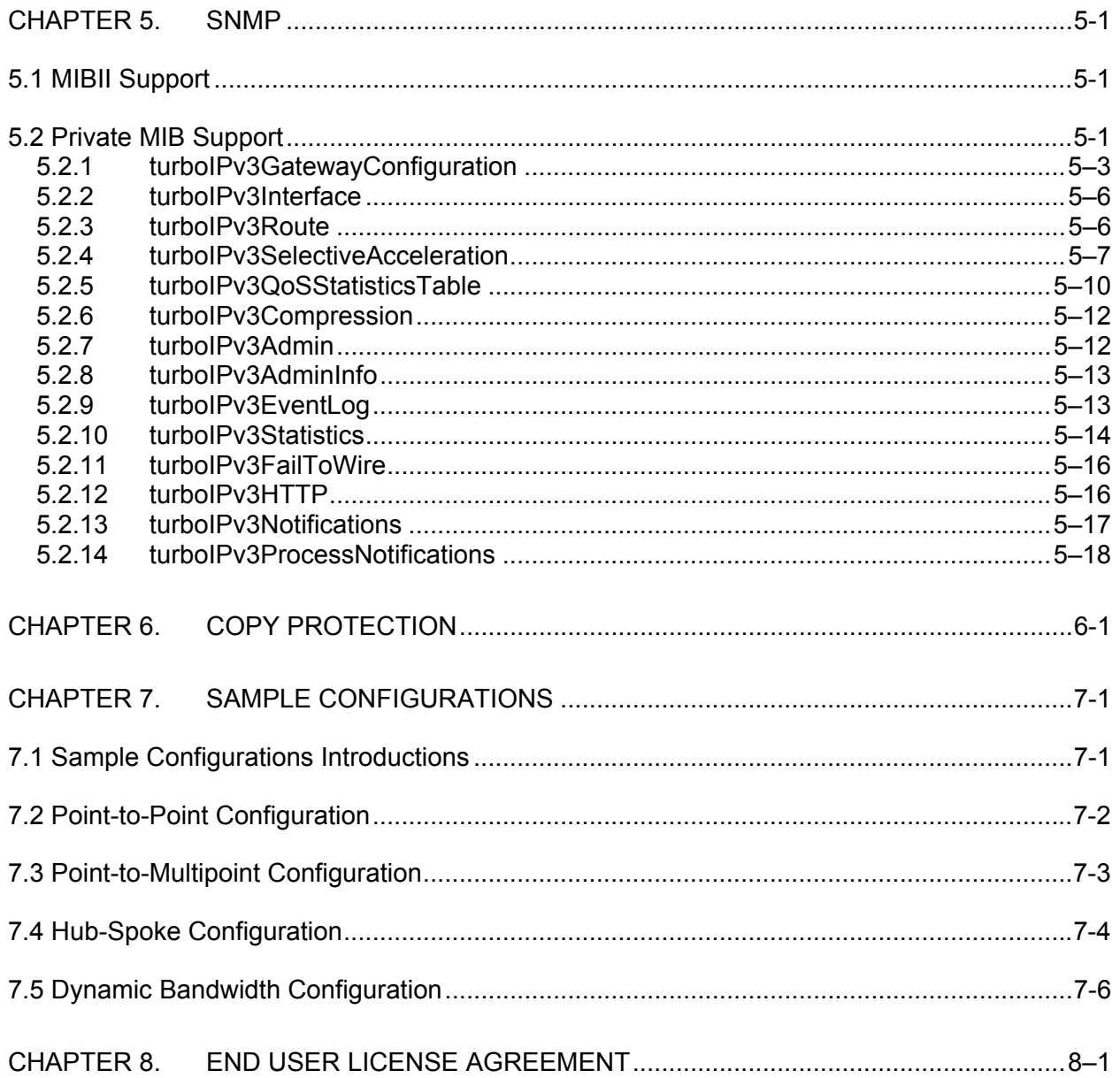

#### **ABOUT THIS MANUAL**

This manual provides installation and operation information for Comtech EF Data's *turbo*IP™ Performance Enhancement Proxy. This document is intended for network designers and operators responsible for the operation and maintenance of the *turbo*IP™.

#### **CONVENTIONS AND REFERENCES**

#### **CAUTIONS AND WARNINGS**

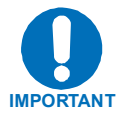

Indicates information critical for proper equipment function.

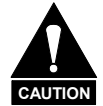

Indicates a hazardous situation that, if not avoided, may result in minor or moderate injury. CAUTION may also be used to indicate other unsafe practices or risks of property damage.

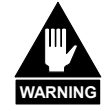

**Indicates a potentially hazardous situation that, if not avoided, could result in death or serious injury.** 

#### **METRIC CONVERSION**

Metric conversion information is located on the inside back cover of this manual. This information is provided to assist the operator in cross-referencing non-metric to metric conversions.

#### **TRADEMARKS**

All product names mentioned in this manual may be trademarks or registered trademarks of their respective companies and are hereby acknowledged.

#### **REPORTING COMMENTS OR SUGGESTIONS CONCERNING THIS MANUAL**

Comments and suggestions regarding the content and design of this manual will be appreciated. To submit comments, please contact the Comtech EF Data Customer Support Department.

#### **EMC COMPLIANCE**

This is a Class A product. In a domestic environment, it may cause radio interference that requires the user to take adequate protection measures.

#### **EN55022 COMPLIANCE**

This equipment meets the radio disturbance characteristic specifications for information technology equipment as defined in EN55022.

#### **EN50082-1 COMPLIANCE**

This equipment meets the electromagnetic compatibility/generic immunity standard as defined in EN50082-1.

#### **FEDERAL COMMUNICATIONS COMMISSION (FCC)**

This equipment has been tested and found to comply with the limits for a Class A digital device, pursuant to Part 15 of the FCC rules. These limits are designed to provide reasonable protection against harmful interference when the equipment is operated in a commercial environment.

This equipment generates, uses, and can radiate radio frequency energy. If not installed and used in accordance with the instruction manual, it may cause harmful interference to radio communications. Operation of this equipment in a residential area is likely to cause harmful interference, in which case users are required to correct the interference at their own expense.

**Note:** To ensure compliance, properly shielded cables for DATA I/O shall be used. More specifically, these cables shall be shielded from end to end, ensuring a continuous shield.

#### **HIGHLIGHTS OF THIS REVISON**

Revised Chapter 8. End User License Agreement

Safety Compliance

## **EN 60950**

Applicable testing is routinely performed as a condition of manufacturing on all units to ensure compliance with safety requirements of EN60950.

This equipment meets the Safety of Information Technology Equipment specification as defined in EN60950.

#### **LOW VOLTAGE DIRECTIVE (LVD)**

The following information is applicable for the European Low Voltage Directive (EN60950):

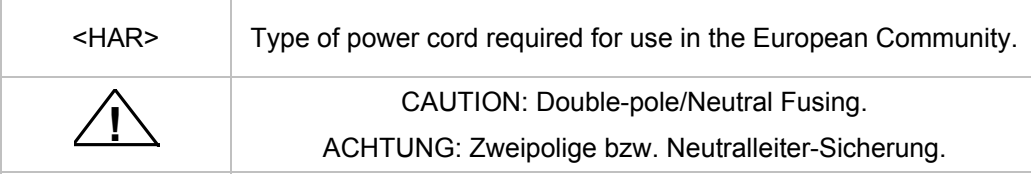

International Symbols:

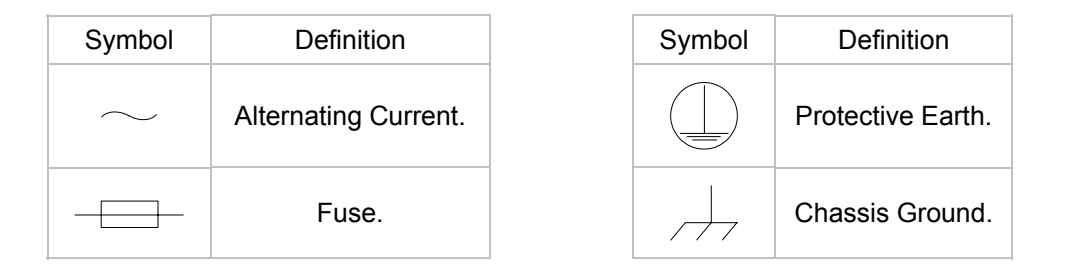

**Note:** For additional symbols, refer to "Cautions" listed earlier in this preface.

#### **WARRANTY POLICY**

This Comtech EF Data product is warranted against defects in material and workmanship for a period of two years from the date of shipment. During the warranty period, Comtech EF Data will, at its option, repair or replace products that prove to be defective.

For equipment under warranty, the customer is responsible for freight to Comtech EF Data and all related customs fees, taxes, tariffs, insurance, etc. Comtech EF Data is responsible for the freight charges **only** for return of the equipment from the factory to the customer. Comtech EF Data will return the equipment by the same method (i.e., Air, Express, Surface) as the equipment was sent to Comtech EF Data.

#### **LIMITATIONS OF WARRANTY**

The foregoing warranty shall not apply to defects resulting from improper installation or maintenance, abuse, unauthorized modification, or operation outside of environmental specifications for the product, or, for damages that occur due to improper repackaging of equipment for return to Comtech EF Data.

*No other warranty is expressed or implied. Comtech EF Data specifically disclaims the implied warranties of merchantability and fitness for particular purpose.*

#### **EXCLUSIVE REMEDIES**

The remedies provided herein are the buyer's sole and exclusive remedies. Comtech EF Data shall not be liable for any direct, indirect, special, incidental, or consequential damages, whether based on contract, tort, or any other legal theory.

#### **DISCLAIMER**

Comtech EF Data has reviewed this manual thoroughly in order to provide an easy-to-use guide to the equipment. All statements, technical information, and recommendations in this manual and in any guides or related documents are believed reliable, but the accuracy and completeness thereof are not guaranteed or warranted, and they are not intended to be, nor should they be understood to be, representations or warranties concerning the products described. Further, Comtech EF Data reserves the right to make changes in the specifications of the products described in this manual at any time without notice and without obligation to notify any person of such changes.

If you have any questions regarding the equipment or the information in this manual, please contact the Comtech EF Data Customer Support Department.

This page is intentionally left blank.

# **Chapter 1. Overview**

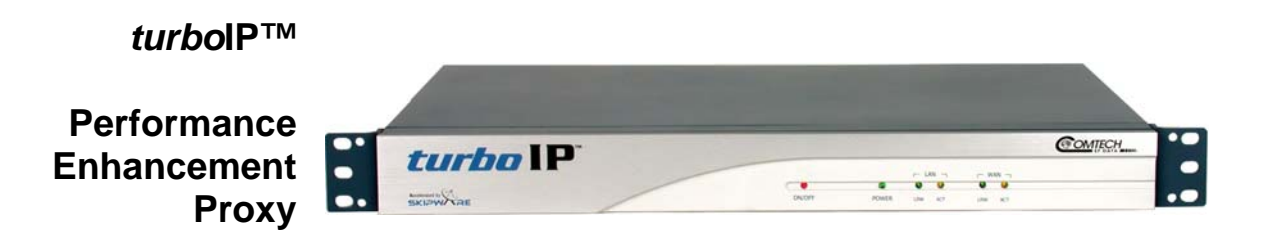

#### **1.1 INTRODUCTION**

This User Guide provides an overview of Comtech EF Data's *turbo*IP™ Performance Enhancement Proxy along with instructions on how to configure the *turbo*IP™, starting from factory default settings, so that it is passing traffic within minutes. It is assumed that the reader is familiar with general IP networking principles.

#### **1.1.1 DEFINITIONS**

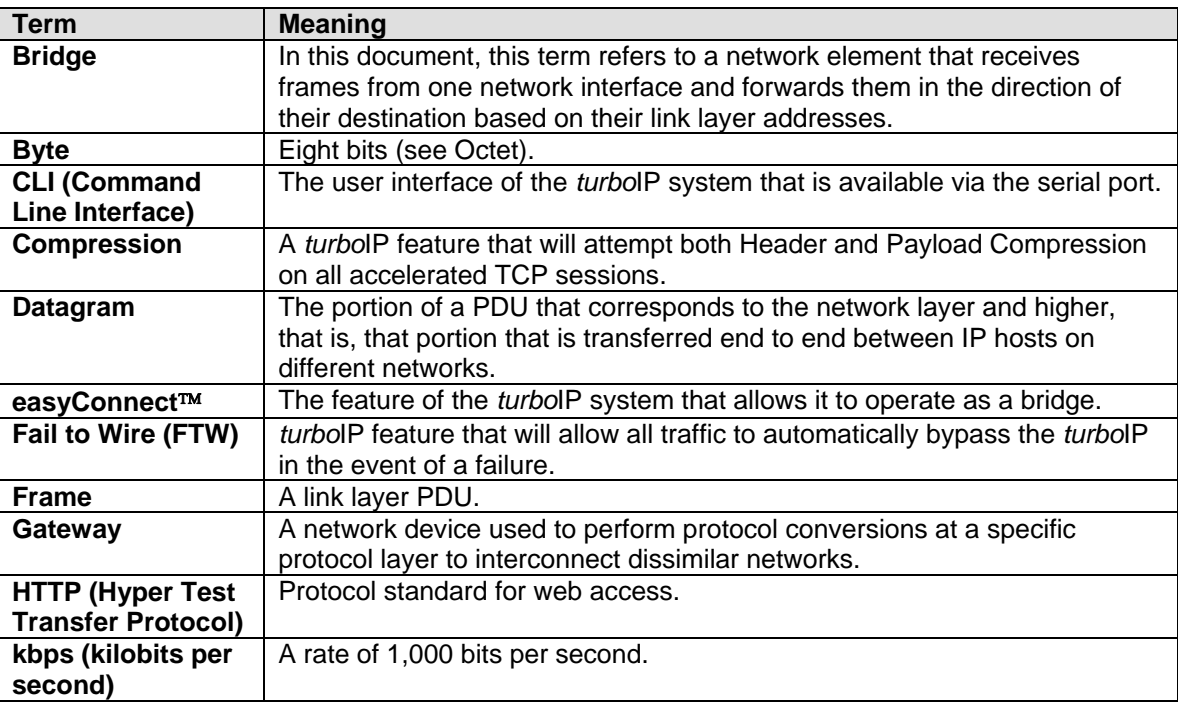

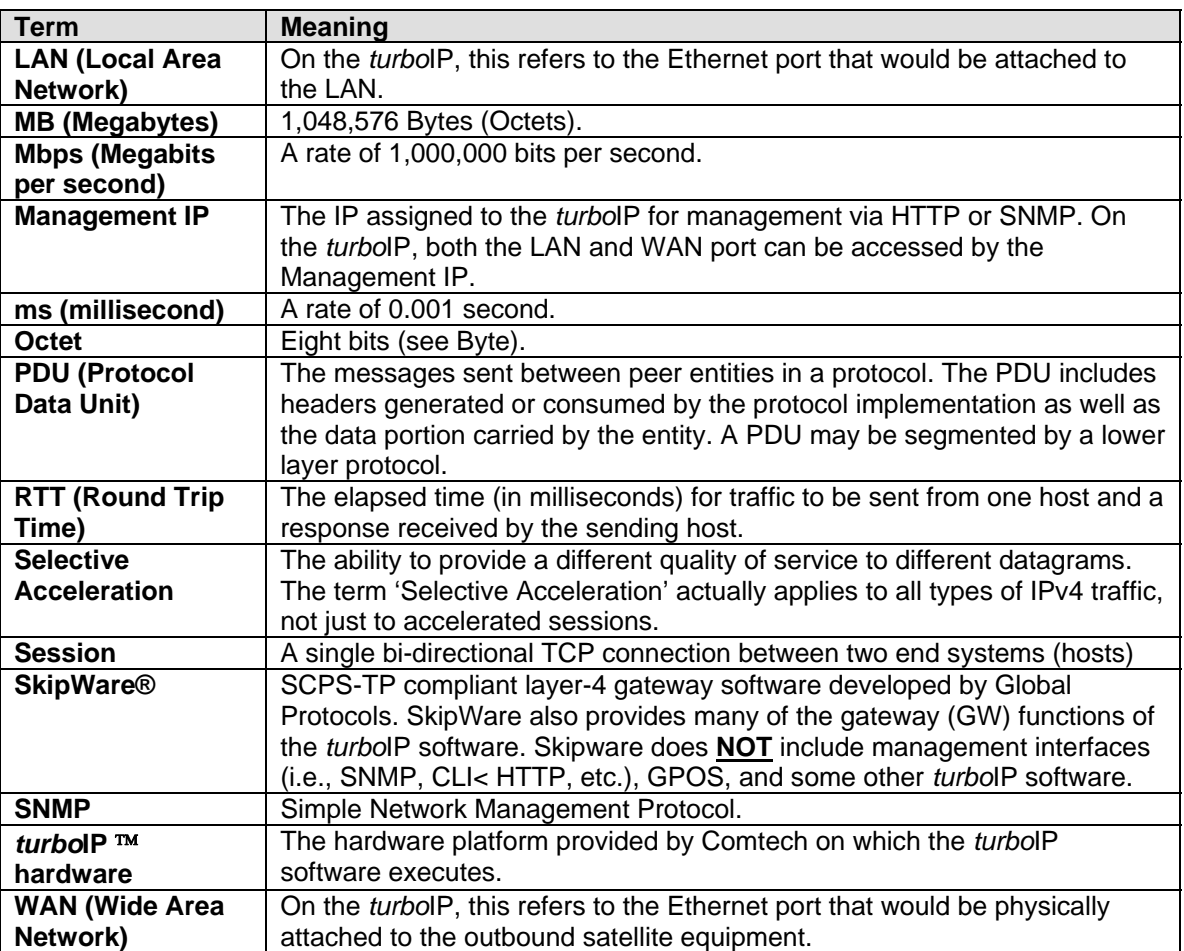

## **1.2 TCP/IP PERFORMANCE LIMITATIONS**

Due to its design, TCP/IP does not perform well over impaired links. The link impairment could be due to delay or noise or both. A typical satellite link suffers due to high delay and high noise. The main reasons for poor TCP/IP performance over an impaired link can be summarized as:

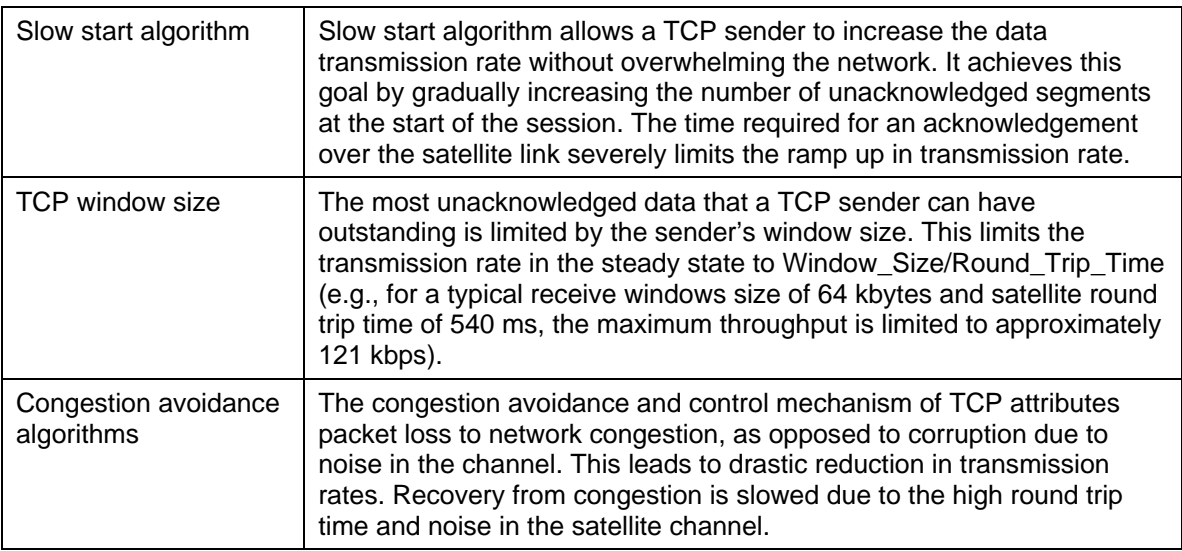

## **1.3 TCP/IP PERFORMANCE ENHANCEMENT PROXY**

Comtech EF Data's *turbo*IP™ Performance Enhancement Proxy is designed to alleviate TCP/IP bottlenecks in an impaired environment (high delay, high bit error rate, or both), while preserving interoperability with any TCP device. It achieves this by combining TCP with a number of enhancements that modernize IP transport.

*turbo*IP™ is based on SCPS-TP, the Transport Protocol of SCPS, an open standard specifically defined for space communications. This standard is open, published, and internationally distributed. SCPS-TP is an ISO standard (15893), a CCSDS standard (714.0-B-1), and a MIL-STD (MIL-STD-2045-44000).

*turbo*IP™ is fully compatible with network devices that use TCP, supporting existing Internet standards, including network congestion and retransmission schemes. This allows *turbo*IP™ at one end of the link to operate with TCP devices at the other end of the link without the need for a peer *turbo*IP™ device, providing partial performance enhancement. However, it is recommended that TCP traffic pass through a pair of *turbo*IPTM Performance Enhancement Proxies, in order to take full advantage of the SCPS-TP protocol.

The key features of *turbo*IP™ that help alleviate TCP/IP performance bottlenecks are:

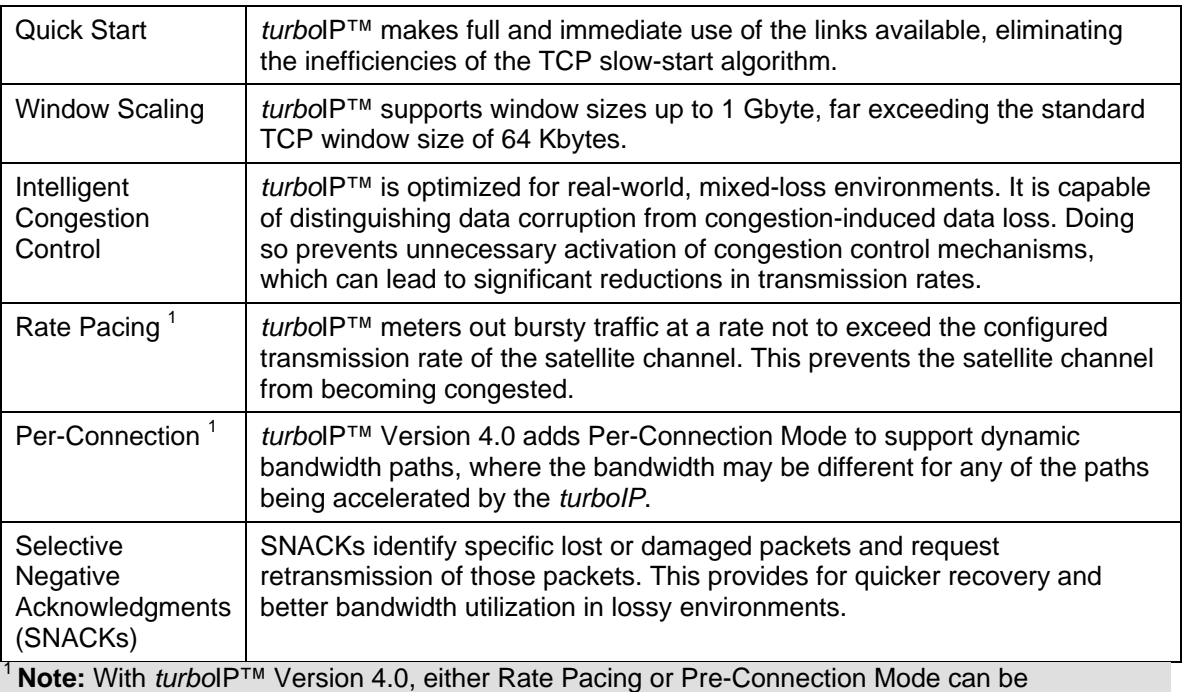

selected to optimize TCP acceleration performance.

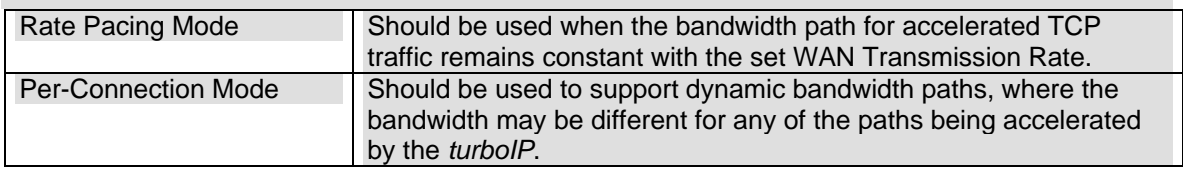

## **1.4 SELECTIVE ACCELERATION**

Selective Acceleration implemented by the Comtech *turbo*IP is a mechanism for providing different quality of service (QoS) for different datagrams. Selective Acceleration only applies to IPv4 datagrams that are received on the LAN interface and forwarded to the WAN interface.

Selective Acceleration is implemented as an ordered table of rules that determine the QoS to be provided for traffic passing through the *turbo*IP. The rules have three parts: an accounting part that specifies the location and status of the rule in the table, a filter part that matches the datagram's passing through the *turbo*IP to each rule, and a QoS part that determines how the data that matches the rule is to be treated. Each rule can specify that either all packets matching the rule be dropped or the following QoS parameters be applied:

- A priority level
- A maximum data rate (bandwidth) for all traffic matching the rule
- Whether or not to accelerate TCP sessions matching the rule (i.e., invoke SCPS-TP)

## **1.5 DATA AND HEADER COMPRESSION**

The *turbo*IP supports header and payload compression of accelerated TCP traffic. Compression is enabled or disabled by a global setting. If it is enabled, both header and data compression will be attempted on all new accelerated sessions. Compression will be negotiated during the TCP connection establishment. Therefore, even if the *turbo*IP has compression enabled, and if the peer *turbo*IP does not also have compression enabled, then the session will not be compressed.

Data compression on accelerated TCP flows will be handled on a segment-by-segment basis. The compressibility of each segment payload will be evaluated individually and only those segments where the impacts would be beneficial will be compressed.

If a session is to be compressed, then the segments corresponding to that session will be compressed only if:

1. the uncompressed payload length is greater than 90 octets;

*and,* 

2. the compressed length is not larger than two octets smaller than the uncompressed length.

#### **1.5.1 MINIMUM COMPRESSION RATIO**

The compression ratio is defined as the ratio of the sum of the sizes of all TCP segments in an uncompressed session to the sum of the sizes of the TCP segments if that same session were compressed. Note that this is different from the definition used in the compression ratio statistic. A minimum compression ratio of 1.91:1 shall be achieved with the Canterbury corpus and 1.63:1 with the Calgary corpus, when the data is transferred through the *turbo*IP using FTP.

The *turbo*IP shall never produce a compression ratio less than 1 with any data, that is, the size of the compressed flows shall always be less than or equal to the size that the flow would have been if compression were disabled for that flow.

# **1.6** *turbo***IP PHYSICAL DESCRIPTION AND SPECIFICATIONS**

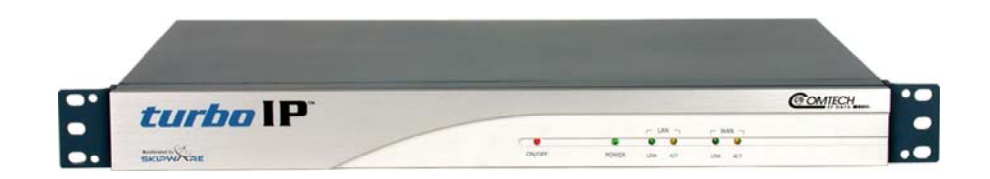

#### **Figure 1-1.** *turbo***IP Front Panel View**

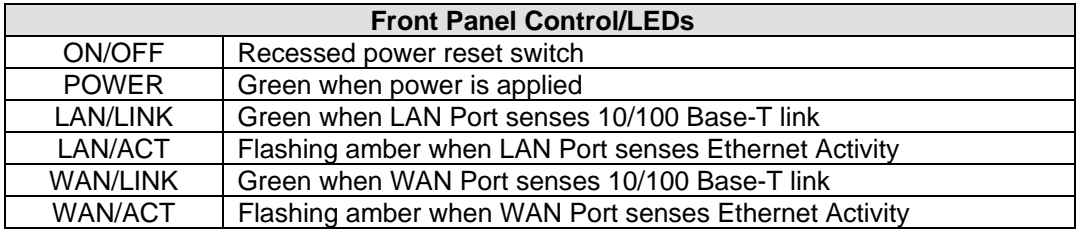

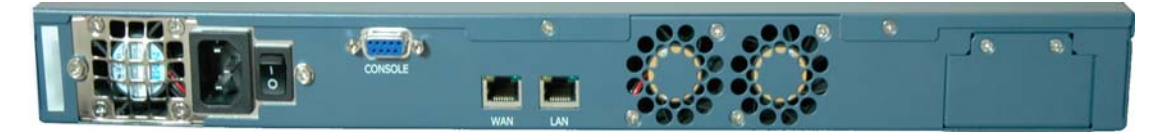

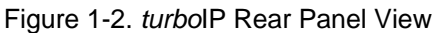

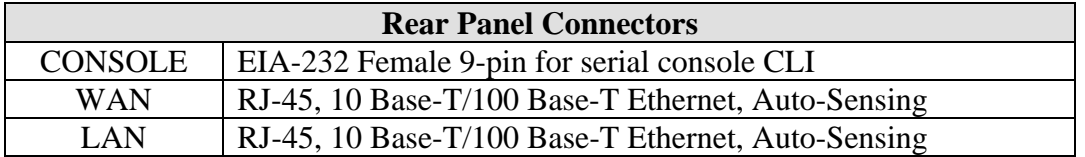

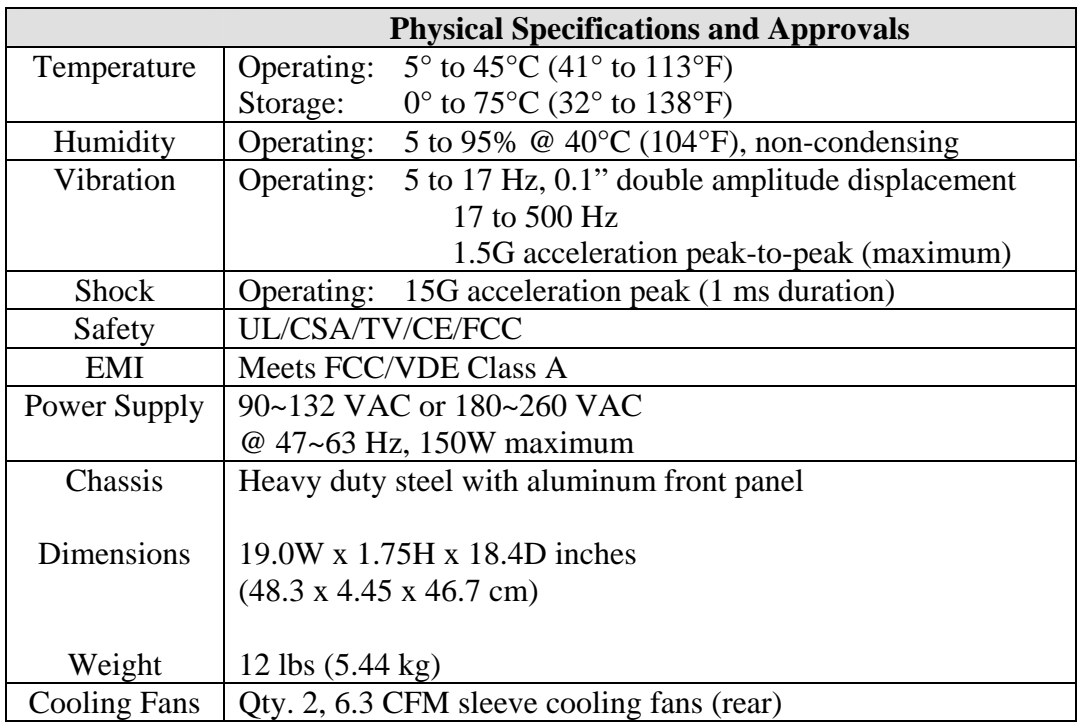

This page intentionally left blank.

# **Chapter 2. Fail to Wire**

# **2.1 DESCRIPTION**

The Fail to Wire (FTW) function provides a low-cost solution for high network availability. If the unit fails, then the installed FTW board allows traffic to bypass the *turbo*IP™ as if it were simply a wire. This means that a unit failure will not bring down the whole network. Traffic will continue to pass and, at most, the existing TCP sessions will be terminated and have to be restarted. The FTW functionality provides network reliability without the added cost of one-for-one redundancy.

## **2.2 FAIL TO WIRE BOARD OPERATION**

If the *turbo*IP fails (excluding loss of power), then the FTW board switches into "wire" mode approximately 7 to 10 seconds after the failure. At this time, all traffic is bypassed around the *turbo*IP. All active TCP sessions will timeout and need to be restarted. Newly started TCP sessions will be bypassed around the *turbo*IP without acceleration.

If *turbo*IP reboots, then the FTW board switches to wire mode seven to 10 seconds after the reboot is initiated, and stays in "wire" mode until the reboot is completed. Hence, 7 to 10 seconds is the extent of network outage caused by a reboot of the *turbo*IP.

If the *turbo*IP loses power, then the FTW board immediately switches into "wire" mode. Approximately one second of traffic is lost during this switch. In addition, all TCP sessions will timeout and have to be restarted.

While the *turbo*IP is off, the FTW board is in "wire" mode and all traffic is bypassed around the *turbo*IP. When the *turbo*IP is powered on again, the FTW board switches from "wire" mode to "normal" mode during which time no traffic passes through the *turbo*IP for 7 to 10 seconds. After this period, the board will switch back into "wire" mode and bypass traffic around the *turbo*IP for 33 seconds while *turbo*IP is booting. When the *turbo*IP finishes bootup, the FTW board switches from "wire" mode to "normal" mode and the *turbo*IP begins normal operations. About one second of traffic loss is possible during this final switch.

## **2.3 FAIL TO WIRE BOARD INSTALLED**

If the Fail to Wire (FTW) board is installed in the *turbo*IP, then the last four characters of the Unit ID on the Upgrade page will read "FWFD".

The presence of a FTW board can be verified by looking at the Unit ID on both the HTTP interface and the CLI interface as shown below.

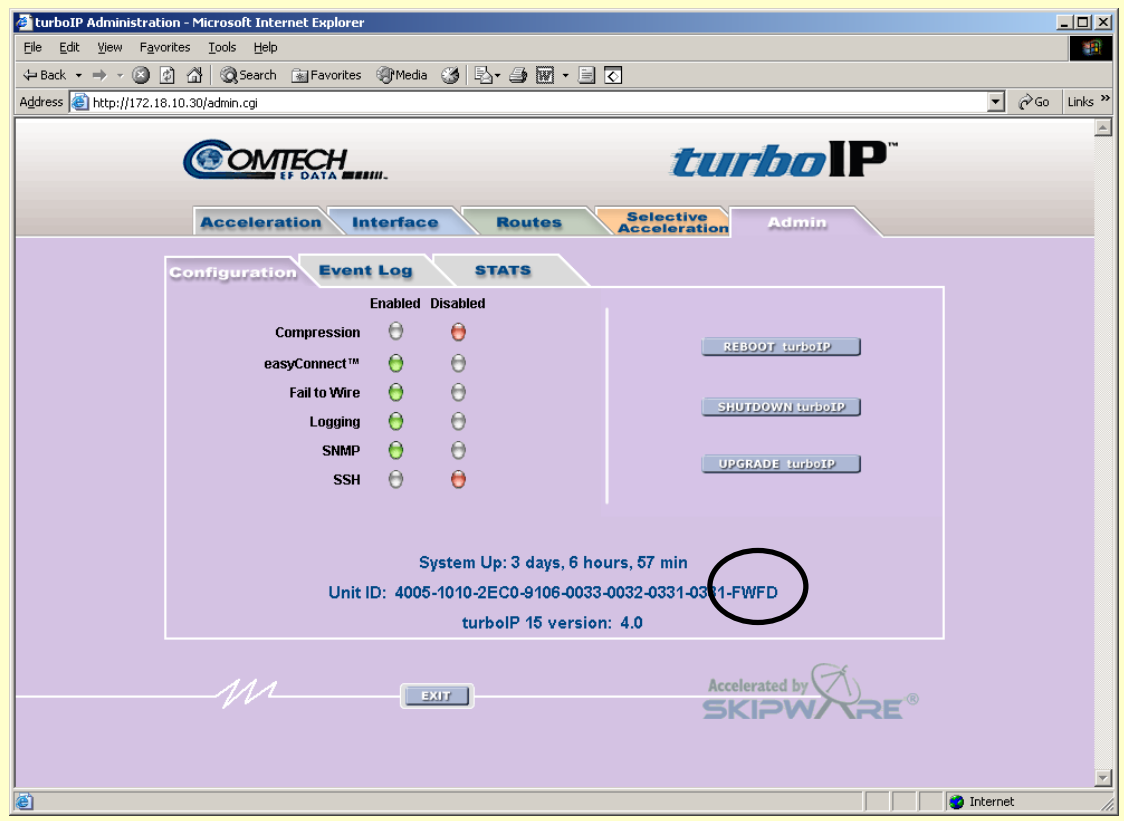

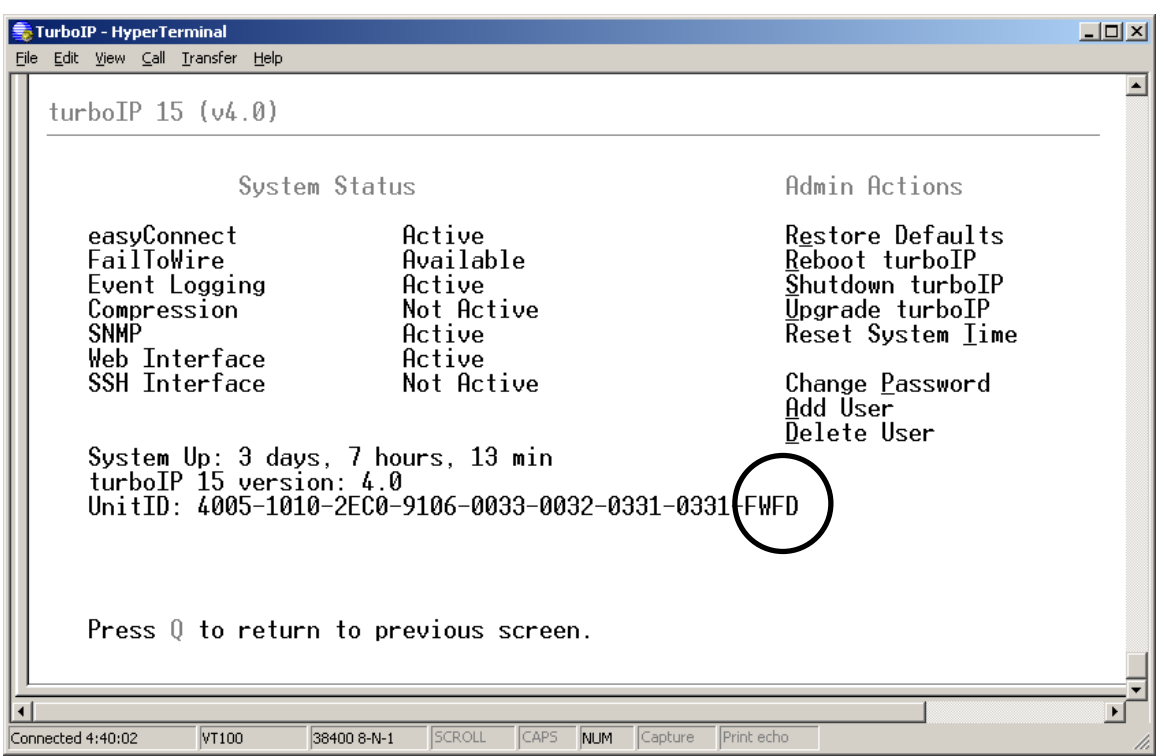

#### **2.4 NO FAIL TO WIRE BOARD INSTALLED**

If no FTW board is installed as part of the *turbo*IP, then the last four characters of the Unit ID on the Upgrade page will read "00FF". Without a FTW board installed in the *turbo*IP this feature is unavailable. The unit will detect the absence of FTW capability and not be able to switch into "wire" mode during possible failures or reboots.

The absence of a FTW board can be verified by looking at the Unit ID on the HTTP interface and the CLI interface as shown below.

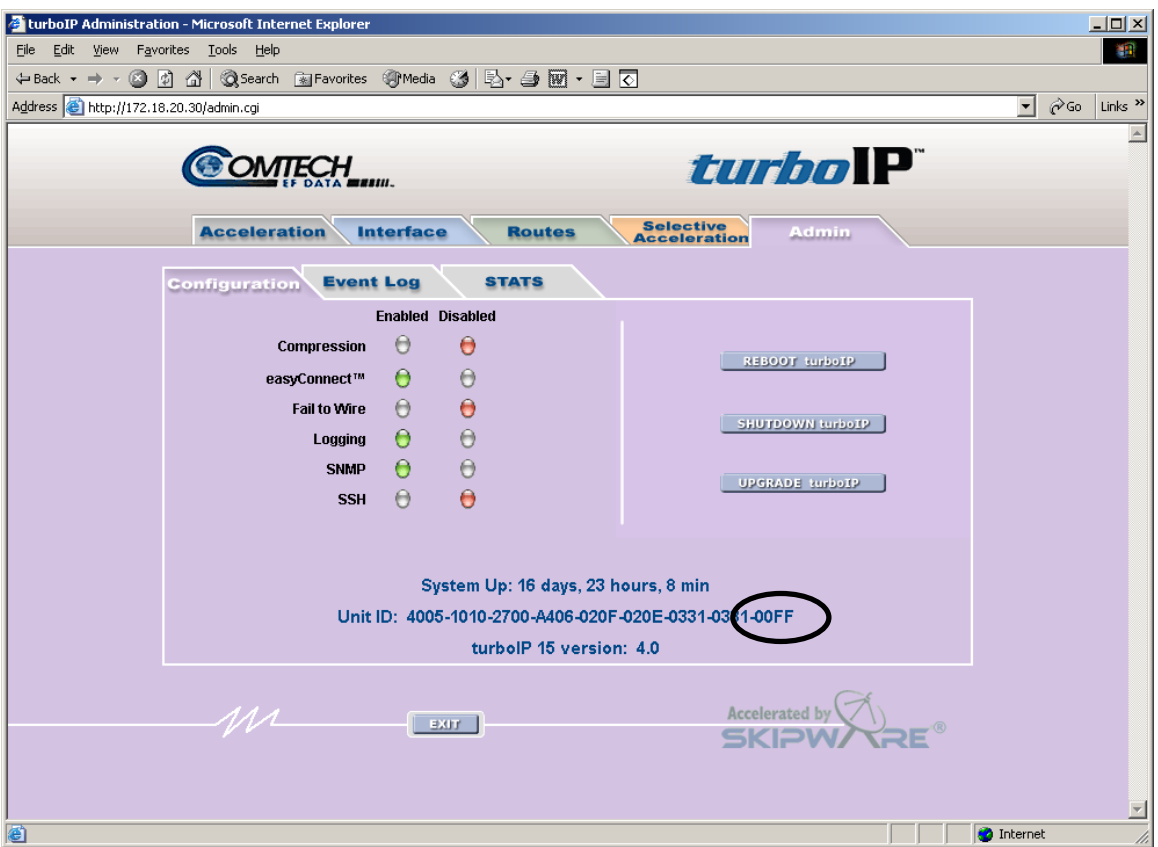

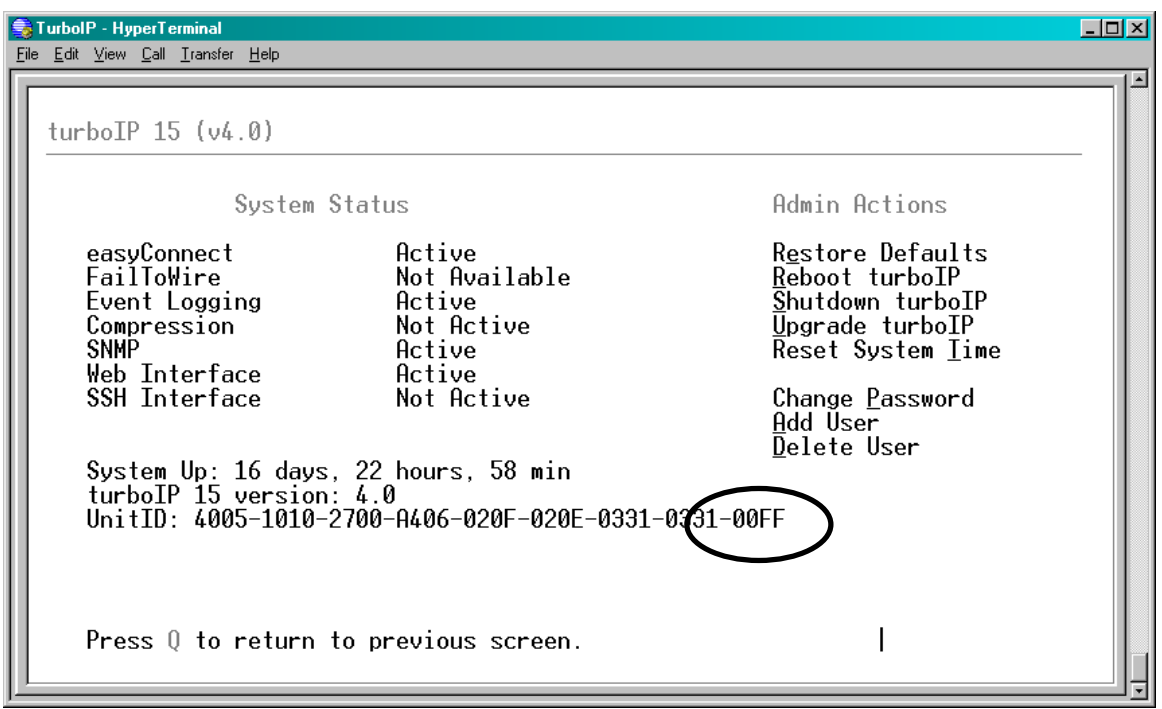

This page intentionally left blank.

# **Chapter 3. easyConnect™**

easyConnect™ is Comtech EF Data's intelligent networking technology intended to allow easy integration of *turbo*IP™ into existing networks. It also simplifies design and installation of a new network. It reduces network reconfiguration that is required when introducing *turbo*IP™ into an existing link. easyConnect™ can be turned ON after *turbo*IP V3.0 or later.

# **3.1 easyConnect™ ON**

With easyConnect™ enabled, *turbo*IP™ can be added to existing links without impacting existing non-TCP traffic and without having to reconfigure existing network devices. It also reduces the complexity when designing and installing a new network.

easyConnect™ mode:

- All IP and Non-IP traffic is transparently bridged.
- **IP** multicast is transparently bridged
- $\triangleright$  Unicast IP datagrams that do not contain TCP payload are transparently bridged. and can be assigned a Priority or bandwidth restriction with Selective Acceleration Rules.
- Unicast IP datagrams that contain TCP payload can be assigned a Priority or bandwidth restriction with Selective Acceleration Rules. Also, Selective Acceleration can be used to designate which TCP traffic is accelerated and which is not accelerated.

With easyConnect™ mode, the unit has only one IP address (Management IP Address) that both the LAN and WAN port will respond to.

# **3.2 Important easyConnect**™ **Notes**

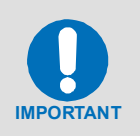

- *1. With easyConnect™ mode, the turboIP™ cannot be the default gateway or the next hop for any locally attached devices. Instead, the turboIP™ will work as a transparent bridge.*
- 2. For any turboIP<sup>™</sup> with SW earlier then V4.0, entries must be made into the *Route Table for TCP traffic to be forwarded through the turboIP™. With V4.0, Route entries are only needed to allow Web access or FTP upgrades of the turboIP*™ *from an outside network*

# **Chapter 4. Configuring** *turbo***IP™**

# **4.1 IMPORTANT CONFIGURATION NOTES**

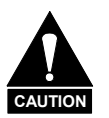

1. *turbo*IP™ must be placed in the link such that it has visibility of TCP traffic in both directions, i.e., the forward traffic as well as the TCP acknowledgments must go through the unit. If the unit is placed such that it only has visibility of forward traffic or TCP acknowledgments, all such TCP sessions through *turbo*IP™ will not be accelerated.

- 2. During configuration of *turbo*IP™, a reboot is required for the three following changes; all other changes are immediately in effect:
	- a. Initial Configuration Wizard
	- b. Restore to Factory Defaults
	- c. Upgrading of the Unit

# **4.2 REQUIRED EQUIPMENT LIST**

In addition to the Ethernet cables and Ethernet switches/hubs required to connect *turbo*IP™ to the network, the following equipment is required for the console connection:

- 1. DB-9 (female) to DB-9 (male) straight-through modem cable
- 2. PC running terminal emulation program (such as HyperTerminal)

# **4.3 USER INTERFACES**

*turbo*IP™ supports a basic menu-driven interface, which is accessible using the console port, or a web-based graphical user interface (GUI). The interfaces contain the same functionality, with one exception. The USERID and PASSWORD are only configurable via the console connection, for obvious security reasons.

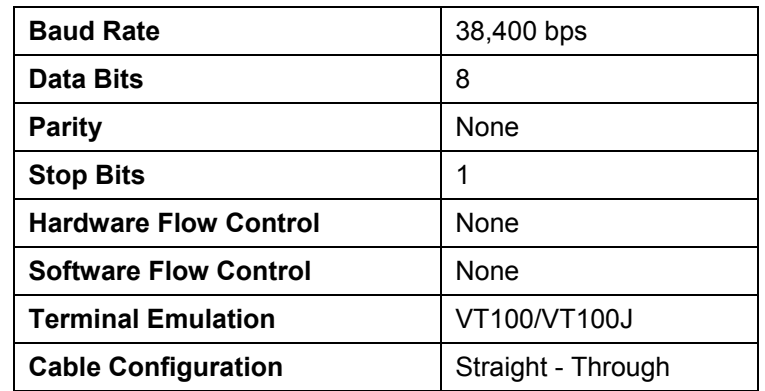

#### **CONSOLE SETTINGS**

- 1. Entry of the numeric pad's arrow keys when the NumLock is OFF will work under Hyperterminal, provided that the client is running Windows 2000, Service Pack 4. Microsoft has acknowledged a bug for Hyperterminal shipped with Windows 2000 prior to Service Pack 2 where the arrow keys were non-functional. (<http://support.microsoft.com/default.aspx?kbid=263077>).
- 2. Web-based graphical user interface (GUI) CAN ONLY be turned on in CLI. End-user is required to run Configuration Wizard for initial setup or log into CLI Menu to ENABLE "Web User Interface.'

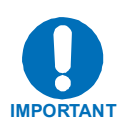

#### **4.4 CONFIGURATION WIZARD**

turboIPV4.0 has implemented Configuration Wizard to be a user-friendly Command-Line Interface(CLI) through serial console. Initial setup of the turboIP must be done using the serial console. A series of step-by-step instructions will guide you through the initial configuration. End user is required to run the Configuration Wizard with the following conditions:

- Brand new turboIP units shipped with Factory Defaults.
- After Restoring Factory Defaults in the CLI Administration page.

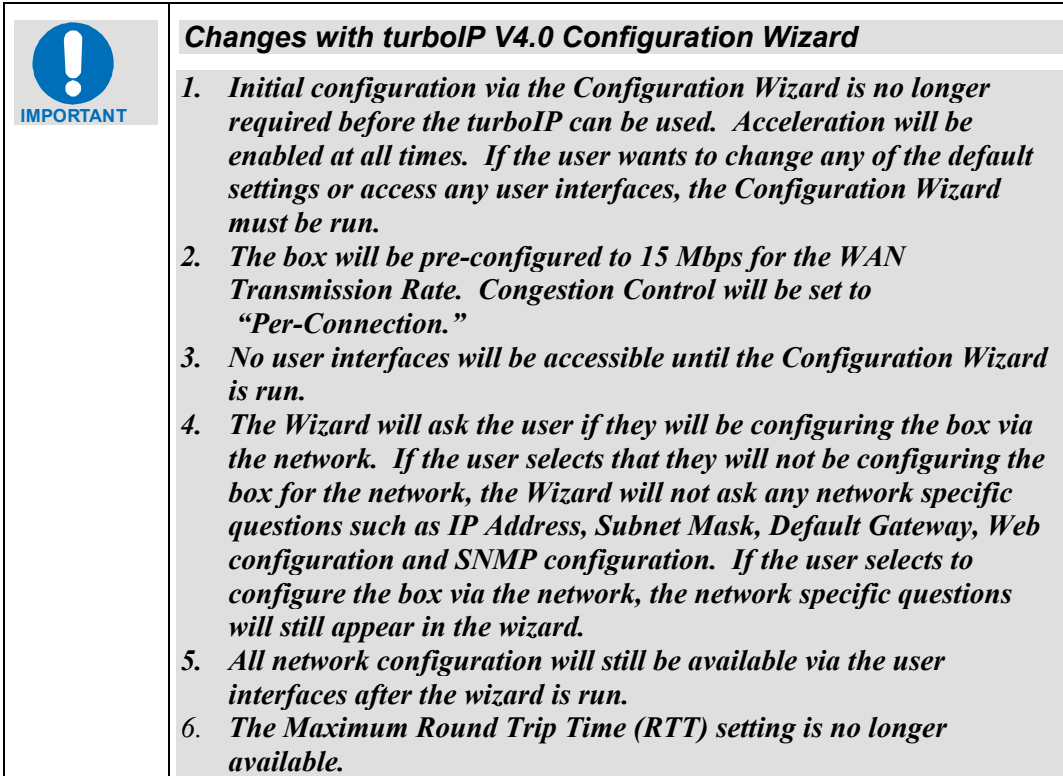

#### **4.4.1 END USER LICENSE AGREEMENT (EULA)**

To use the console interface, launch a terminal window emulation program such as HyperTerminal® on Microsoft Windows®, set the console settings. For a brand new turboIP unit, the console will display EULA(End User License Agreement).

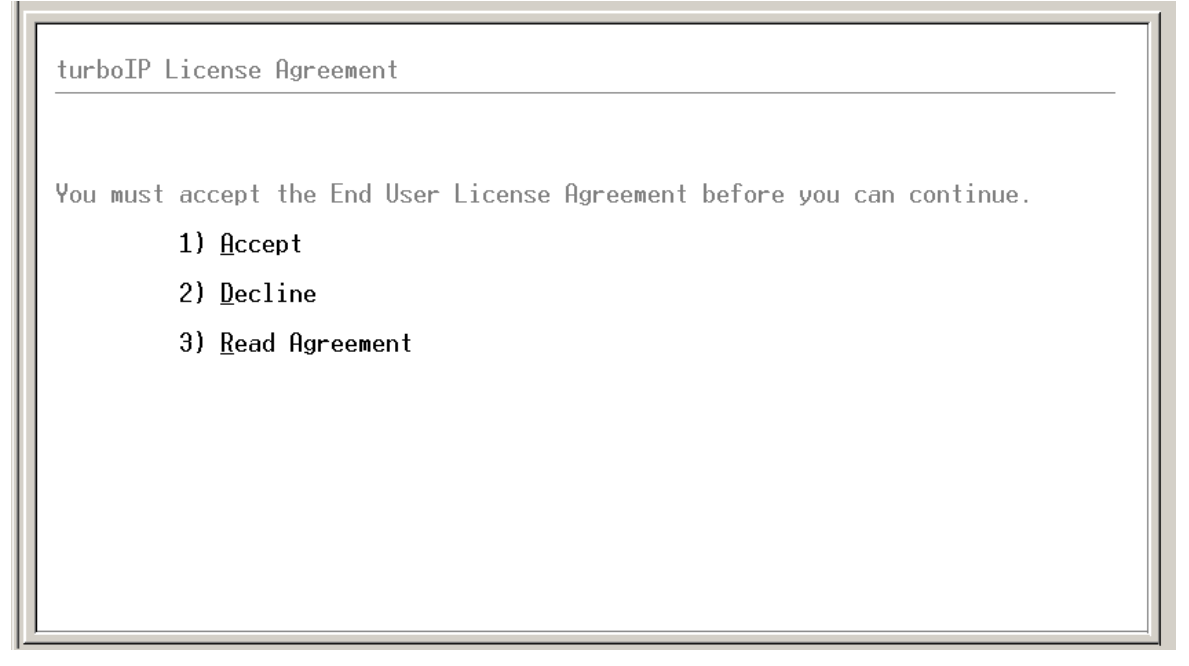

In order to access to the Configuration Wizard, end user is required to accept turboIP License Agreement. After Accepting the License Agreement, user may proceed to turboIP Configuration Wizard.

#### **4.4.2 CONFIGURATION WIZARD TURBOIP V4.0 - SUMMARY**

**Note:** At any time during the initial Configuration Wizard, the ESC key can be used to cancel all changes and reboot.

Information to be provided throughout the Configuration Wizard is listed in the following table. Detailed information is contained in the Section Listed.

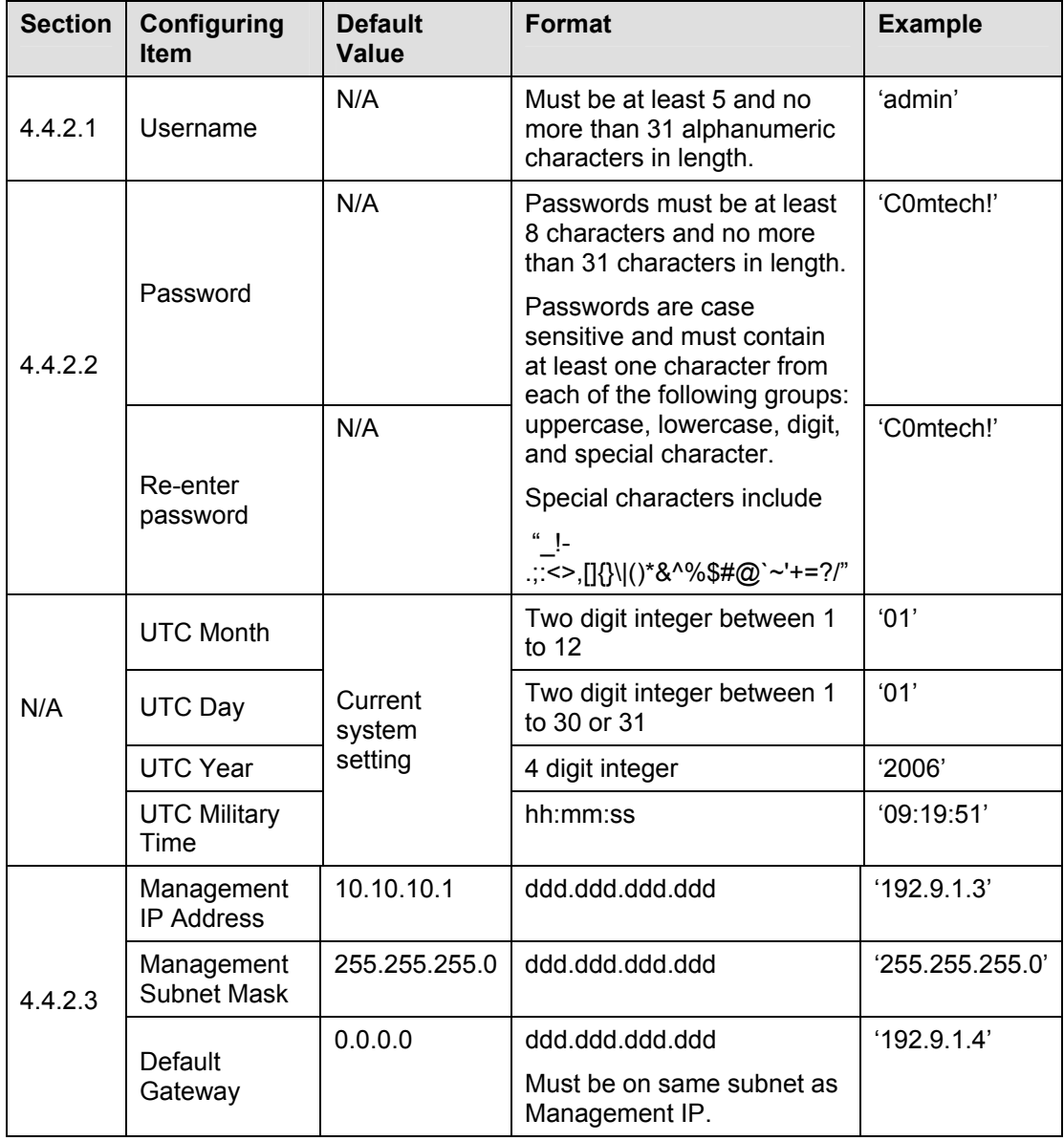

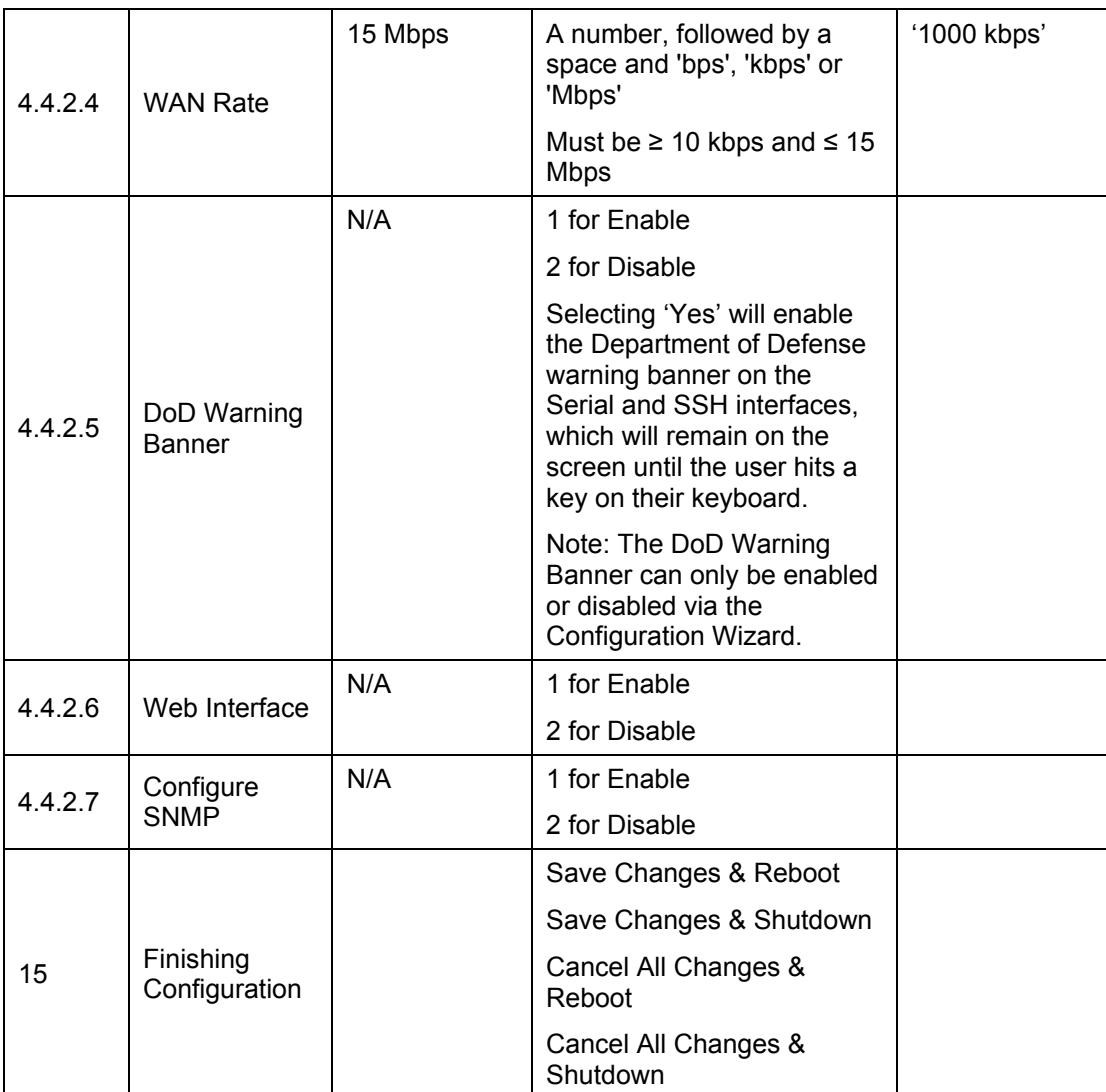

#### 4.4.2.1 CONFIGURATION WIZARD TURBOIP V4.0 - USER ACCOUNTS

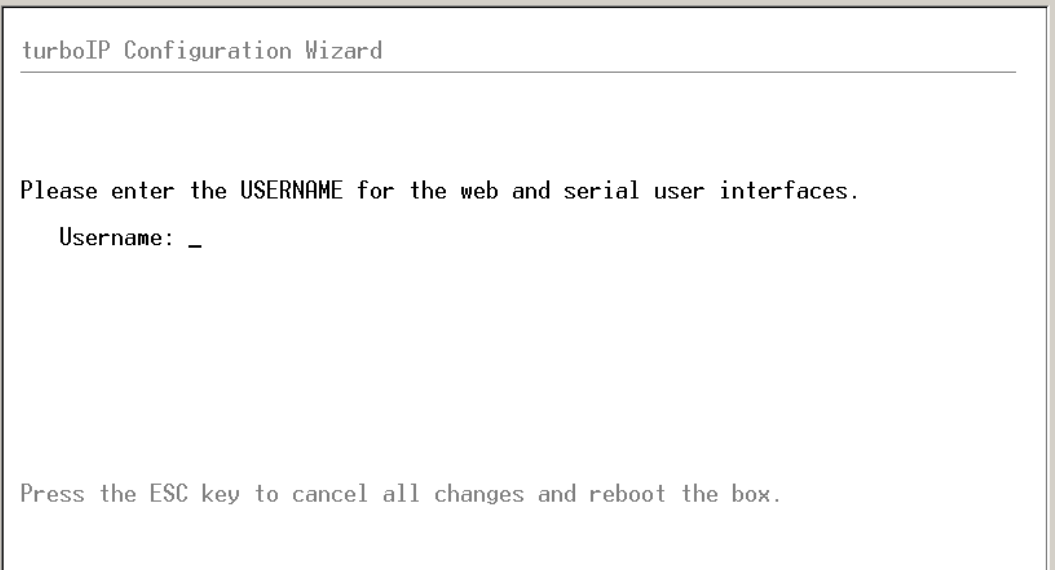

**User Accounts** - There shall be two levels of user accounts: Administrator and Normal User. There must always be at least one Administrator account.

The first Administrator account must be created through the Configuration Wizard. If only one Administrator account exists, the user will not be able to delete the account. An error message will be displayed if there is an attempt to delete the Administrator.

**Usernames -** must be at least 5 and no more than 31 alphanumeric characters in length.

#### 4.4.2.2CONFIGURATION WIZARD TURBOIP V4.0 – PASSWORD

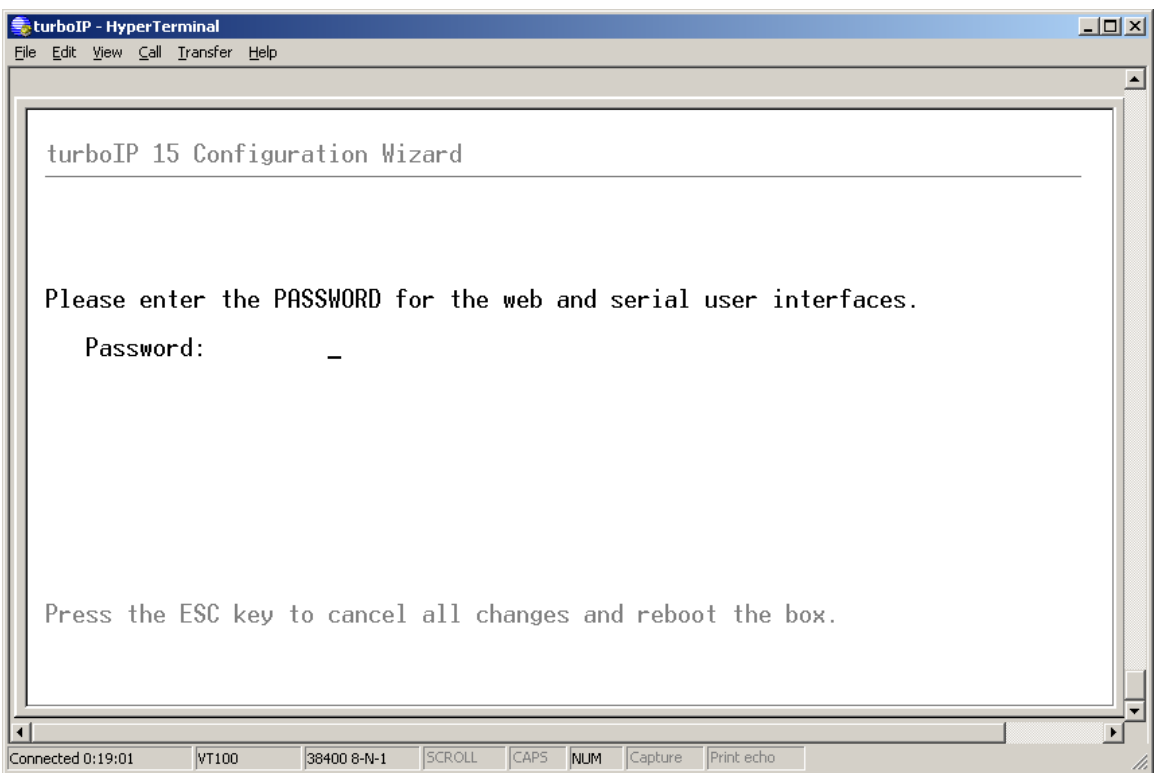

**Password Complexity** - Passwords must be at least 8 characters and no more than 31 characters in length.

Passwords are case sensitive and must contain at least one character from each of the following groups: uppercase, lowercase, digit, and special character. Special characters include "\_!-.;:  $\leq$ ,  $[$ ]  $\frac{1}{3}\|$ ()\*&^%\$#@`~'+=?/"

When changing passwords, at least four characters in the new password must be different from the old password. The system will not keep any record of old passwords once a password is changed.
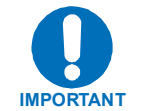

*If the Administrator login or password is lost, the turboIP can be restored to Factory Defaults using the following account only accessible via the serial interface:* 

#### *username: safe*

*password: C0mtech!* 

*Once the factory defaults are restored, the turboIP can be rebooted and the user will be able to accept the EULA and begin the Configuration Wizard.*

## 4.4.2.3 CONFIGURATION WIZARD TURBOIP V4.0 – NETWORK SETTINGS FOR REMOTE ACCESS

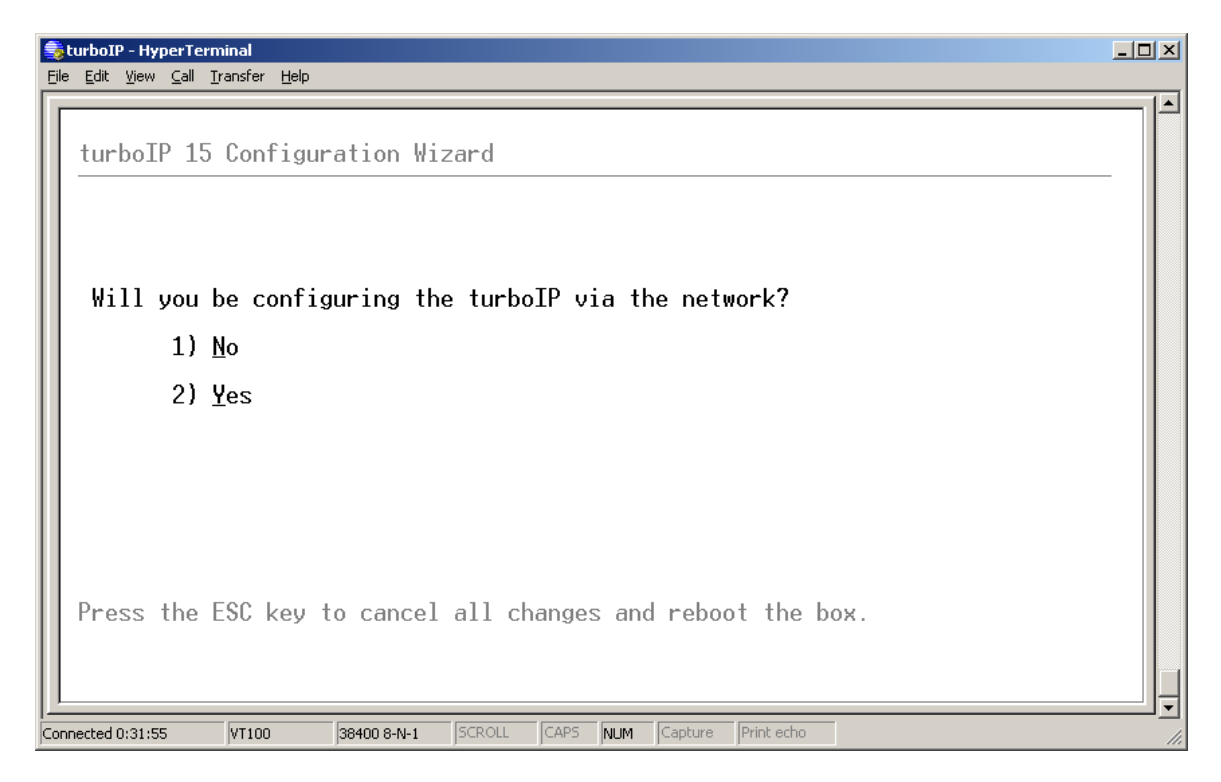

**Network Settings** – To allow access to the turboIP via the network (using the Web or SNMP IP interface) select 'Yes'.

**Management IP Address/Subnet Mask** – Enter the IP you wish to assign to the turboIP (both the LAN and WAN port will respond to this IP).

**Default Gateway** - Enter the IP of the Gateway (must be on same subnet as Management IP).

## 4.4.2.4 CONFIGURATION WIZARD TURBOIP V4.0 – WAN TRANSMISSION **RATE**

![](_page_37_Picture_3.jpeg)

**WAN Transmission Rate** – Set the maximum bandwidth available for TCP traffic on the WAN interface (a number, followed by a space and 'bps', 'kbps' or 'Mbps'). Must be  $\geq$  10 kbps and  $\leq$  15 Mbps. Setting WAN transmission rate in excess of available bandwidth could lead to a packet loss and degraded performance. If you have a mix of TCP and non-TCP traffic, use this setting to limit the bandwidth for TCP traffic.

*Example 1* – If a pair of turboIPs' were used to accelerate TCP traffic on a satellite link where satellite modem A has a TX data rate of 12 Mbps and satellite modem B has a TX data rate of 2048 kbps, the WAN setting for turboIP A would be 12 Mbps and would be 2048 kbps for turboIP B.

*Example 2* – If a turboIP was in place at a hub where there were three outbound satellite links to three separate remotes with the following links;

Link A – Hub 4 Mbps Outbound, Remote A 1536 kbps Inbound

Link B – Hub 3 Mbps Outbound, Remote B 1024 kbps Inbound

Link A – Hub 2 Mbps Outbound, Remote C 768 kbps Inbound

The Hub turboIP WAN would be set to 9 Mbps to equal the total available Outbound bandwidth  $(4 + 3 + 2)$ . In this example, Selective Acceleration Rules would need to be created to limit the bandwidth to match the Outbound TX data rate for each Remote. The Remote TurboIP WAN setting would be set to the Inbound TX data rate to the Hub.

# 4.4.2.5 CONFIGURATION WIZARD TURBOIP V4.0 – DOD BANNER

![](_page_38_Picture_3.jpeg)

**DoD Warning Banner** – Selecting 'Yes' will enable the Department of Defense warning banner on the Serial and SSH interfaces, which will remain on the screen until the user hits a key on their keyboard.

**Note** - The DoD Warning Banner can only be enabled or disabled via the Configuration Wizard.

## 4.4.2.6 CONFIGURATION WIZARD TURBOIP V4.0 – WEB INTERFACE

![](_page_39_Picture_3.jpeg)

Web Interface - Selecting 'Yes' will enable the turboIP Web interface, for local or remote access.

# 4.4.2.7 CONFIGURATION WIZARD TURBOIP V4.0 – SNMP

![](_page_40_Picture_33.jpeg)

SNMP can be configured via the Configuration Wizard or later via the CLI. If Configuring SNMP is selected during the turboIP Configuration Wizard setup step, the following tables provide the steps for SNMP Configuration.

![](_page_40_Picture_34.jpeg)

![](_page_41_Picture_105.jpeg)

### If **SNMP v2** is selected, see the following table.

If **SNMP v3** is selected, see the following table.

![](_page_42_Picture_135.jpeg)

# **4.5 MENUS AND FUNCTIONS - SUMMARY**

The menus and functions that comprise this section are:

![](_page_43_Picture_140.jpeg)

CLI Menu

WEB Menu

![](_page_44_Picture_134.jpeg)

# **4.5.1 CLI - LOG IN**

To use the console interface, launch a terminal window emulation program such as HyperTerminal® on Microsoft Windows®, set the console settings. For a brand new turboIP unit, the console will display EULA(End User License Agreement) and running thorough Configuration Wizard is required.

Login using the username and password.

For Example:

User ID: admin Password: \*\*\*\*\*\*\*

A successful log in from the CLI will open the Main Menu. Note that the first successful login is displayed also. With all subsequent logins, the time and date of the last successful login will be displayed.

![](_page_45_Picture_63.jpeg)

# **4.5.2 CLI - CONFIGURE INTERFACE MENU**

![](_page_46_Picture_77.jpeg)

![](_page_46_Picture_78.jpeg)

# **4.5.3 CLI - GATEWAY CONFIGURATION MENU**

![](_page_47_Picture_82.jpeg)

![](_page_47_Picture_83.jpeg)

# 4.5.3.1 WAN TRANSMISSION RATE

Set the maximum bandwidth available for TCP traffic on the WAN interface (a number, followed by a space and 'bps', 'kbps' or 'Mbps'). Must be  $\geq 10$  kbps and ≤ 15 Mbps. Setting WAN transmission rate in excess of available bandwidth could lead to a packet loss and degraded performance.

If you have a mix of TCP and non-TCP traffic, use this setting to limit the bandwidth for TCP traffic.

*Example 1* – If a pair of turboIPs' were used to accelerate TCP traffic on a satellite link where satellite modem A has a TX data rate of 12 Mbps and satellite modem B has a TX data rate of 2048 kbps, the WAN setting for turboIP A would be 12 Mbps and would be 2048 kbps for turboIP B.

*Example 2* – If a turboIP was in place at a hub where there were three outbound satellite links to three separate remotes with the following links;

Link A – Hub 4 Mbps Outbound, Remote A 1536 kbps Inbound

Link B – Hub 3 Mbps Outbound, Remote B 1024 kbps Inbound

Link A – Hub 2 Mbps Outbound, Remote C 768 kbps Inbound

The Hub turboIP WAN would be set to 9 Mbps to equal the total available Outbound bandwidth  $(4 + 3 + 2)$ . In this example, Selective Acceleration Rules would need to be created to limit the bandwidth to match the Outbound TX data rate for each Remote. The Remote TurboIP WAN setting would be set to the Inbound TX data rate to the Hub.

## 4.5.3.2 MAXIMUM TRANSFER UNIT (MTU)

This setting enables the *turboIP* to better support interoperability with other IP devices requiring less than 1500-byte TCP payloads. Default setting for the MTU is 1500 bytes.

## 4.5.3.3 COMPRESSION

With Compression enabled, the *turboIP* will compress accelerated TCP Data, Compression is not applied to non-TCP or non accelerated TCP.

## 4.5.3.4 CONGESTION CONTROL

**Per-Connection Mode** – Should be used to support dynamic bandwidth paths, where the bandwidth may be different for any of the paths being accelerated by the *turboIP*.

**Rate Pacing Mode**– Should be when bandwidth path for accelerated TCP traffic remains constant with the set WAN Transmission Rate. In Rate Pacing Mode, the *turbo*IP meters out bursty traffic at a rate not to exceed the configured transmission rate of the satellite channel. This prevents the satellite channel from becoming congested and will maximize accelerated TCP throughput to match the set WAN Transmission Rate.

# **4.5.4 CLI - ROUTE CONFIGURATION MENU**

![](_page_49_Picture_77.jpeg)

![](_page_49_Picture_78.jpeg)

![](_page_49_Picture_5.jpeg)

**Route entries are not required for the** *turbo***IP V4.0 to accelerate or forward any IP traffic. SW versions prior to 4.0 do require Route entries to forward any TCP traffic.** 

**Route entries are only needed to allow access to the turboIP from an outside network (using the Web or SNMP IP interface).** 

# **4.5.5 CLI - SNMP CONFIGURATION MENU**

#### **SNMP V2 CLI MENU DISPLAY**

![](_page_50_Picture_104.jpeg)

#### **SNMPV2 CONFIGURATION**

![](_page_50_Picture_105.jpeg)

## **SNMP V3 CLI MENU DISPLAY**

![](_page_51_Picture_52.jpeg)

When SNMP V3 is selected, no SNMP V3 settings are displayed.

#### **SNMPV3 CONFIGURATION**

![](_page_51_Picture_53.jpeg)

# **4.5.6 CLI - SELECTIVE ACCELERATION MENU**

![](_page_52_Picture_32.jpeg)

![](_page_52_Picture_33.jpeg)

![](_page_53_Picture_78.jpeg)

![](_page_53_Picture_79.jpeg)

![](_page_53_Picture_80.jpeg)

![](_page_53_Picture_5.jpeg)

*Selective Acceleration Rules can be applied to any IP traffic through the turboIP; assigning a Priority (1-8) and Bandwidth limit to IP traffic that falls within the Rule.* 

*For any traffic that meets the criteria of more than one Rule, the first (lowest #) Rule will be applied.* 

*The Default Rule is applied to all traffic not meeting a defined Rule and cannot be edited or removed.*

#### **SELECTIVE ACCELERATION INSERT/EDIT RULES MENU**

![](_page_54_Picture_111.jpeg)

![](_page_54_Picture_112.jpeg)

#### **SELECTIVE ACCELERATION STATISTICS MENU**

![](_page_55_Picture_61.jpeg)

Selective Acceleration Statistics are sorted by Priority (not by Rule #). The Priority 8 Statistics include any Default Rule traffic plus any traffic within a Rule with a Priority of 8.

All Statistics (except Current Rate and Accelerated Sessions) are cumulative from the last instance of clearing Statistics.

![](_page_55_Picture_62.jpeg)

# **4.5.7 CLI - ADMINISTRATIVE FUNCTIONS MENU**

![](_page_56_Picture_41.jpeg)

![](_page_56_Picture_42.jpeg)

#### **ADMINISTRATIVE CONFIGURATIONS/ACTIONS MENU**

![](_page_57_Picture_64.jpeg)

## **SYSTEM STATUS (READ ONLY)**

![](_page_57_Picture_65.jpeg)

#### **ADMIN ACTIONS**

![](_page_58_Picture_118.jpeg)

**Multiple Users –** Up to five user accounts are supported via the Web, SSH and Serial interfaces. Account authentication will be done using passwords. Passwords shall be required to follow the complexity requirements specified in the Password Complexity section below.

**User Accounts** - There shall be two levels of user accounts: Administrator and Normal User. There must always be at least one Administrator account.

The first Administrator account must be created through the Configuration Wizard. If only one Administrator account exists, the user will not be able to delete the account. An error message will be displayed if there is an attempt to delete the Administrator.

**Usernames -** must be at least five and no more than thirty-one alphanumeric characters in length.

**Administrator Functions** - The Administrator shall be able to change passwords, add and delete users only through the SSH and Serial interfaces. Normal users will not be able to see or edit these settings.

When adding user accounts, the Administrator must specify if the account is an Administrator or Normal User.

The option to change usernames through the Serial interface will no longer be available. To accomplish this, the Administrator can delete the user account and then add it back in with a new username. If the Administrator user tries to add more than the maximum number of user accounts, an error message will be displayed.

**Password Complexity** - Passwords must be at least 8 characters and no more than 31 characters in length.

Passwords are case sensitive and must contain at least one character from each of the following groups: uppercase, lowercase, digit, and special character. Special characters include "\_!-.;:<>,[]{}\|()\*&^%\$#@`~'+=?/"

When changing passwords, at least four characters in the new password must be different from the old password. The system will not keep any record of old passwords once a password is changed.

![](_page_59_Picture_5.jpeg)

#### *If the Administrator login or password is lost, the turboIP can be restored to Factory Defaults using the following account only accessible via the serial interface:*

*username: safe* 

*password: C0mtech!* 

*Once the factory defaults are restored, the turboIP can be rebooted and the user will be able to accept the EULA and begin the Configuration Wizard.*

## **ADMINISTRATIVE EVENT LOG CONFIGURATION MENU**

![](_page_60_Picture_35.jpeg)

![](_page_60_Picture_36.jpeg)

#### **ADMINISTRATIVE VIEW EVENT LOG**

| EturboIP - HyperTerminal                                                                                                    | $\Box$ D $\Box$ $\times$ |
|----------------------------------------------------------------------------------------------------|--------------------------|
| Edit View Call Transfer Help<br>File                                                                                                    |                          |
|                                                                                                    |                          |
| turboIP $15$ ( $\nu$ 4.0)                                                                                                    |                          |
| $3-May-2006$ $16:05:02$<br>Event Log                                                                                                    |                          |
| 3-May-2006 15:48:21 Info<br>Skipware Started<br>System<br>Info<br>3-Mau-2006 15:48:18<br><b>Skipware Started</b><br>Sustem<br>3-Mau-2006 15:38:51<br>Info<br>admin<br>HTTP.<br>Web interface login<br>3-Mau-2006 13:34:08<br>Info<br>Skipware Started<br>Sustem<br>3-Mau-2006 13:14:51<br>Info<br>System<br>Skipware Started<br>3-May-2006 12:45:31<br>Info<br>SNMP agent started<br>System<br>Info<br>$3-May-2006$ $12:45:31$<br>SNMP management enabled<br>Serial<br>admin<br>3-May-2006 12:43:42<br>Info<br>SNMP management disabled<br>admin<br>Serial<br>$3-Mav-2006$ $10:47:09$<br>Info<br>HTTP.<br>admin<br>Web interface login<br>3-Mau-2006 10:35:55<br>Info<br>CLI Login<br>Serial<br>admin<br>Info<br>2-May-2006 15:55:12<br>HTTP.<br>admin<br>Web interface login<br>2-May-2006 15:23:37<br>Info<br>admin<br>CLI Login<br>Serial<br>Info<br>2-Mau-2006 15:22:09<br>SNMP agent started<br>System |                          |
| Scroll Up<br>End<br>Scroll Down<br>Top<br>Press () to return to previous screen.                                                                                                    |                          |
| CAPS<br>SCROLL<br>Capture<br>Print echo<br>VT100<br>NUM<br>Connected 3:09:49<br>38400 8-N-1                                                                                                    |                          |

**ADMINISTRATIVE STATISTICS MENU**

![](_page_61_Picture_28.jpeg)

![](_page_62_Picture_133.jpeg)

![](_page_62_Picture_134.jpeg)

# **4.5.8 WEB – LOG IN**

To use the web interface, first configure the turboIP™ IP address and enable WEB Interface through the console, then launch any standard web browser program such as Internet Explorer® on Microsoft Windows®, and login using the configured username and password.

![](_page_63_Picture_44.jpeg)

Successful Log In will open the Web Acceleration Page

# **4.5.9 WEB – ACCELERATION PAGE**

![](_page_64_Picture_42.jpeg)

See Section **4.5.3 CLI – Gateway Configuration Menu** for all details regarding configuring the Acceleration settings.

![](_page_64_Picture_5.jpeg)

On the web pages, values are enforced once **SAVE** is clicked.

# **4.5.10 WEB – INTERFACE PAGE**

![](_page_65_Picture_41.jpeg)

See Section **4.5.2 CLI – Configure Interface Menu** for all details regarding configuring the Interface settings.

![](_page_65_Picture_5.jpeg)

## **4.5.11 WEB – ROUTES PAGE**

![](_page_66_Picture_42.jpeg)

See Section **4.5.4 CLI – Route Configuration Menu** for all details regarding configuring the Route settings.

![](_page_66_Picture_5.jpeg)

On the web pages, values are enforced once **SAVE** is clicked.

## **4.5.12 WEB – SELECTIVE ACCELERATION PAGE**

![](_page_67_Picture_46.jpeg)

#### **SELECTIVE ACCELERATION VIEW/EDIT RULES PAGE**

See Section **4.5.6 CLI – Selective Acceleration Menu** for all details regarding configuring the Selective Acceleration settings.

![](_page_67_Picture_6.jpeg)

On the web pages, values are enforced once **SAVE** is clicked.

#### **SELECTIVE ACCELERATION STATISTICS PAGE**

![](_page_68_Picture_22.jpeg)

## **4.5.13 WEB – ADMIN PAGE**

#### **ADMIN CONFIGURATION PAGE**

![](_page_69_Picture_46.jpeg)

See Section **4.5.7 CLI – Administrative Functions Menu** for all details regarding configuring the Administrative settings.

![](_page_69_Picture_6.jpeg)

On the web pages, values are enforced once **SAVE** is clicked.

#### **ADMIN EVENT LOG PAGE**

![](_page_70_Picture_27.jpeg)

#### **ADMIN STATISTICS PAGE**

![](_page_70_Picture_28.jpeg)

# **4.6 UPGRADE TURBOIP™**

**All** *turbo***IP upgrades must be done in sequential order, that is, in order to upgrade to the most recent** *turbo***IP SW, the** *turbo***IP must be operating with the previous** *turbo***IP SW release. The** *turbo***IP SW Versions are as follows:** 

![](_page_71_Picture_130.jpeg)

**All** *turbo***IP SW Upgrade Packages can be downloaded from the Comtech EF Data website** 

![](_page_71_Picture_6.jpeg)

[www.comtechefdata.com](http://www.comtechefdata.com/)

**Select Downloads/Flash Upgrades/flash firmware update files/turboIP** 

**Each SW Upgrade Package contains –** 

**Upgrade image** 

**MIB files** 

**Release Notes** 

**Upgrade Instructions** 

**All** *turbo***IP SW image files have a '.zip' file extension, but they are not a Windows ZIP file – do not try to unzip the SW image file.**

**Always review the Upgrade Instructions for the particular SW you are upgrading to as some details in the upgrade procedure may change.**
#### **4.6.1 CLI - UPGRADE TURBOIP**

The *turbo*IP can be upgraded from a PC with an FTP Server, locally via the LAN port or remotely via the WAN port. Configure the FTP Server Home Directory to be where the *turbo*IP SW Upgrade Image file is located. Verify connectivity to the *turbo*IP by verifying a Ping response.

From Administrative Functions Menu, select Configurations/Actions and then select "U" to Upgrade *turbo*IP.

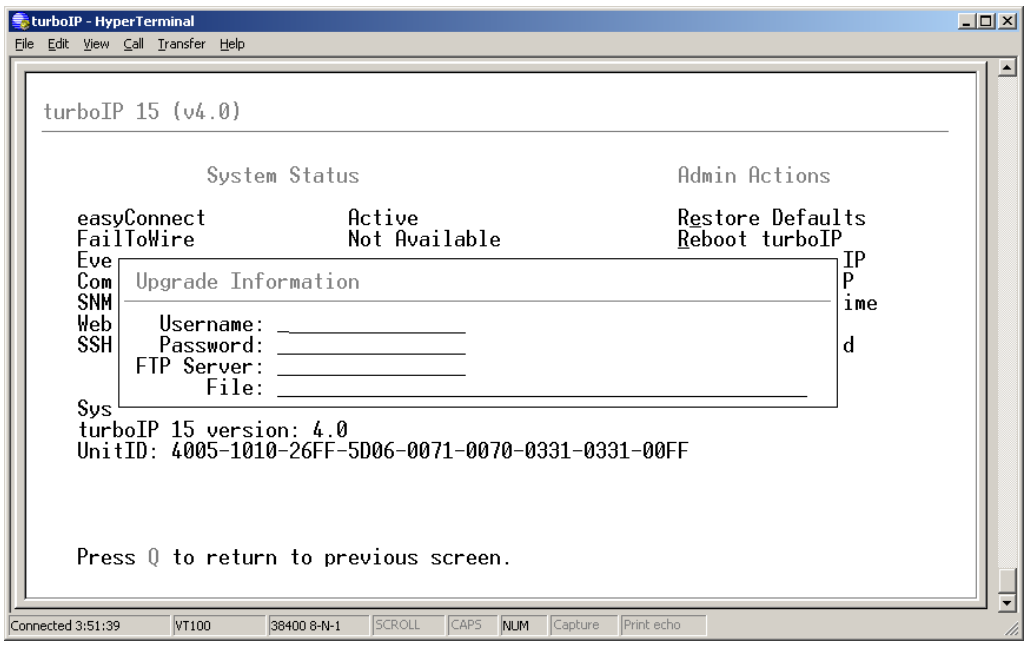

Enter the appropriate FTP User/Password log in information, the IP address of the FTP Server and the name of the *turbo*IP SW Upgrade Image file. A prompt will display to reenter the FTP password and then the *turbo*IP will connect to the FTP server and download the Upgrade Image. When the download is complete, a prompt will appear to confirm the upgrade is complete and the unit will need to be rebooted. The *turbo*IP will then reboot to the new SW and retain all configurations settings.

If the upgrade process fails, the failure may be due to any of these causes:

- Incorrect username / password
- ▶ Incorrect FTP server IP address
- $\blacktriangleright$  File does not exist
- Specified file is not a valid upgrade file

Contact CEFD Network Product Support  $\frac{clmipsupport}{Q}$ comtechefdata.com if there are any difficulties or questions about upgrading your *turbo*IP.

#### **4.6.2 WEB - UPGRADE TURBOIP**

The *turbo*IP can be upgraded from a PC with an FTP Server, locally via the LAN port or remotely via the WAN port. To use this method, select **FTP UPGRADE**.

Or, the *turbo*IP can be upgraded from the PC that is currently web browsing the *turbo*IP. To use this method, select **UPLOAD UPGRADE**.

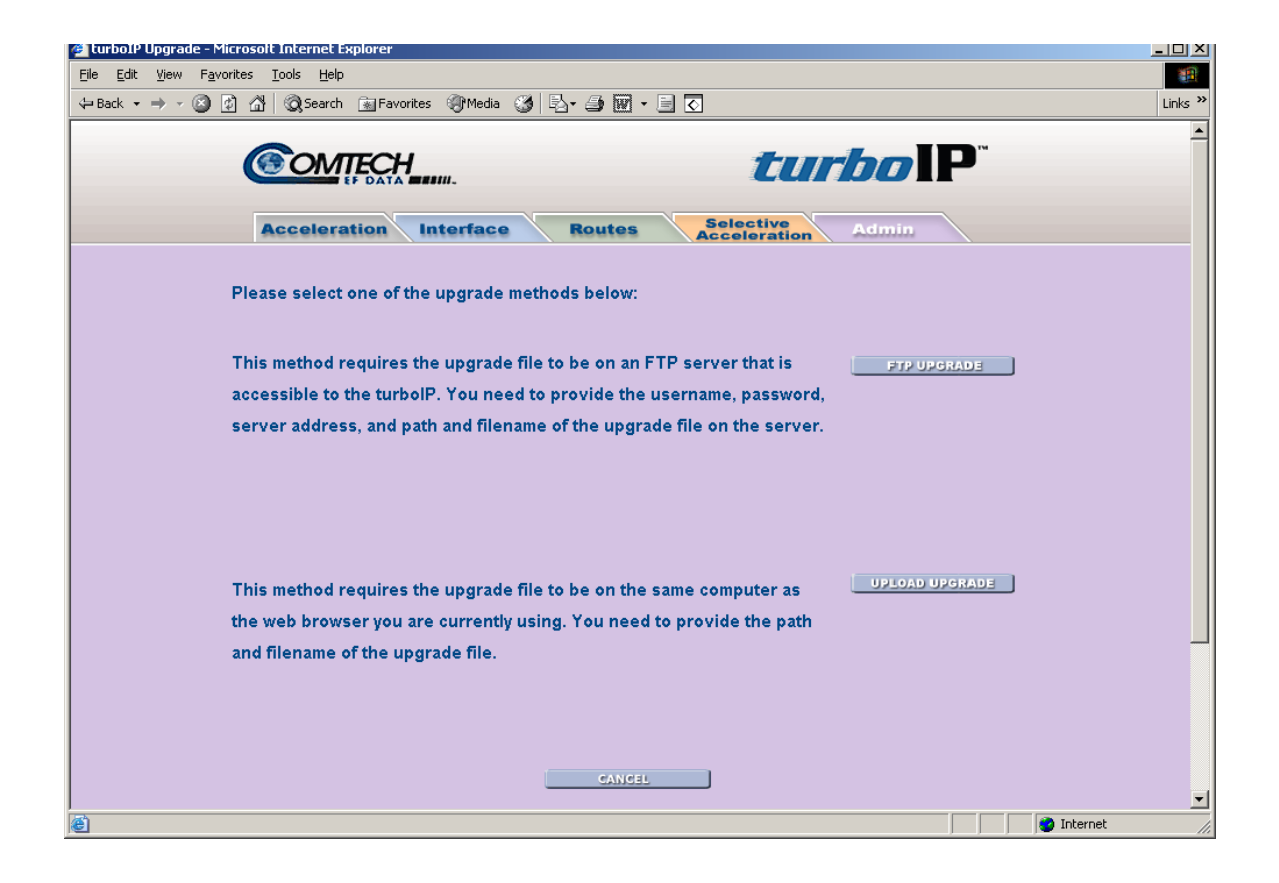

#### 4.6.2.1 WEB - FTP UPGRADE

Configure the FTP Server Home Directory to be where the *turbo*IP SW Upgrade Image file is located. Verify connectivity to the *turbo*IP by verifying a Ping response.

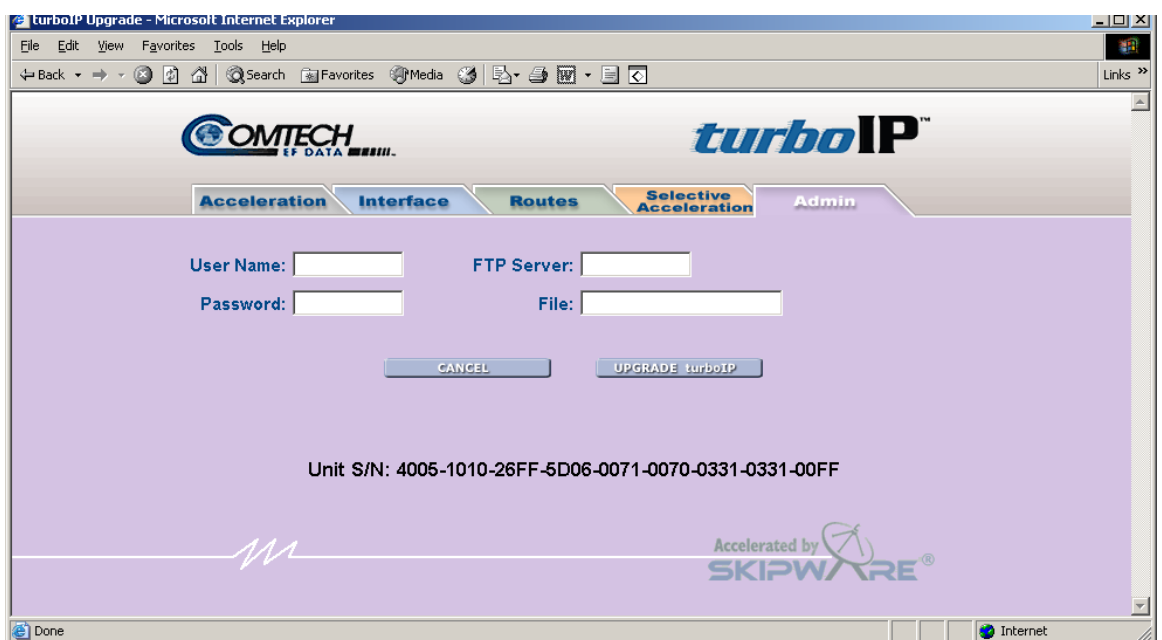

Enter the appropriate FTP User/Password log in information, the IP address of the FTP Server and the name of the *turbo*IP SW Upgrade Image file. Use the **UPGRADE turboIP** function to upgrade the unit's software.

Once the upgrade completes successfully, the following message is displayed:

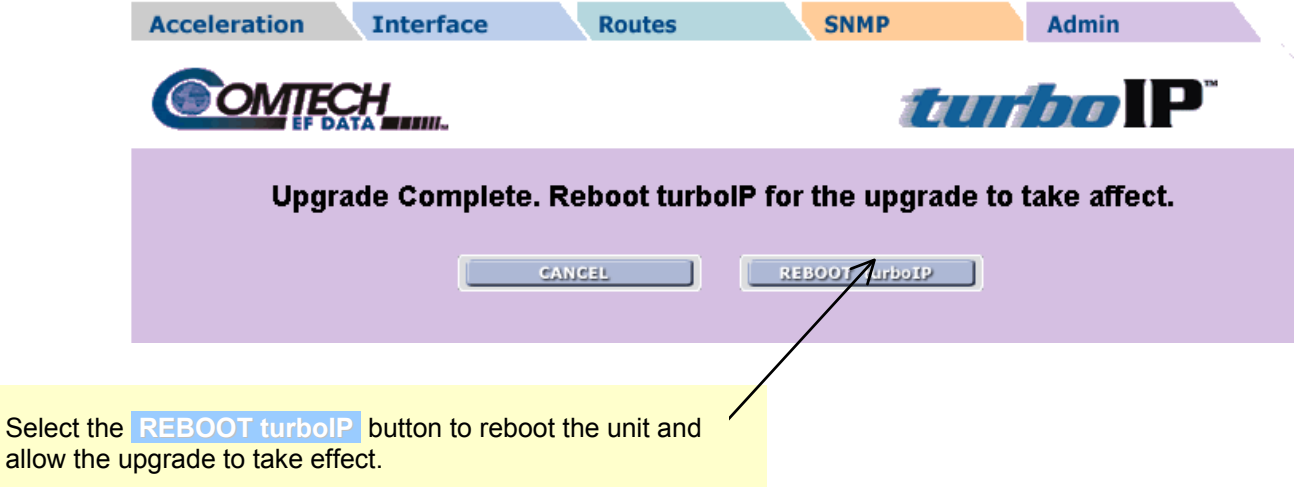

#### 4.6.2.2 WEB - UPLOAD UPGRADE

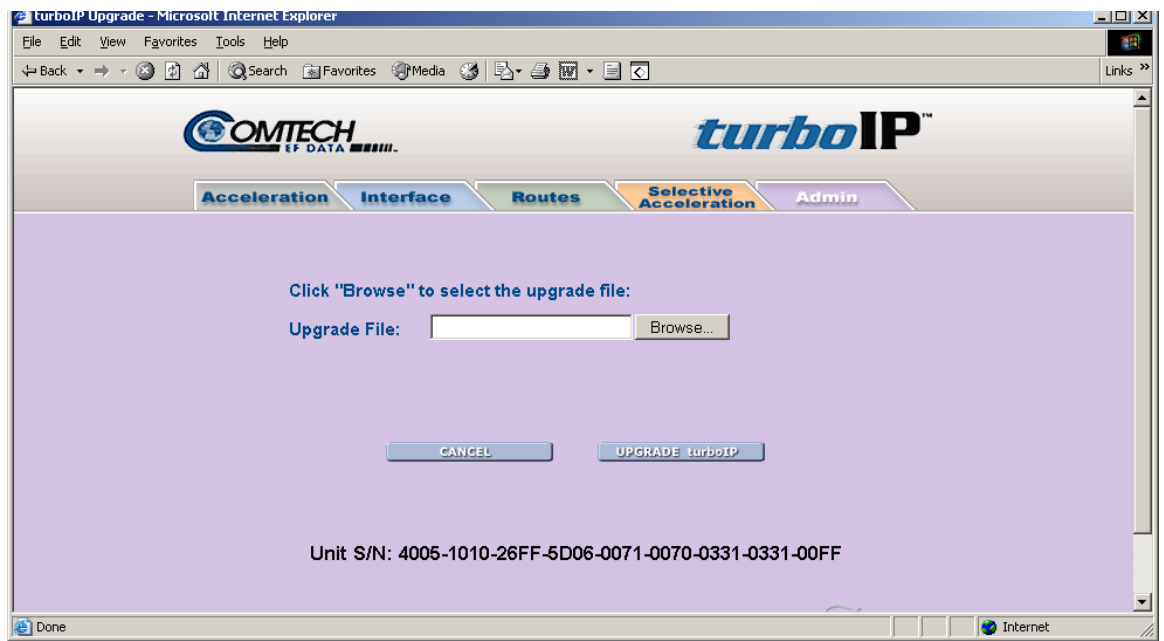

Click "Browse" to select the upgrade file and then select the **UPGRADE turboIP** function to upgrade the unit's software.

Once the upgrade completes successfully, the following message is displayed:

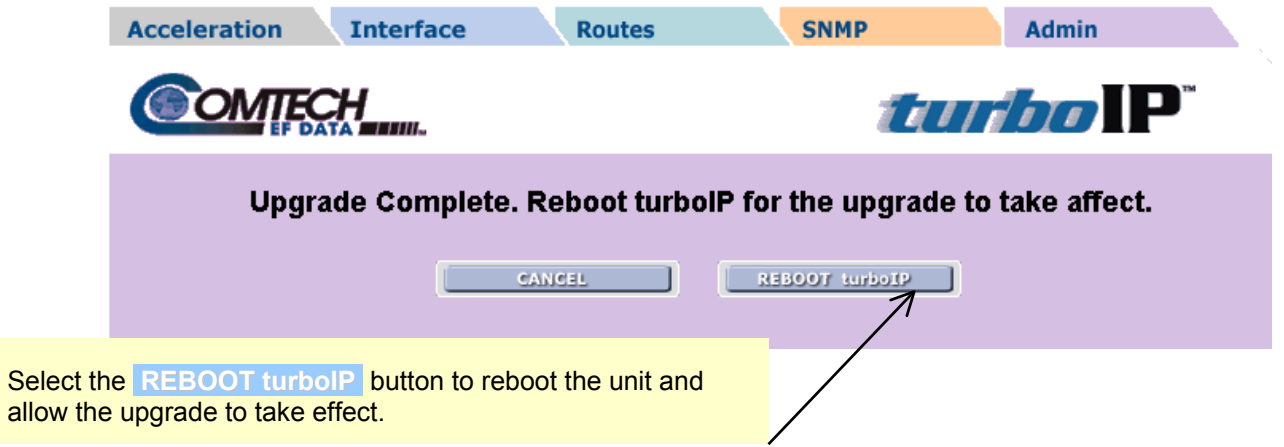

If the upgrade process fails, the failure may be due to any of these causes:

- Incorrect username / password
- Incorrect FTP server IP address
- File does not exist
- Specified file is not a valid upgrade file

Appropriate messages are displayed in each case. For example, if the file is not a valid upgrade file or has been corrupted, the following message is displayed:

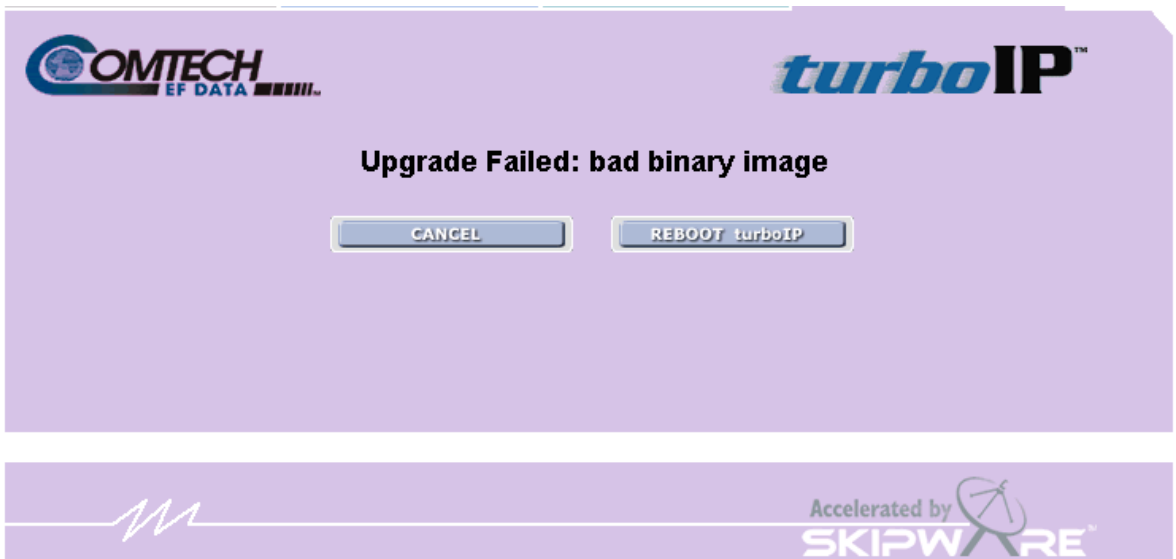

Contact CEFD Network Product Support comprisation Comtechefdata.com if there are any difficulties or questions about upgrading your *turbo*IP.

This page is intentionally left blank.

# **Chapter 5. SNMP**

## **5.1 MIBII SUPPORT**

*turbo*IP™ supports RFC 1213 (MIBII) for managing the *turbo*IP™. All public OIDs in the system, interface, IP, ICMP, TCP, UDP, and SNMP groups are supported with the exception of the ipRouteTable OIDs which are Read-Only. Routes should be entered via the console's routing screen or Web's Routes page instead of through the MIBII's ipRouteTable OIDs.

### **5.2 PRIVATE MIB SUPPORT**

The following sections describe the SNMP private (product specific) MIB as provided for the Comtech EF Data *turbo*IP™ unit. Shown below is the OID tree of the *turbo*IP™ private MIB, followed by the data type of each OID.

MIB Tree:

 $1 - i$ so 1.3 --- org 1.3.6 --- dod 1.3.6.1 --- internet 1.3.6.1.4 --- private 1.3.6.1.4.1 --- enterprises 1.3.6.1.4.1.6247 --- comtechEFData 1.3.6.1.4.1.6247.23 --- turboIPv3 1.3.6.1.4.1.6247.23.1 --- turboIPv3Objects 1.3.6.1.4.1.6247.23.1.1 --- turboIPv3GatewayConfiguration 1.3.6.1.4.1.6247.23.1.1.1 --- turboIPv3Lan 1.3.6.1.4.1.6247.23.1.1.1.1 --- turboIPv3LanTransmissionRate (INTEGER) 1.3.6.1.4.1.6247.23.1.1.2 --- turboIPv3Wan 1.3.6.1.4.1.6247.23.1.1.2.1 --- turboIPv3WanTransmissionRate (INTEGER) 1.3.6.1.4.1.6247.23.1.1.2.2 --- turboIPv3WanMTU (INTEGER) 1.3.6.1.4.1.6247.23.1.1.3 --- turboIPv3CongestionControl (INTEGER) 1.3.6.1.4.1.6247.23.1.2 --- turboIPv3Interface 1.3.6.1.4.1.6247.23.1.2.1 --- turboIPv3EasyConnectActive (INTEGER) 1.3.6.1.4.1.6247.23.1.2.2 --- turboIPv3EasyConnectMode 1.3.6.1.4.1.6247.23.1.2.2.1 --- turboIPv3ManagementIpAddress (IpAddress) 1.3.6.1.4.1.6247.23.1.2.2.2 --- turboIPv3ManagementSubnetMask (IpAddress) 1.3.6.1.4.1.6247.23.1.3 --- turboIPv3Route 1.3.6.1.4.1.6247.23.1.3.1 --- turboIPv3RouteTable (SEQUENCE OF TurboIPv3RouteEntry) 1.3.6.1.4.1.6247.23.1.3.1.1 --- turboIPv3RouteEntry (TurboIPv3RouteEntry) 1.3.6.1.4.1.6247.23.1.3.1.1.1 --- turboIPv3RowStatus (RowStatus)

1.3.6.1.4.1.6247.23.1.3.1.1.2 --- turboIPv3RouteDestAddress (IpAddress) 1.3.6.1.4.1.6247.23.1.3.1.1.3 --- turboIPv3RouteDestSubnetMask (IpAddress) 1.3.6.1.4.1.6247.23.1.3.1.1.4 --- turboIPv3NextHopAddress (IpAddress) 1.3.6.1.4.1.6247.23.1.4 --- turboIPv3SelectiveAcceleration 1.3.6.1.4.1.6247.23.1.4.1 --- turboIPv3QoSRuleTable (SEQUENCE OF TurboIPv3QoSRuleEntry) 1.3.6.1.4.1.6247.23.1.4.1.1 --- turboIPv3QoSRuleEntry (TurboIPv3QoSRuleEntry) 1.3.6.1.4.1.6247.23.1.4.1.1.1 --- turboIPv3QoSRuleAction (RuleAction) 1.3.6.1.4.1.6247.23.1.4.1.1.2 --- turboIPv3QoSRuleOrder (INTEGER) 1.3.6.1.4.1.6247.23.1.4.1.1.3 --- turboIPv3QoSRuleSrcAddress (IpAddress) 1.3.6.1.4.1.6247.23.1.4.1.1.4 --- turboIPv3QoSRuleSrcSubnetMask (IpAddress) 1.3.6.1.4.1.6247.23.1.4.1.1.5 --- turboIPv3QoSRuleDestAddress (IpAddress) 1.3.6.1.4.1.6247.23.1.4.1.1.6 --- turboIPv3QoSRuleDestSubnetMask (IpAddress) 1.3.6.1.4.1.6247.23.1.4.1.1.7 --- turboIPv3QoSRuleProtocol (INTEGER) 1.3.6.1.4.1.6247.23.1.4.1.1.8 --- turboIPv3QoSRuleSrcPortStart (INTEGER) 1.3.6.1.4.1.6247.23.1.4.1.1.9 --- turboIPv3QoSRuleSrcPortEnd (INTEGER) 1.3.6.1.4.1.6247.23.1.4.1.1.10 --- turboIPv3QoSRuleDestPortStart (INTEGER) 1.3.6.1.4.1.6247.23.1.4.1.1.11 --- turboIPv3QoSRuleDestPortEnd (INTEGER) 1.3.6.1.4.1.6247.23.1.4.1.1.12 --- turboIPv3QoSRulePriority (INTEGER) 1.3.6.1.4.1.6247.23.1.4.1.1.13 --- turboIPv3QoSRuleMaxBandwidth (INTEGER) 1.3.6.1.4.1.6247.23.1.4.1.1.14 --- turboIPv3QoSRuleTcpAcceleration (INTEGER) 1.3.6.1.4.1.6247.23.1.4.1.1.15 --- turboIPv3QoSRuleFilterAll (INTEGER) 1.3.6.1.4.1.6247.23.1.4.2 --- turboIPv3QoSStatisticsTable (SEQUENCE OF TurboIPv3QoSStatisticsEntry) 1.3.6.1.4.1.6247.23.1.4.2.1 --- turboIPv3QoSStatisticsEntry (TurboIPv3QoSStatisticsEntry) 1.3.6.1.4.1.6247.23.1.4.2.1.1 --- turboIPv3QoSPriority (INTEGER) 1.3.6.1.4.1.6247.23.1.4.2.1.2 --- turboIPv3QoSSentPkts (Counter32) 1.3.6.1.4.1.6247.23.1.4.2.1.3 --- turboIPv3QoSDroppedPkts (Counter32) 1.3.6.1.4.1.6247.23.1.4.2.1.4 --- turboIPv3QoSCurDataRate (Gauge32) 1.3.6.1.4.1.6247.23.1.4.2.1.5 --- turboIPv3QoSAvgDataRate (Gauge32) 1.3.6.1.4.1.6247.23.1.4.2.1.6 --- turboIPv3QoSMaxDataRate (Gauge32) 1.3.6.1.4.1.6247.23.1.4.2.1.7 --- turboIPv3QoSAcceleratedTcpSessions (Gauge32) 1.3.6.1.4.1.6247.23.1.5 --- turboIPv3Compression 1.3.6.1.4.1.6247.23.1.5.1 --- turboIPv3CompressionActive (INTEGER) 1.3.6.1.4.1.6247.23.1.5.2 --- turboIPv3CompressionStats 1.3.6.1.4.1.6247.23.1.5.2.1 --- turboIPv3CompressionRatio (INTEGER) 1.3.6.1.4.1.6247.23.1.5.2.2 --- turboIPv3ResetCompressionRatio (INTEGER) 1.3.6.1.4.1.6247.23.1.6 --- turboIPv3Admin 1.3.6.1.4.1.6247.23.1.6.1 --- turboIPv3AdminFunctions 1.3.6.1.4.1.6247.23.1.6.1.1 --- turboIPv3SystemDateAndTime (DateAndTime) 1.3.6.1.4.1.6247.23.1.6.1.2 --- turboIPv3SystemReboot (INTEGER) 1.3.6.1.4.1.6247.23.1.6.1.3 --- turboIPv3SystemShutdown (INTEGER) 1.3.6.1.4.1.6247.23.1.6.2 --- turboIPv3AdminInfo 1.3.6.1.4.1.6247.23.1.6.2.1 --- turboIPv3Version (DisplayString) 1.3.6.1.4.1.6247.23.1.6.2.2 --- turboIPv3UnitId (DisplayString) 1.3.6.1.4.1.6247.23.1.7 --- turboIPv3EventLog 1.3.6.1.4.1.6247.23.1.7.1 --- turboIPv3EventLogActive (INTEGER) 1.3.6.1.4.1.6247.23.1.7.2 --- turboIPv3EventLogClear (INTEGER) 1.3.6.1.4.1.6247.23.1.7.3 --- turboIPv3EventLogTable (SEQUENCE OF TurboIPv3EventLogEntry) 1.3.6.1.4.1.6247.23.1.7.3.1 --- turboIPv3EventLogEntry (TurboIPv3EventLogEntry) 1.3.6.1.4.1.6247.23.1.7.3.1.1 --- turboIPv3EventLogIndex (INTEGER)

1.3.6.1.4.1.6247.23.1.7.3.1.2 --- turboIPv3EventLogEvent (TurboIPLogEntry) 1.3.6.1.4.1.6247.23.1.8 --- turboIPv3Statistics 1.3.6.1.4.1.6247.23.1.8.1 --- turboIPv3ResetStats (INTEGER) 1.3.6.1.4.1.6247.23.1.8.2 --- turboIPv3ResetStatsTimeStamp (TimeStamp) 1.3.6.1.4.1.6247.23.1.8.3 --- turboIPv3OperationalStats 1.3.6.1.4.1.6247.23.1.8.3.1 --- turboIPv3MaxAcceleratedTcpSessions (Gauge32) 1.3.6.1.4.1.6247.23.1.8.3.2 --- turboIPv3MaxTcpSessionInitiationsPerSec (Gauge32) 1.3.6.1.4.1.6247.23.1.8.3.3 --- turboIPv3MaxTcpSessionTerminationsPerSec (Gauge32) 1.3.6.1.4.1.6247.23.1.8.4 --- turboIPv3ErrorStats 1.3.6.1.4.1.6247.23.1.8.4.1 --- turboIPv3TotalTcpSessionsRequestFailed (Counter32) 1.3.6.1.4.1.6247.23.1.8.4.2 --- turboIPv3TotalTcpSessionsTimedOut (Counter32) 1.3.6.1.4.1.6247.23.1.8.4.3 --- turboIPv3TotalTcpSegmentBadChecksum (Counter32) 1.3.6.1.4.1.6247.23.1.9 --- turboIPv3FailToWire 1.3.6.1.4.1.6247.23.1.9.1 --- turboIPv3FailToWireAvailable (INTEGER) 1.3.6.1.4.1.6247.23.1.10 --- turboIPv3HTTP 1.3.6.1.4.1.6247.23.1.10.1 --- turboIPv3HttpOperationalState (INTEGER) 1.3.6.1.4.1.6247.23.2 --- turboIPv3Notifications 1.3.6.1.4.1.6247.23.2.1 --- turboIPv3LoginNotifications 1.3.6.1.4.1.6247.23.2.1.1 --- turboIPv3LoginFailure 1.3.6.1.4.1.6247.23.2.2 --- turboIPv3ProcessNotifications 1.3.6.1.4.1.6247.23.2.2.1 --- turboIPv3SkipwareStart 1.3.6.1.4.1.6247.23.2.2.2 --- turboIPv3HttpServerStart 1.3.6.1.4.1.6247.23.2.2.3 --- turboIPv3SnmpShutdown 1.3.6.1.4.1.6247.23.3 --- turboIPv3Conformance 1.3.6.1.4.1.6247.23.3.1 --- turboIPv3Groups 1.3.6.1.4.1.6247.23.3.1.1 --- turboIPv3SystemGroup 1.3.6.1.4.1.6247.23.3.1.2 --- turboIPv3NotificationGroup

#### **5.2.1** *turbo***IPV3GATEWAYCONFIGURATION**

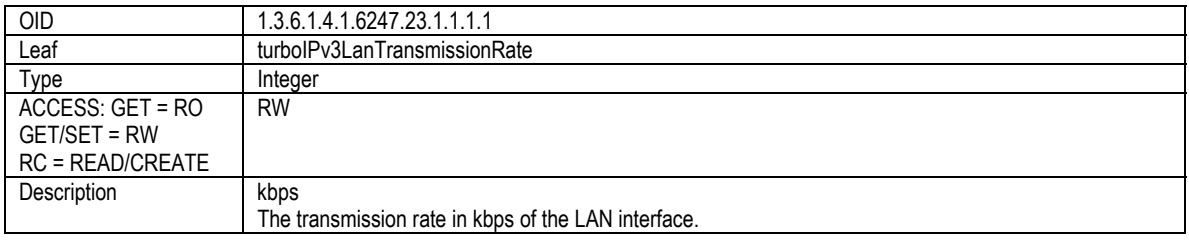

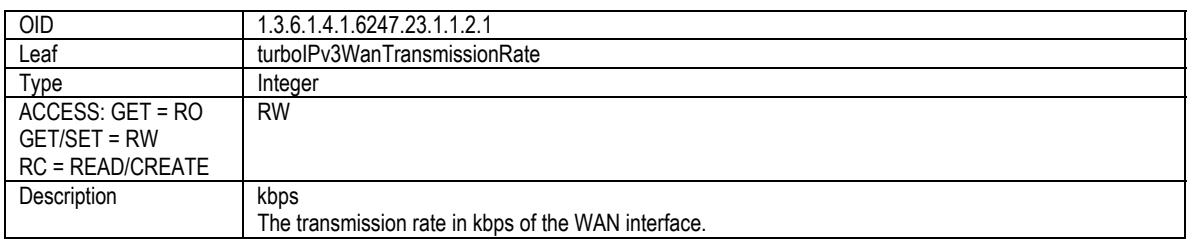

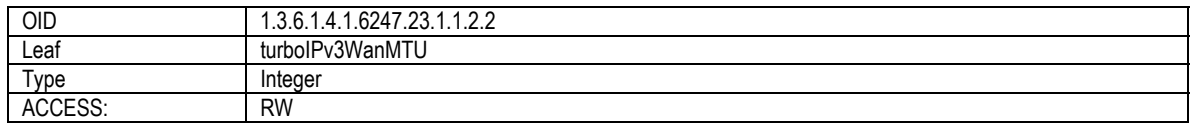

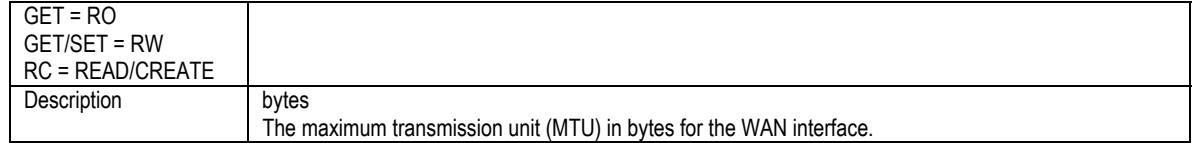

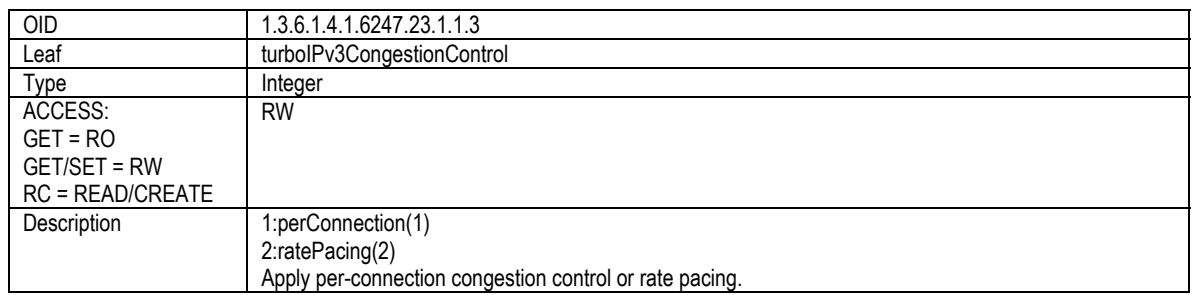

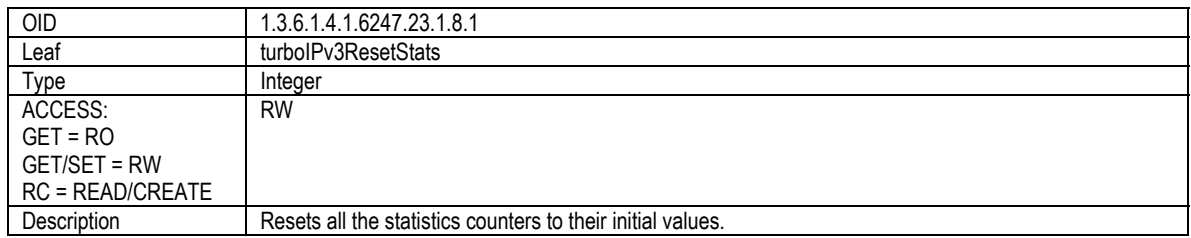

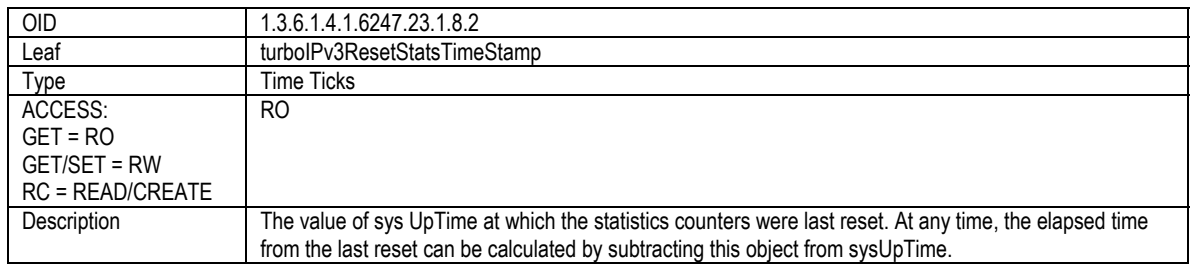

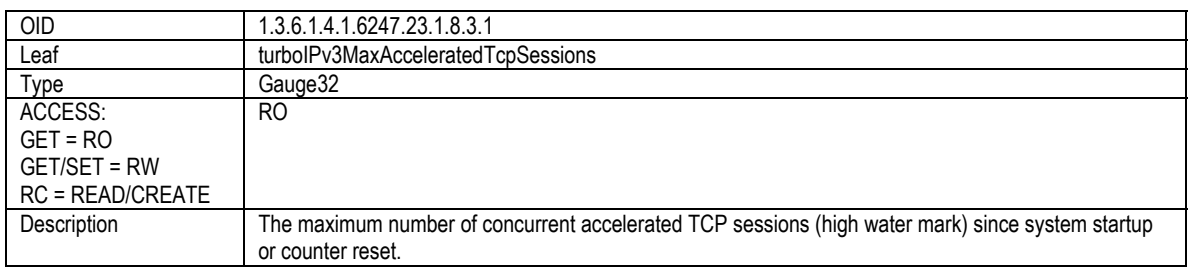

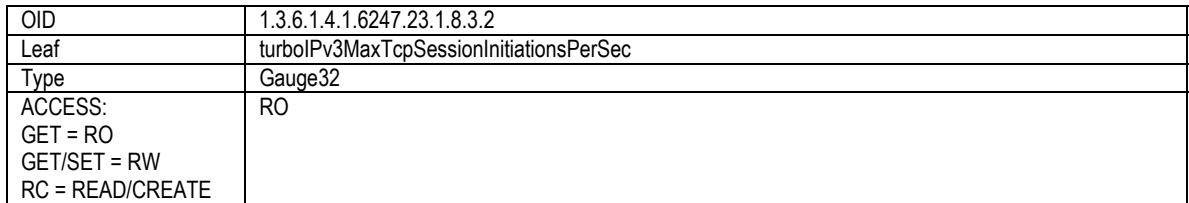

Description Maximum number of TCP sessions established in a single 1-second period.

## **5.2.2** *turbo***IPV3INTERFACE**

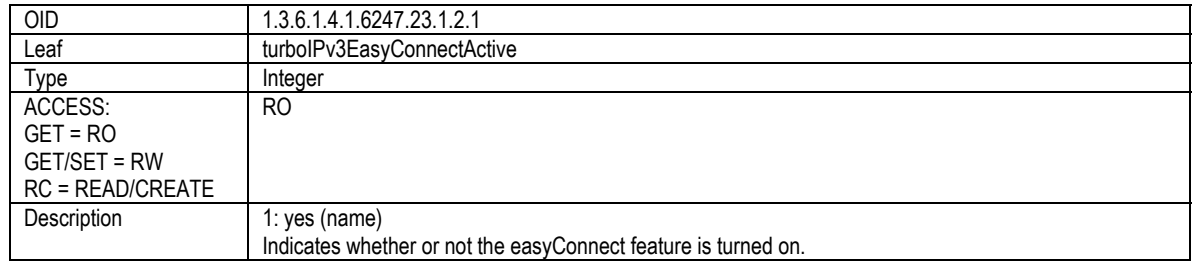

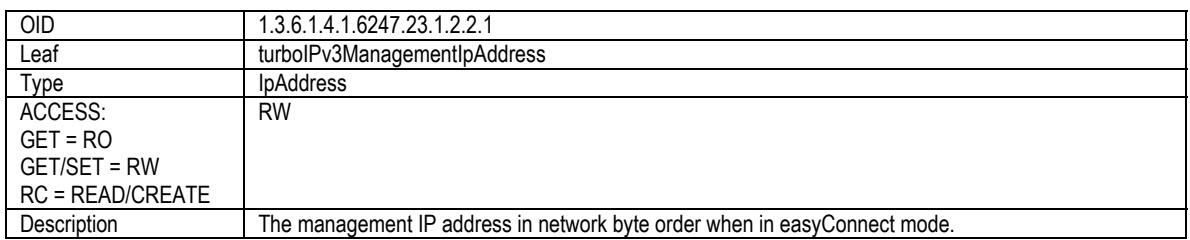

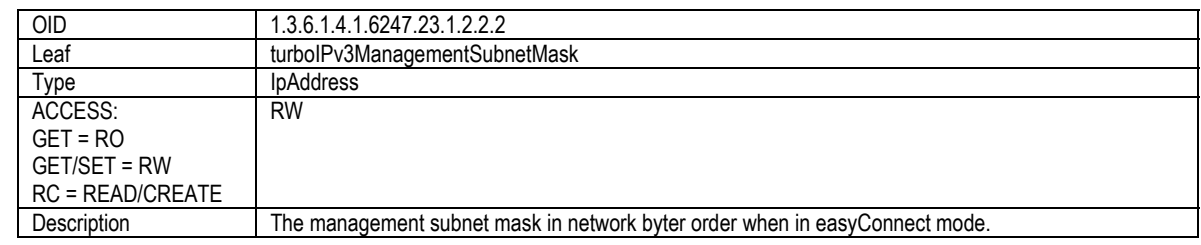

### **5.2.3** *turbo***IPV3ROUTE**

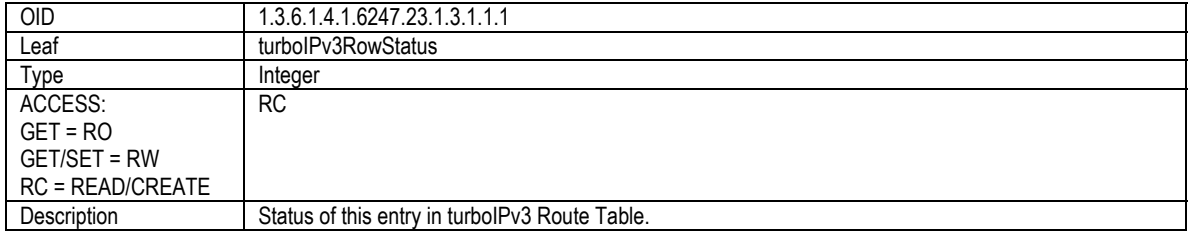

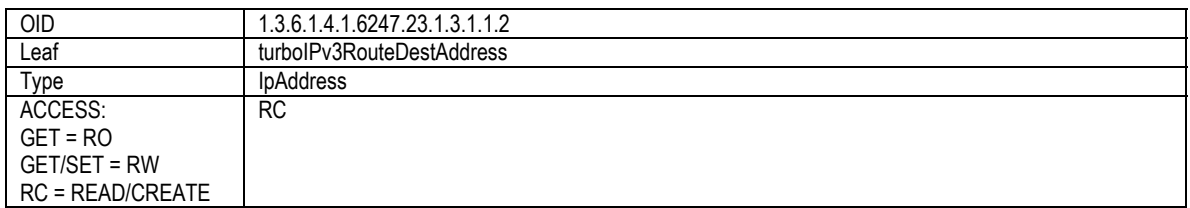

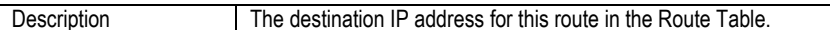

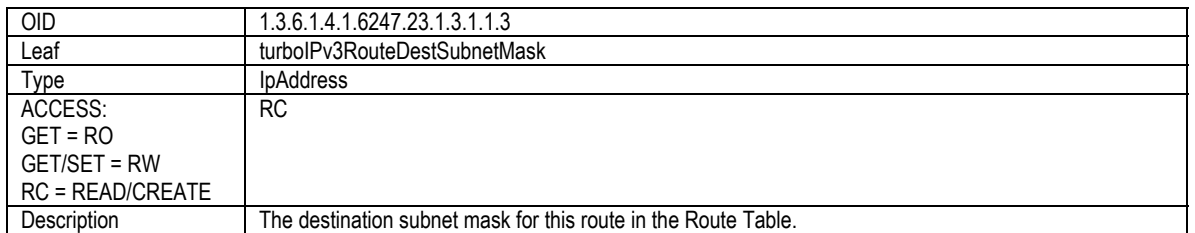

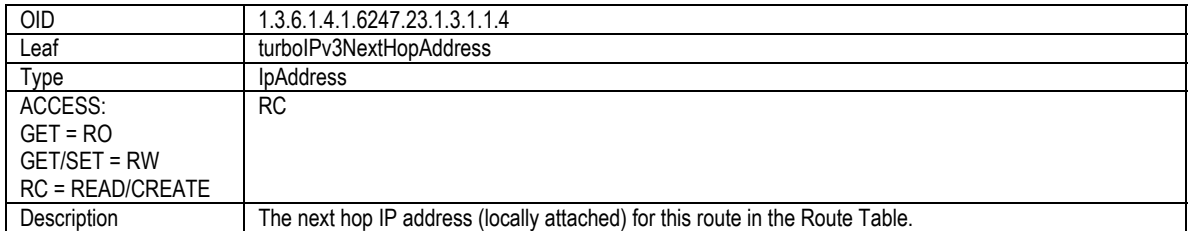

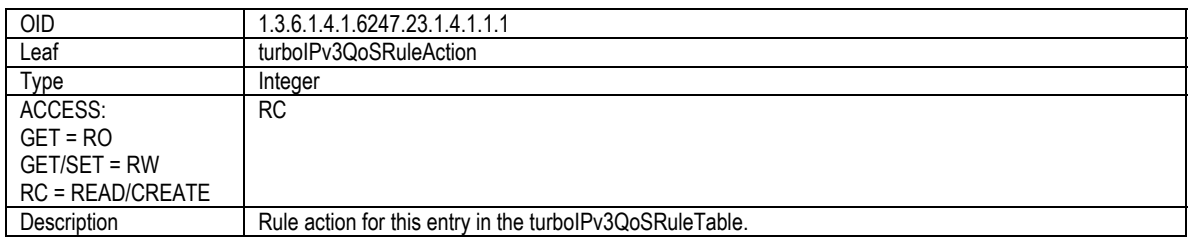

### **5.2.4** *turbo***IPV3SELECTIVEACCELERATION**

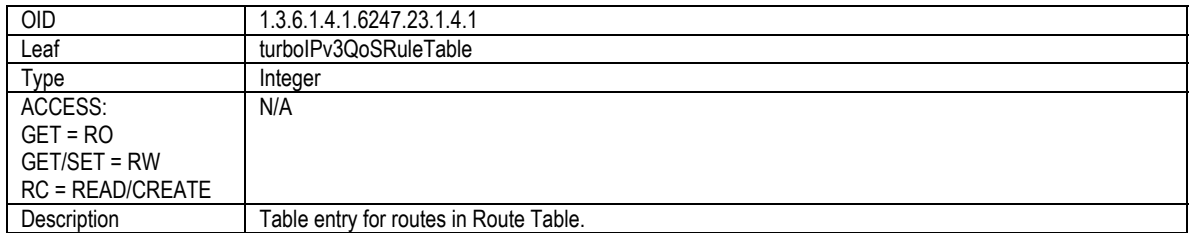

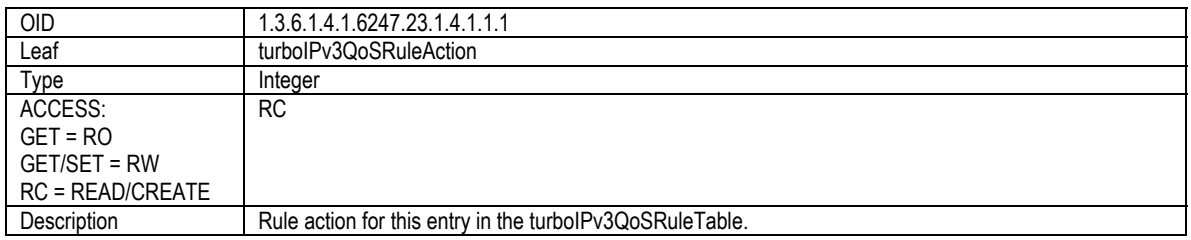

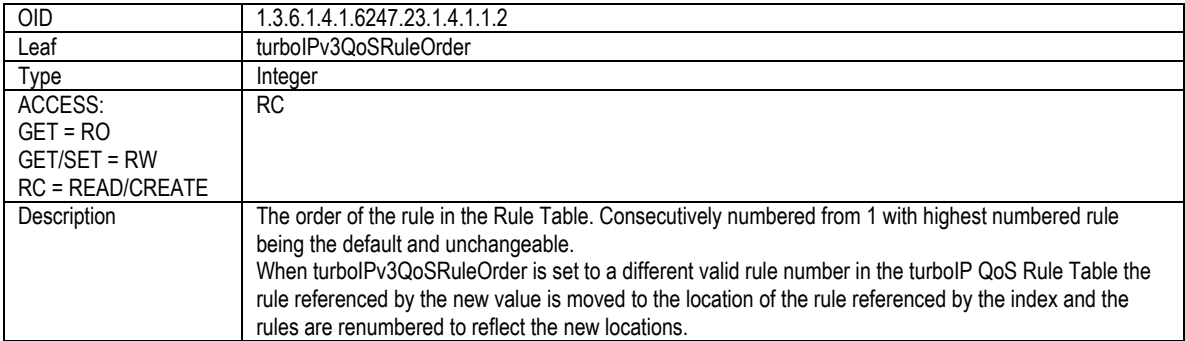

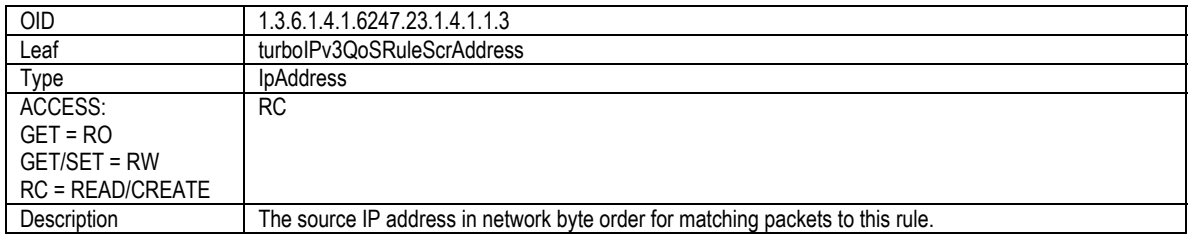

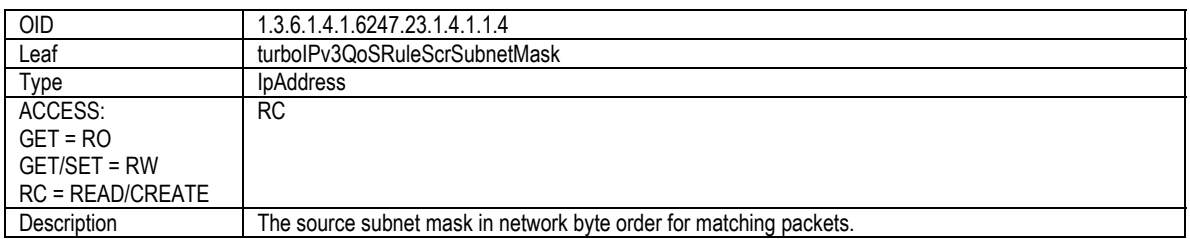

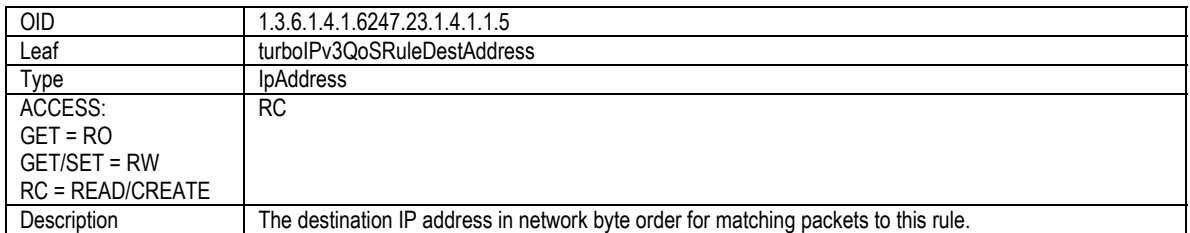

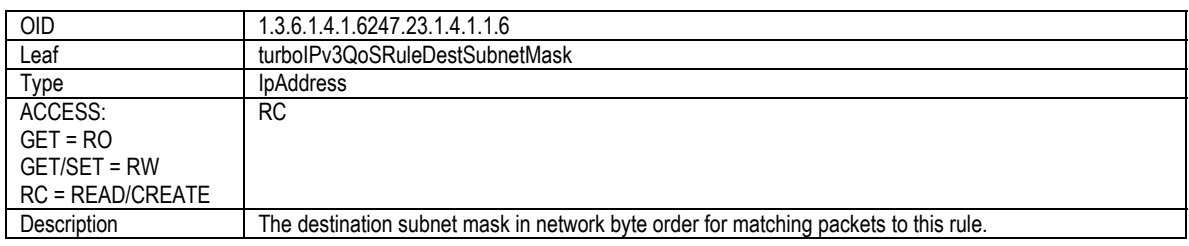

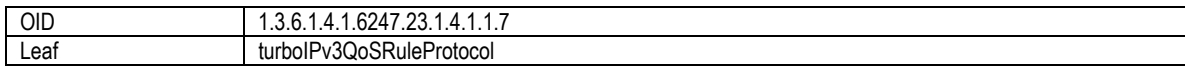

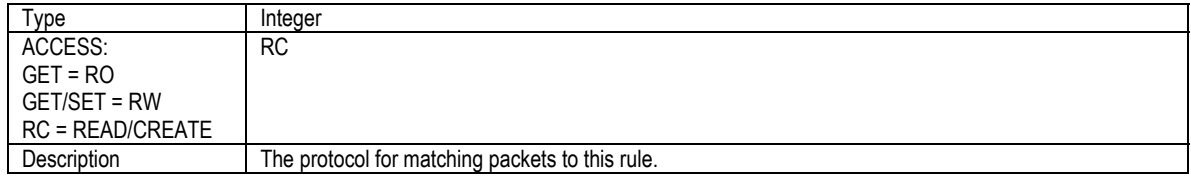

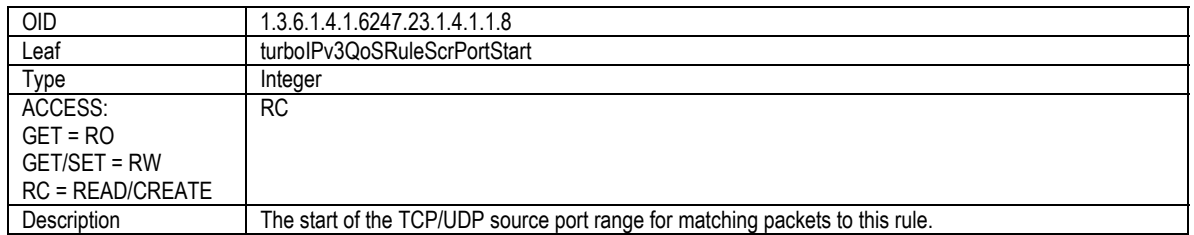

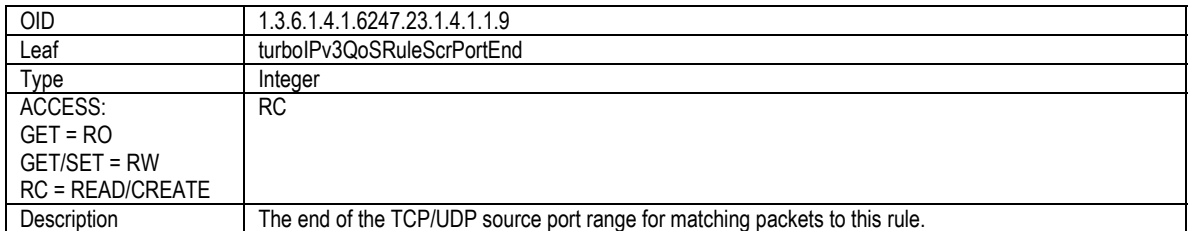

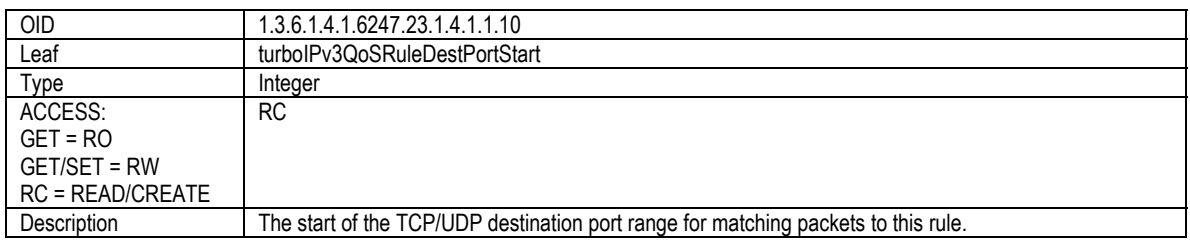

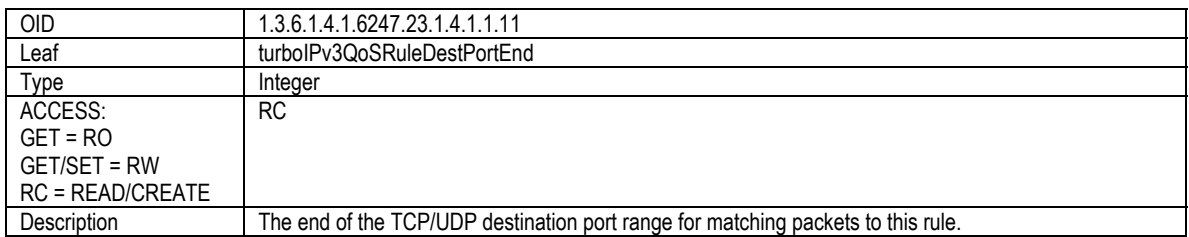

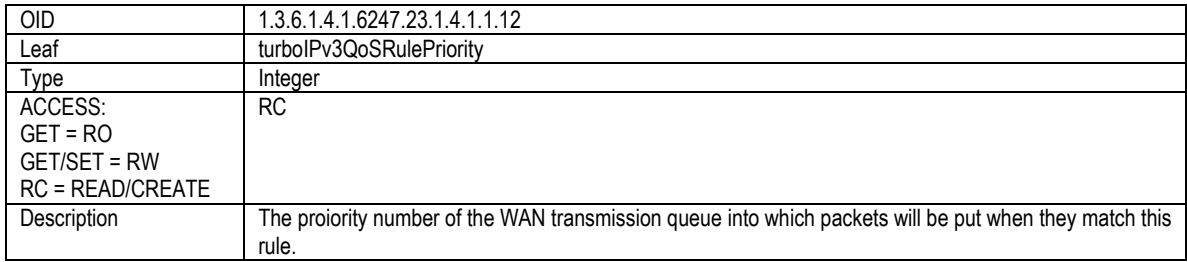

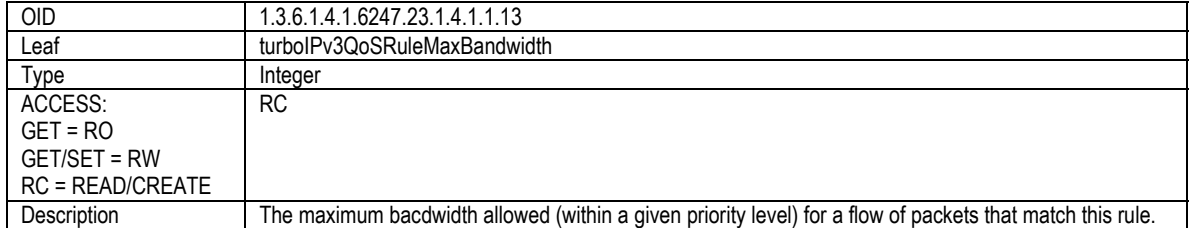

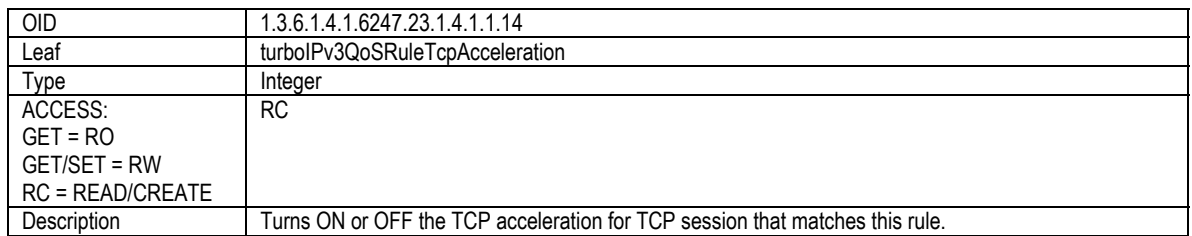

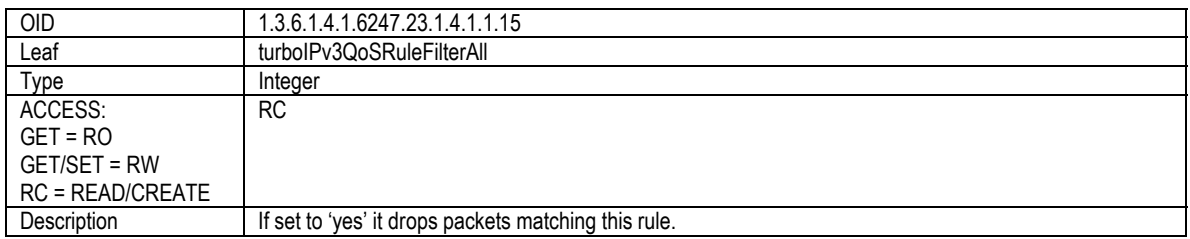

# **5.2.5** *turbo***IPV3QOSSTATISTICSTABLE**

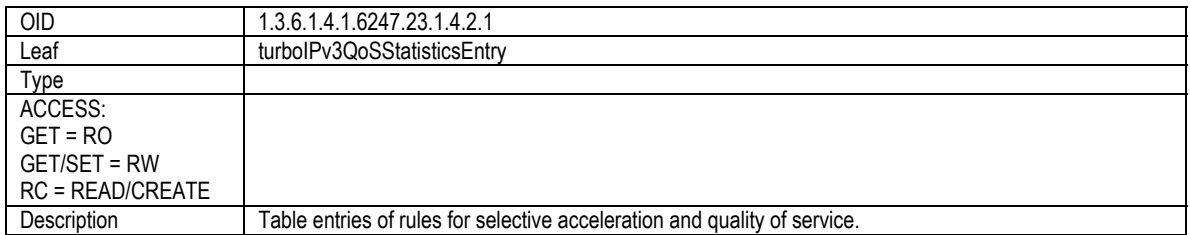

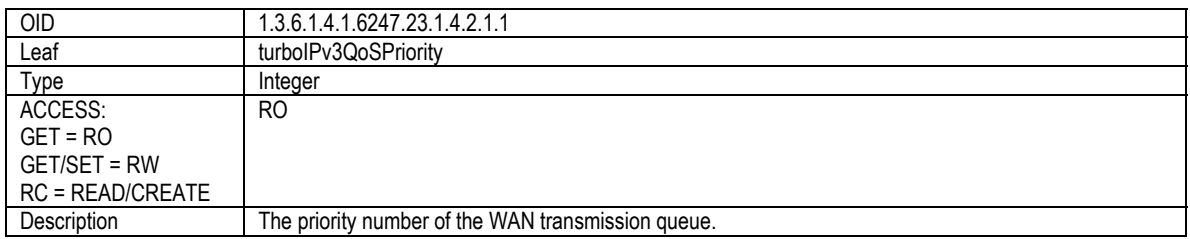

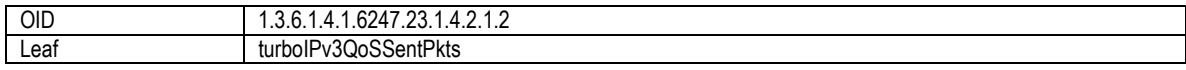

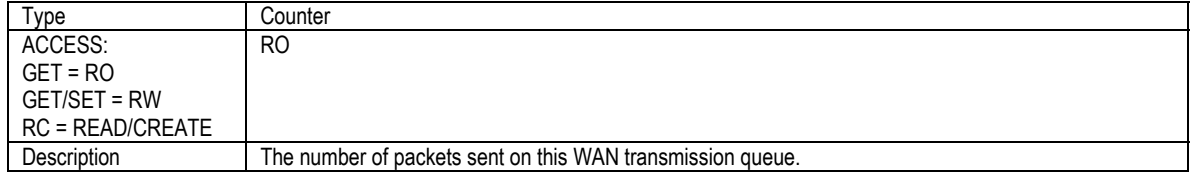

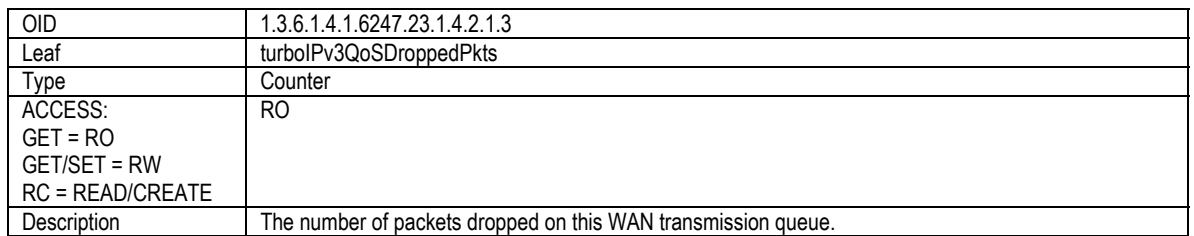

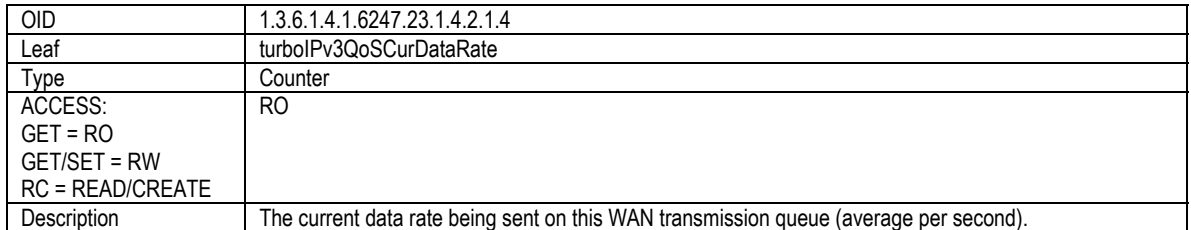

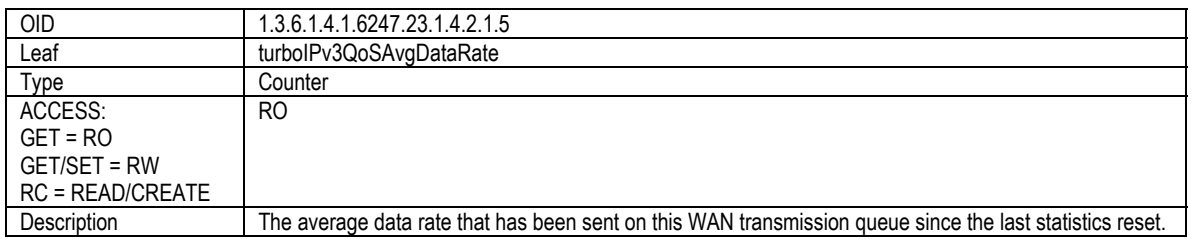

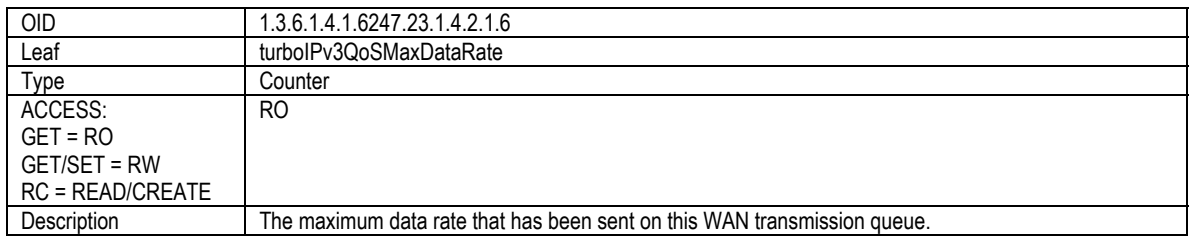

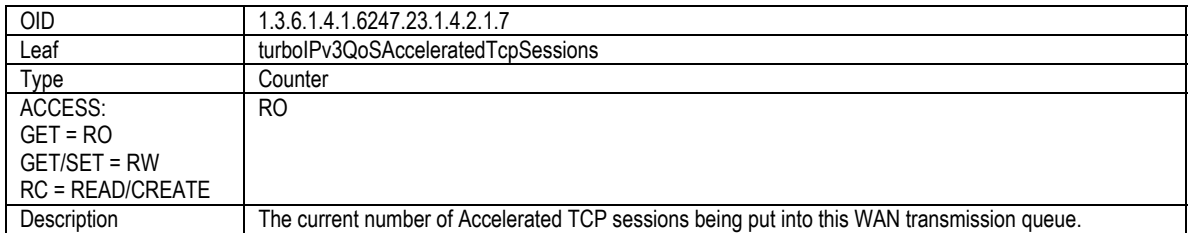

### **5.2.6** *turbo***IPV3COMPRESSION**

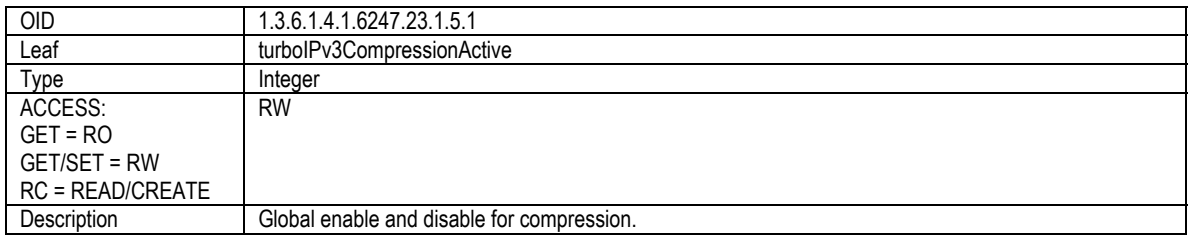

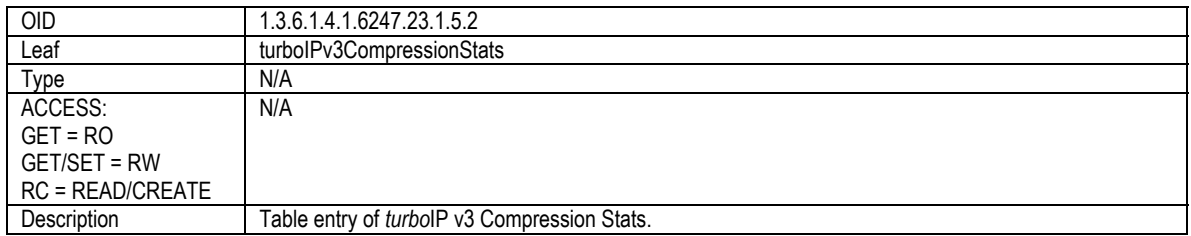

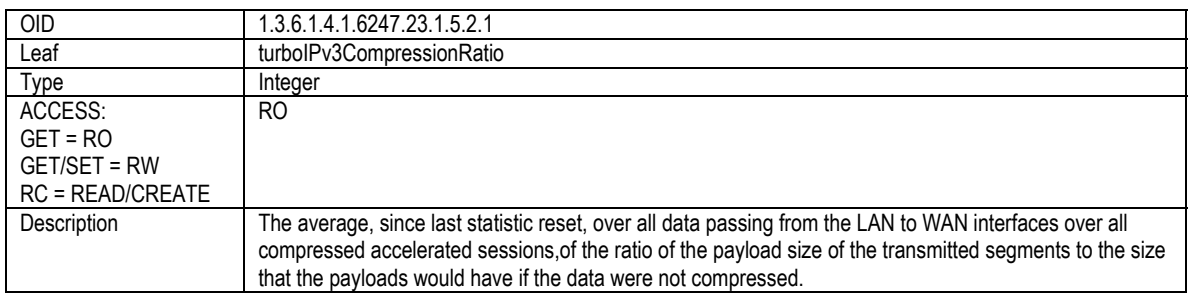

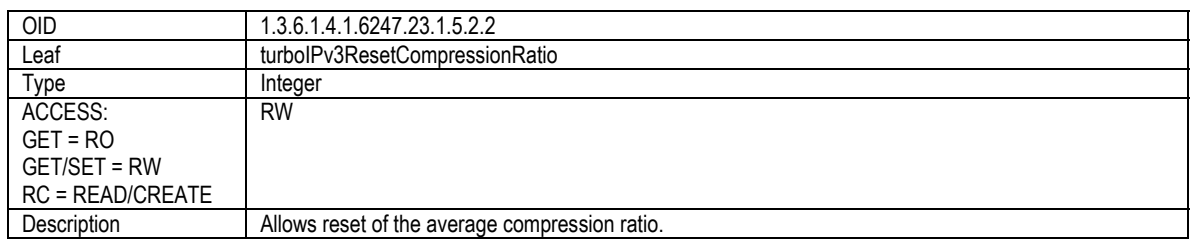

#### **5.2.7** *turbo***IPADMIN**

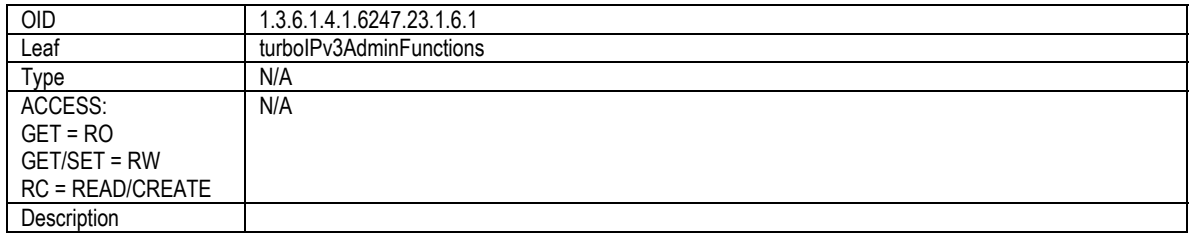

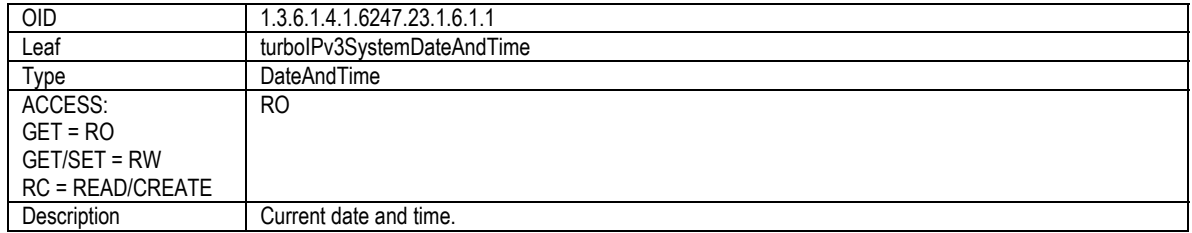

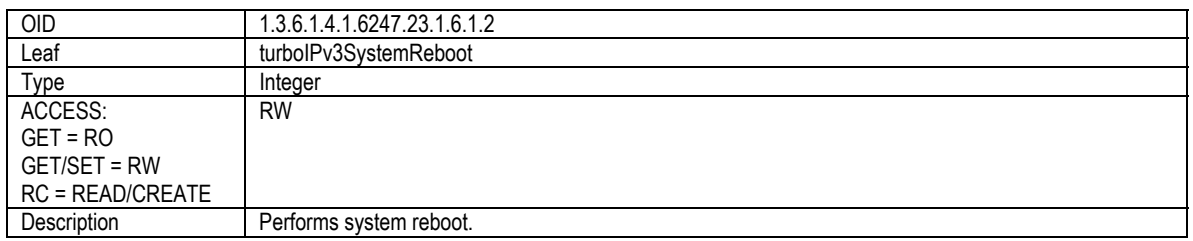

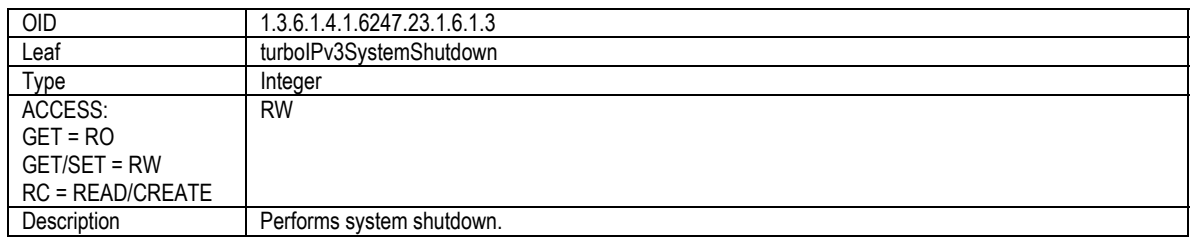

#### **5.2.8** *turbo***IPV3ADMININFO**

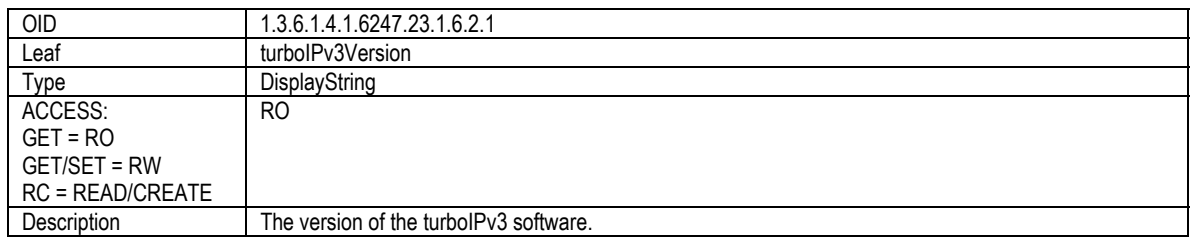

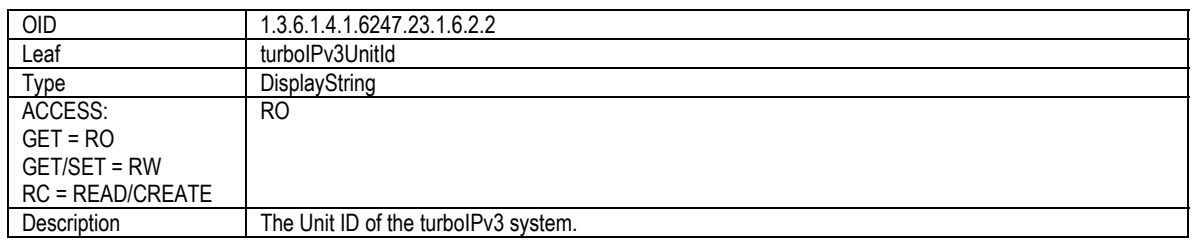

#### **5.2.9** *turbo***IPV3EVENTLOG**

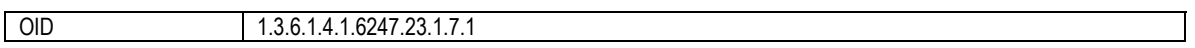

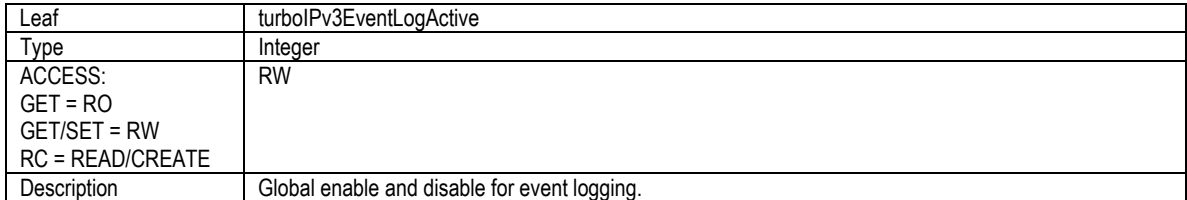

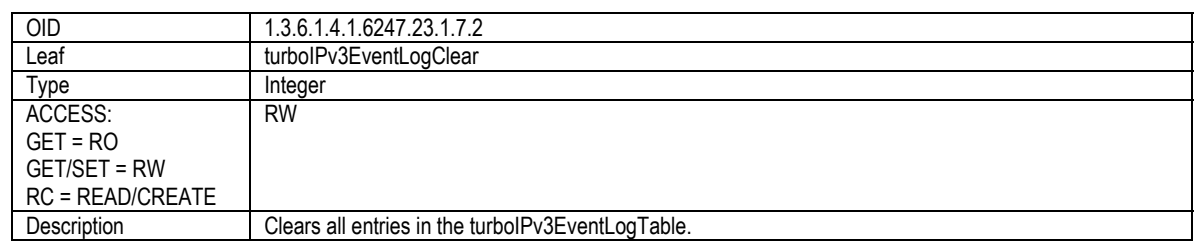

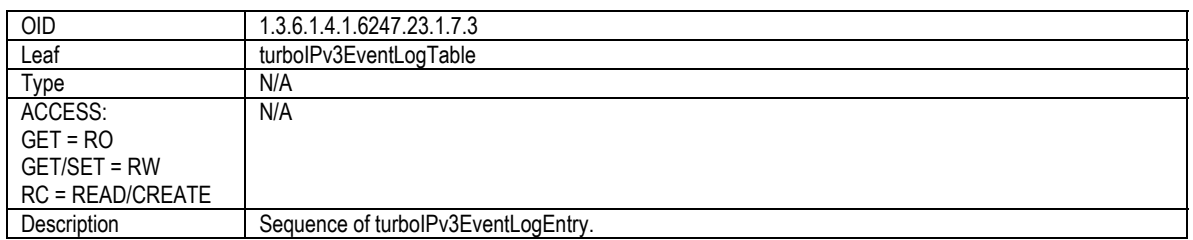

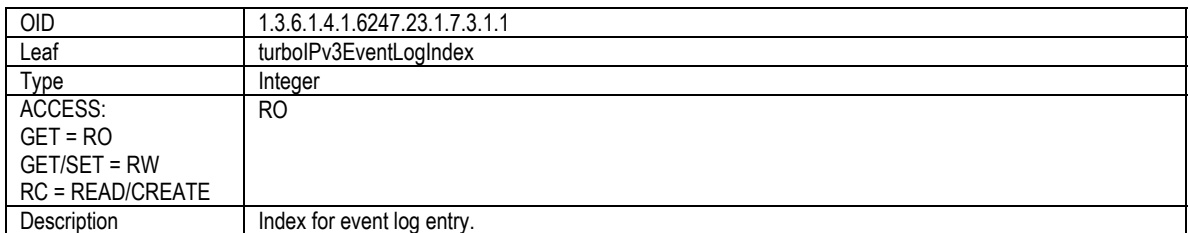

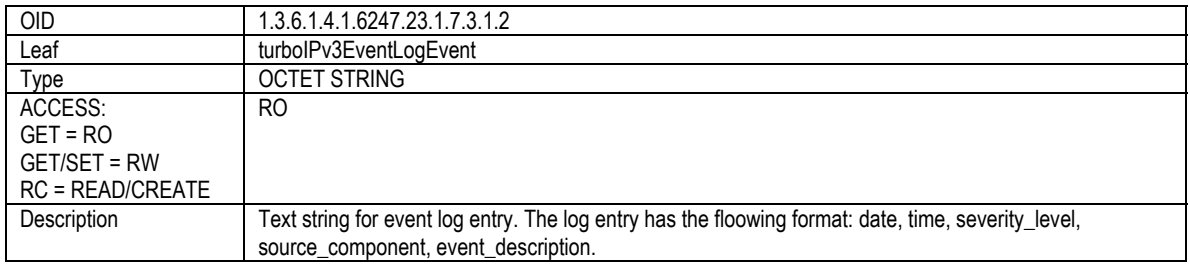

## **5.2.10** *turbo***IPV3STATISTICS**

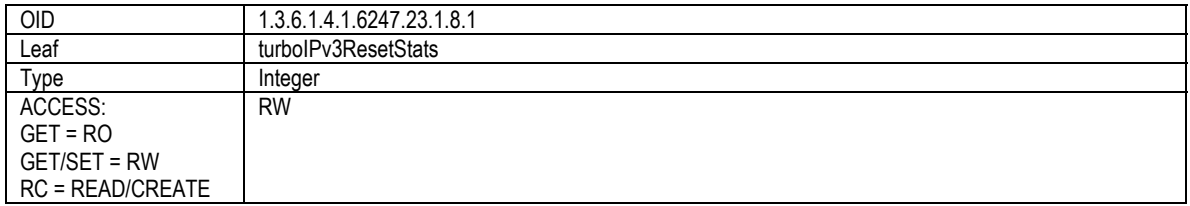

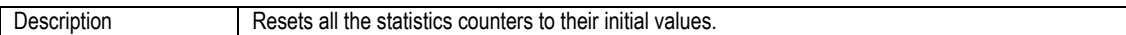

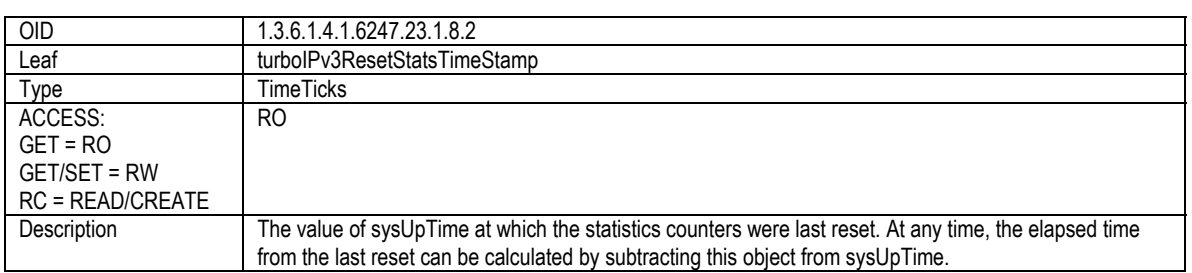

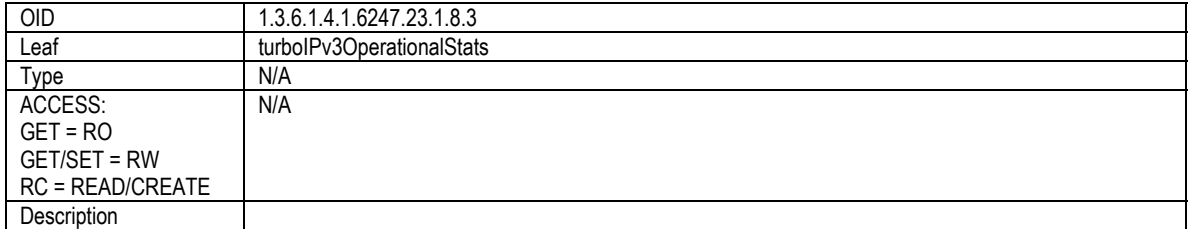

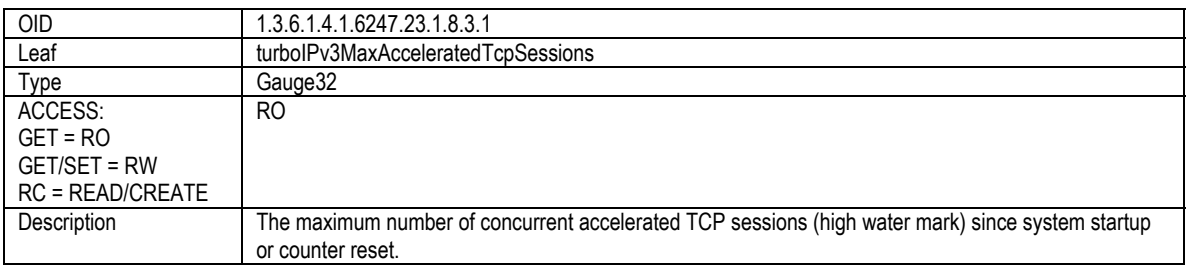

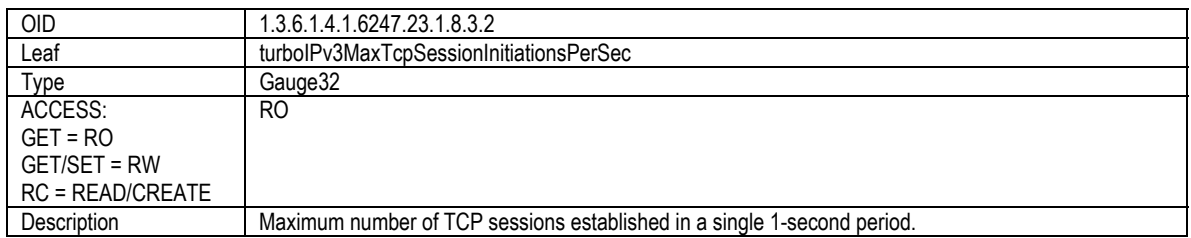

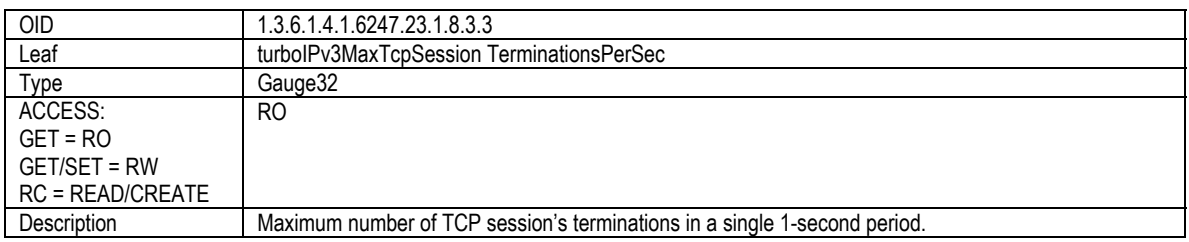

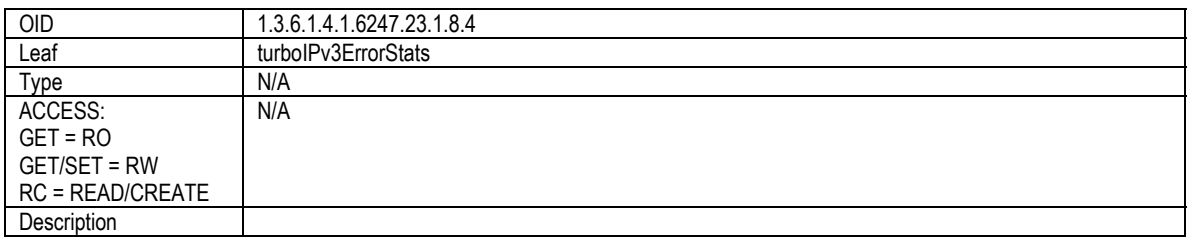

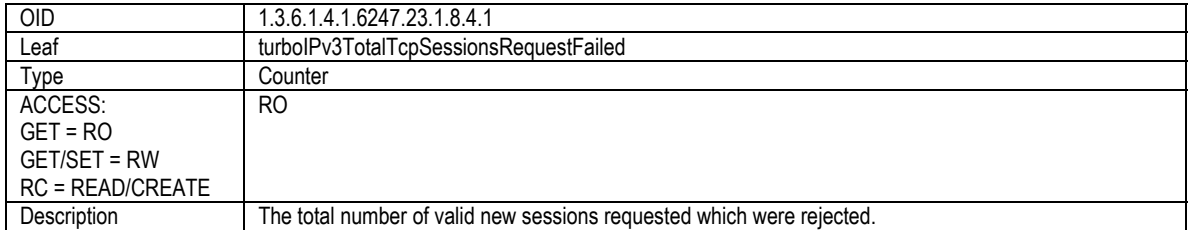

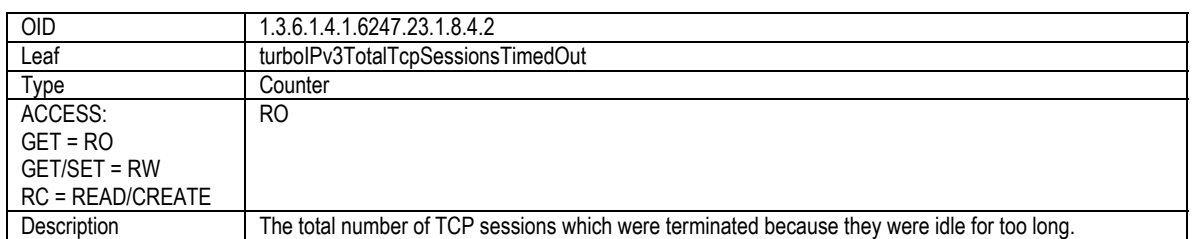

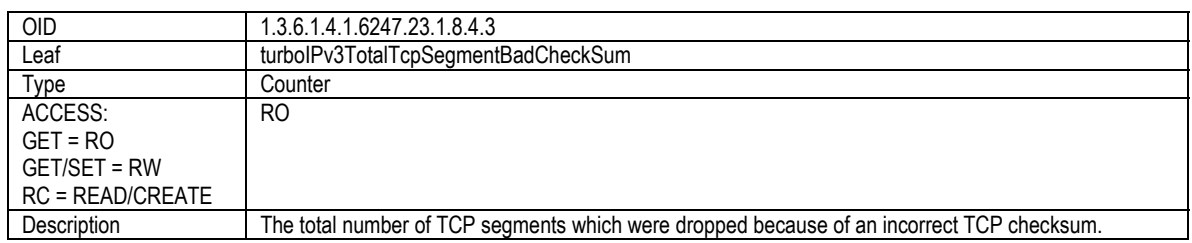

#### **5.2.11** *turbo***IPV3FAILTOWIRE**

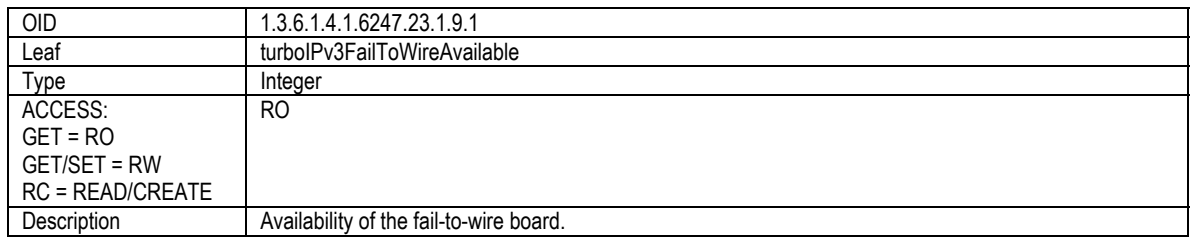

### **5.2.12** *turbo***IPV3HTTP**

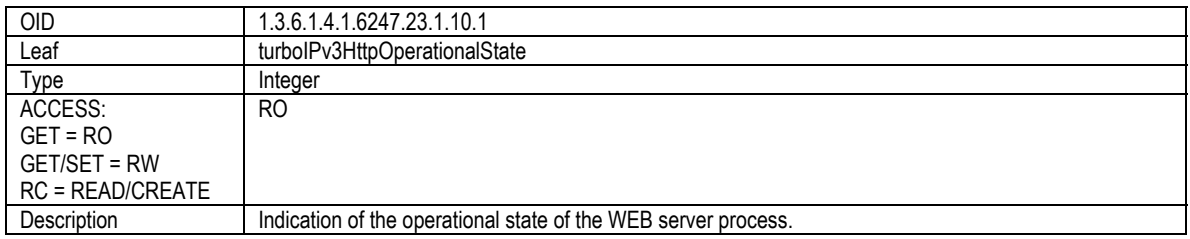

### **5.2.13** *turbo***IPV3NOTIFICATIONS**

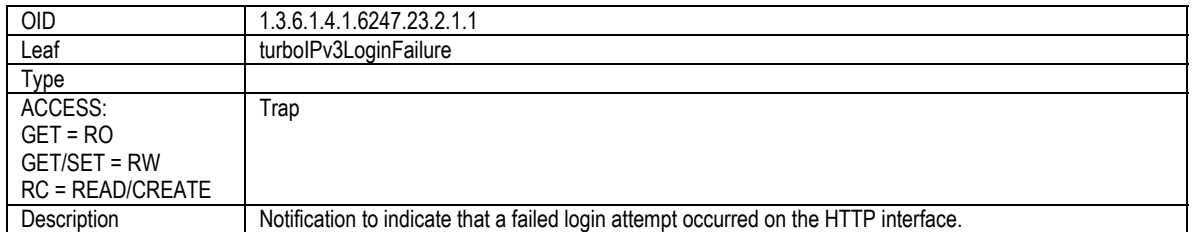

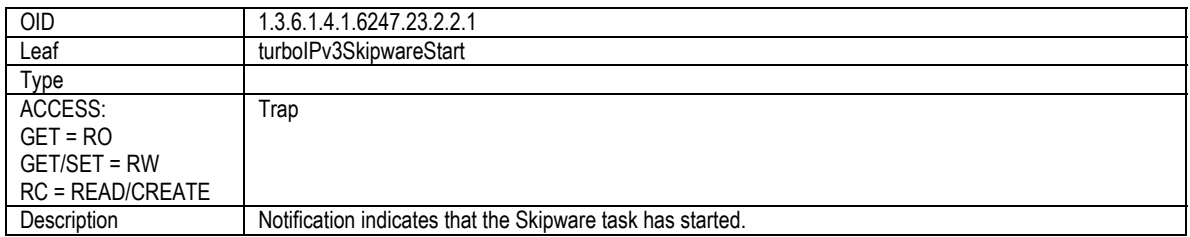

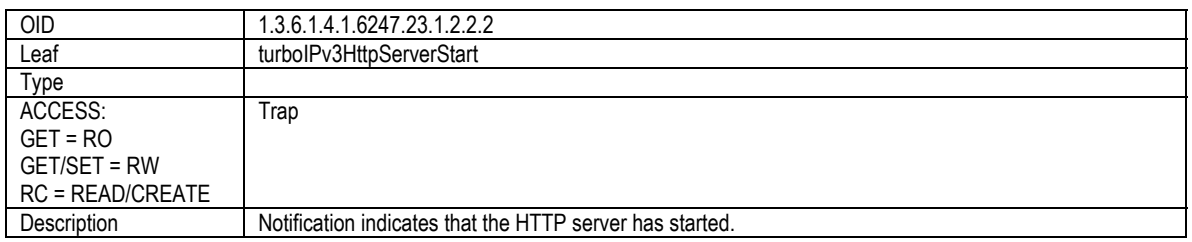

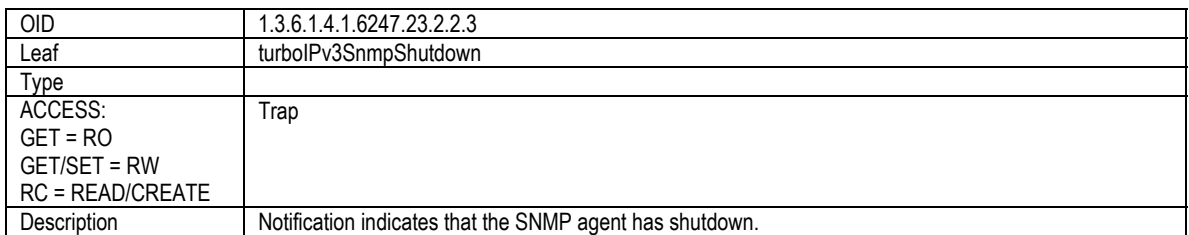

#### **5.2.14** *turbo***IPV3PROCESSNOTIFICATIONS**

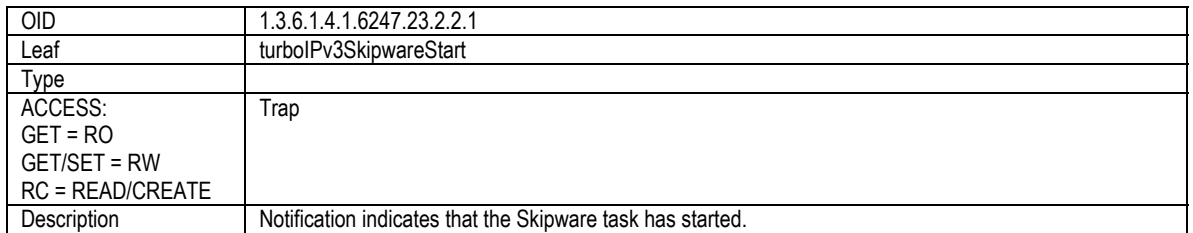

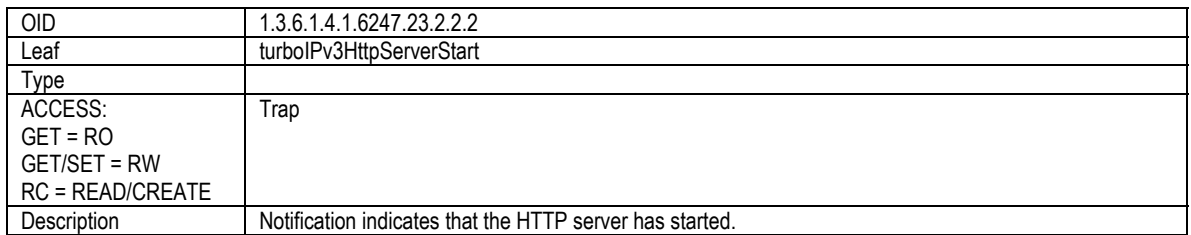

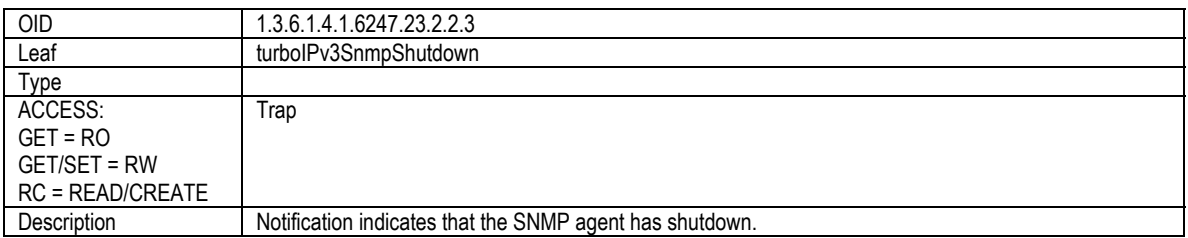

# **Chapter 6. Copy Protection**

*turbo*IP™ uses copy protection mechanisms to enforce the End User License Agreement (EULA, see Chapter 8). If the unit detects tampering, it will stop functioning and display an appropriate message. Sample messages include:

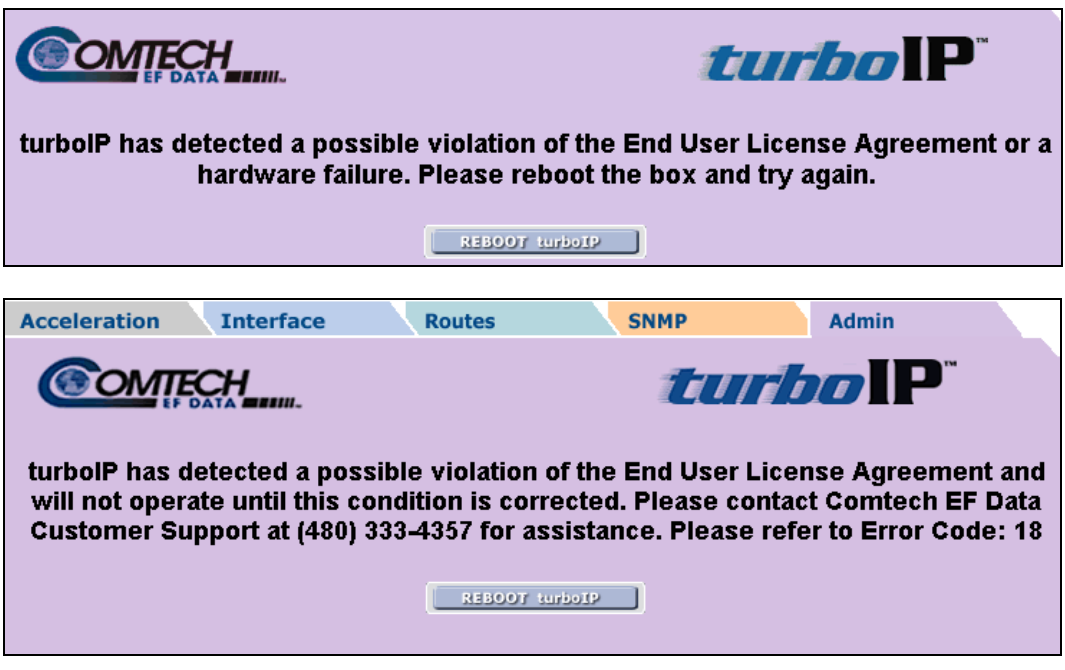

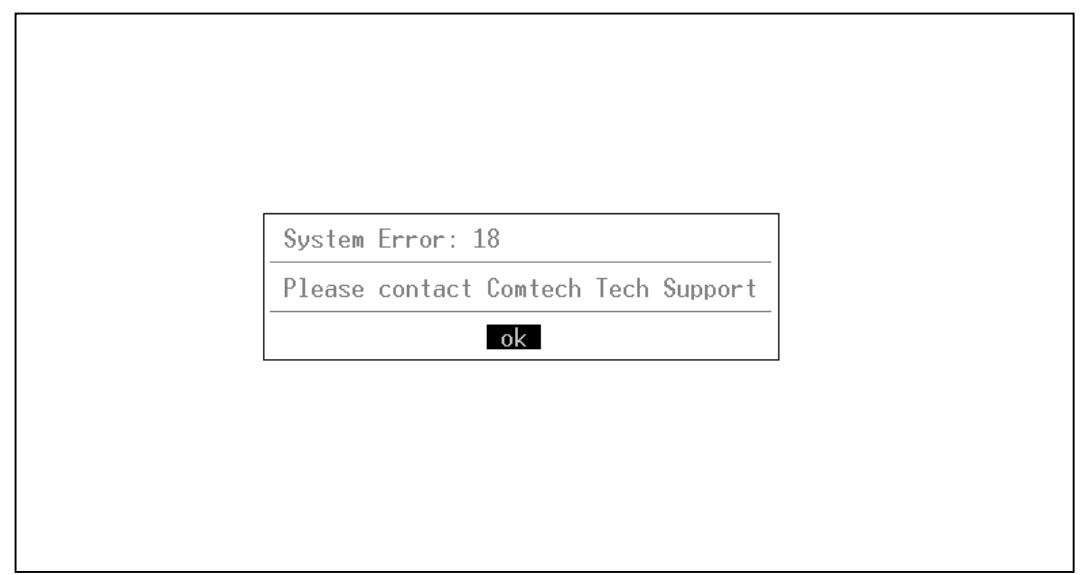

#### **NOTES:**

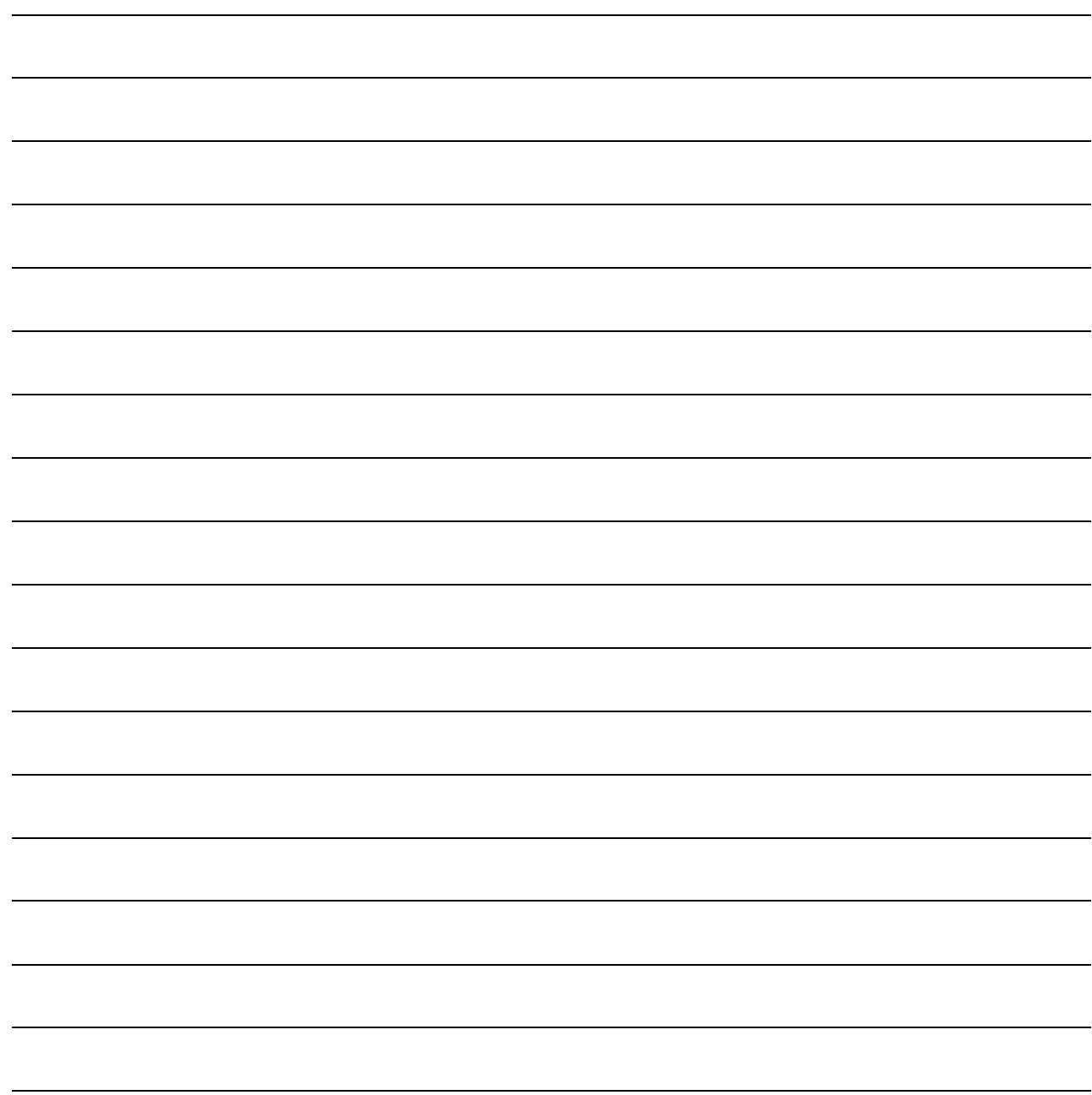

# **Chapter 7. Sample Configurations**

# **7.1 Sample Configurations Introduction**

This chapter will describe typical topologies that the *turbo*IP™ can be used in. Each sample configuration will show how the *turbo*IP™ would be configured for optimal performance. The following list will apply to the *turbo*IP™ in all cases –

- The *turboIP<sup>TM</sup>* must be placed in the network so that all TCP traffic that is to be accelerated will be directed through the *turbo*IP™. The local network would be connected to *turbo*IP™ LAN port and the WAN port would be connected to the satellite modem (or to a router which connects directly to the satellite modem).
- With easyConnect™ mode, the *turbo*IP™ is never a "Next Hop" or a Default Gateway for any locally attached devices. Instead, the *turbo*IP™ will work as a transparent bridge, so a *turbo*IP™ can be placed in any network without having to reconfigure any network devices.
- The *turboIP*<sup>TM</sup> Fail-to-Wire feature insures that all traffic continues to flow, even if there is a *turbo*IP™ failure, such as a power supply failure.
- The *turbo*IP<sup>TM</sup> is fully compatible with network devices that use TCP, supporting existing Internet standards, including network congestion and retransmission schemes. This allows turboIP™ at one end of the link to operate with TCP devices at the other end of the link without the need for a peer turboIP™ device, providing partial performance enhancement. However, it is recommended that TCP traffic pass through a pair of *turbo*IP Performance Enhancement Proxies, in order to take full advantage of the SCPS-TP protocol.

The following sections show and describe the addition of *turbo*IP™ to an existing network.

# **7.2 Point-to-Point Configuration**

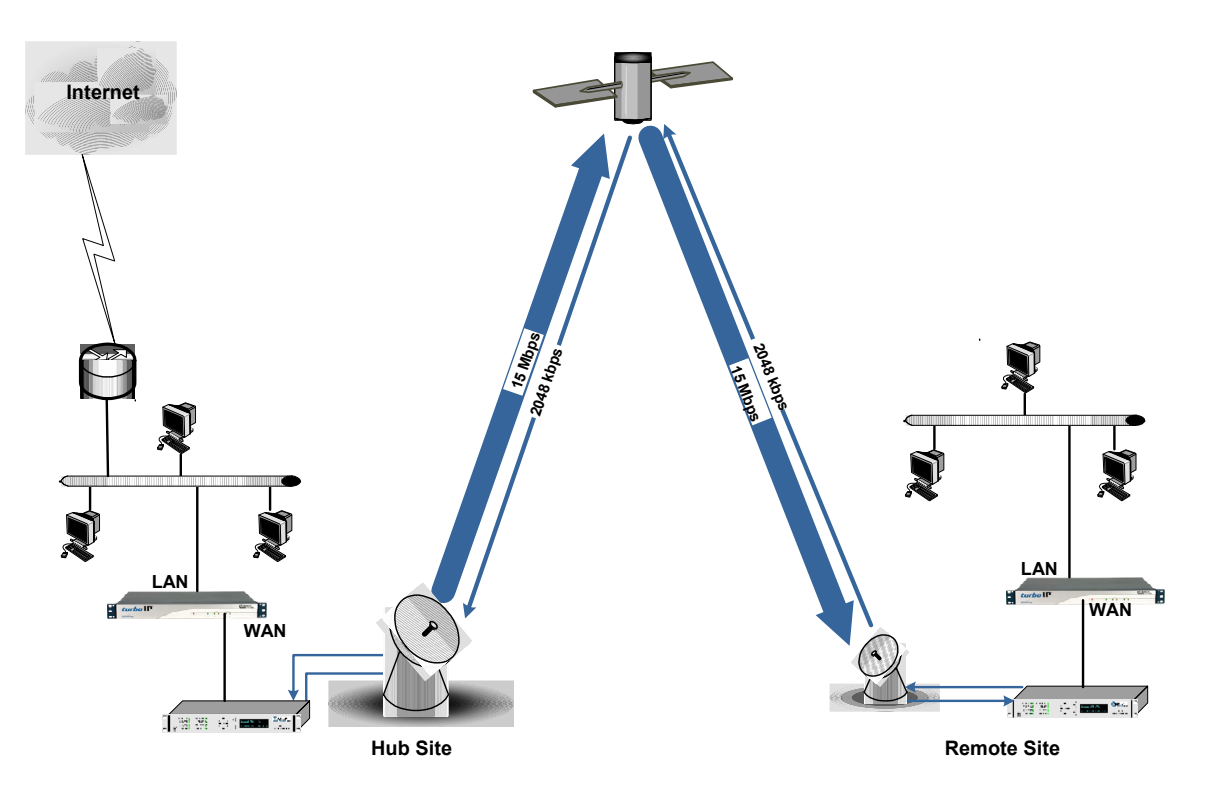

This configuration is a typical example where *turbo*IPs' are used to maximize the TCP throughput in a Point-to-Point system. Note the *turbo*IPs' are placed so that all TCP traffic between the Remote and the hub must pass through the *turbo*IP. The following table defines the configuration settings for each *turbo*IP.

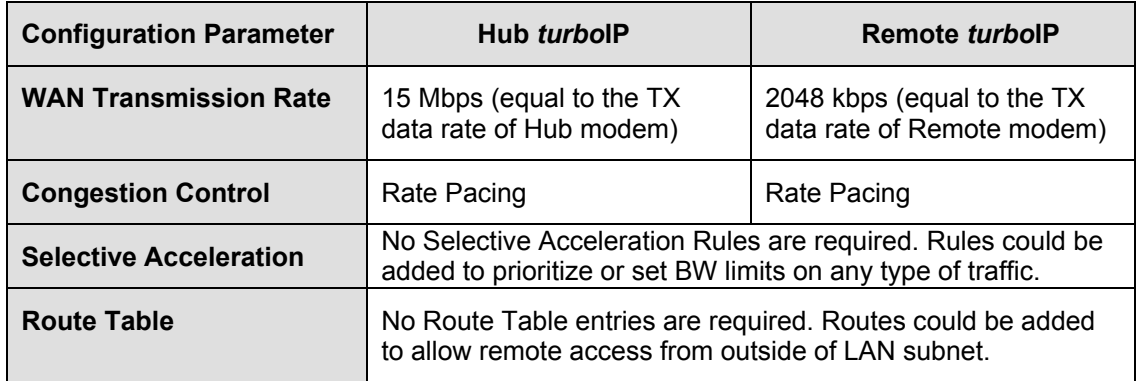

# **7.3 Point-to-MultiPoint Configuration**

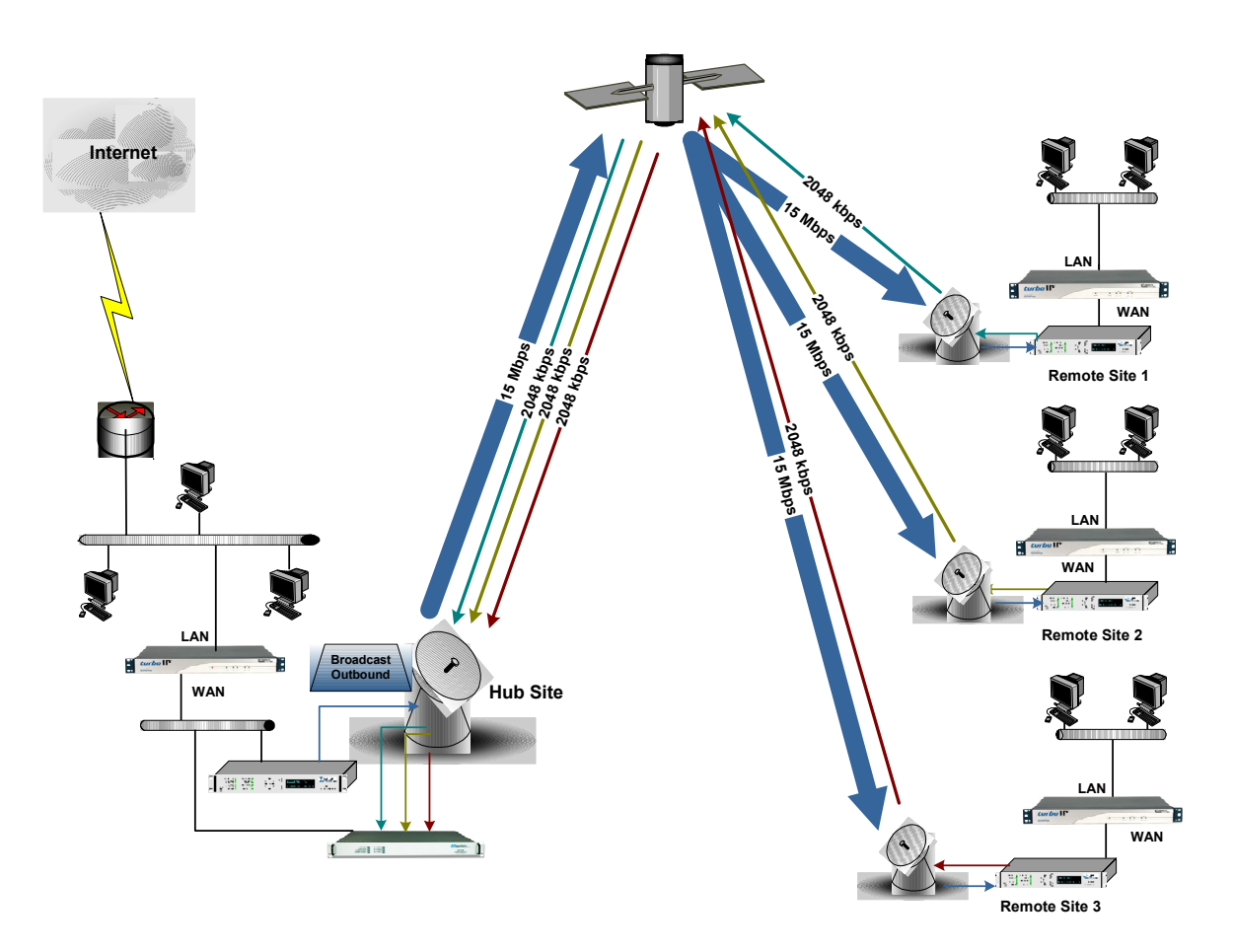

In the Point-to-Multipoint configuration, a single *turbo*IP is used at the Hub to accelerate TCP traffic to three Remote sites, each with a *turbo*IP. The following table defines the configuration settings for each *turbo*IP.

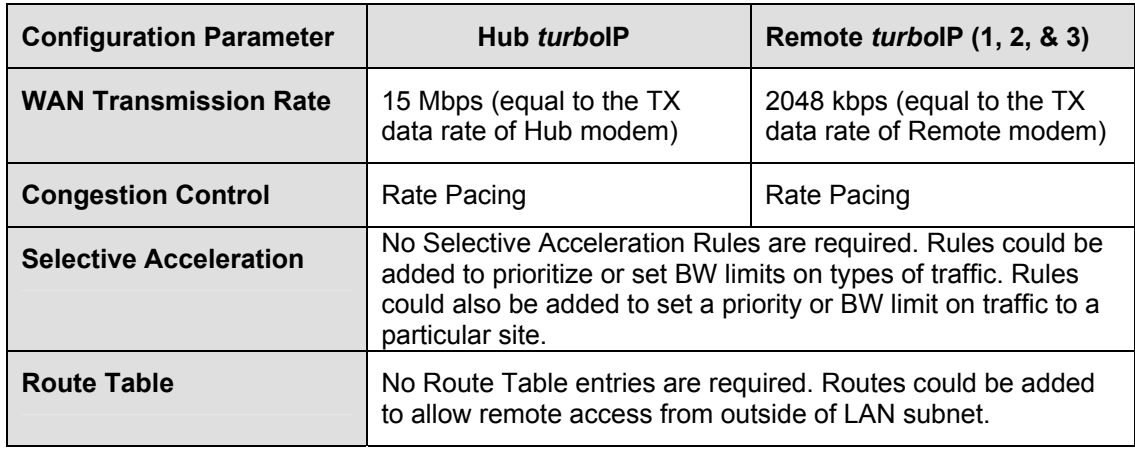

## **7.4 Hub-Spoke Configuration**

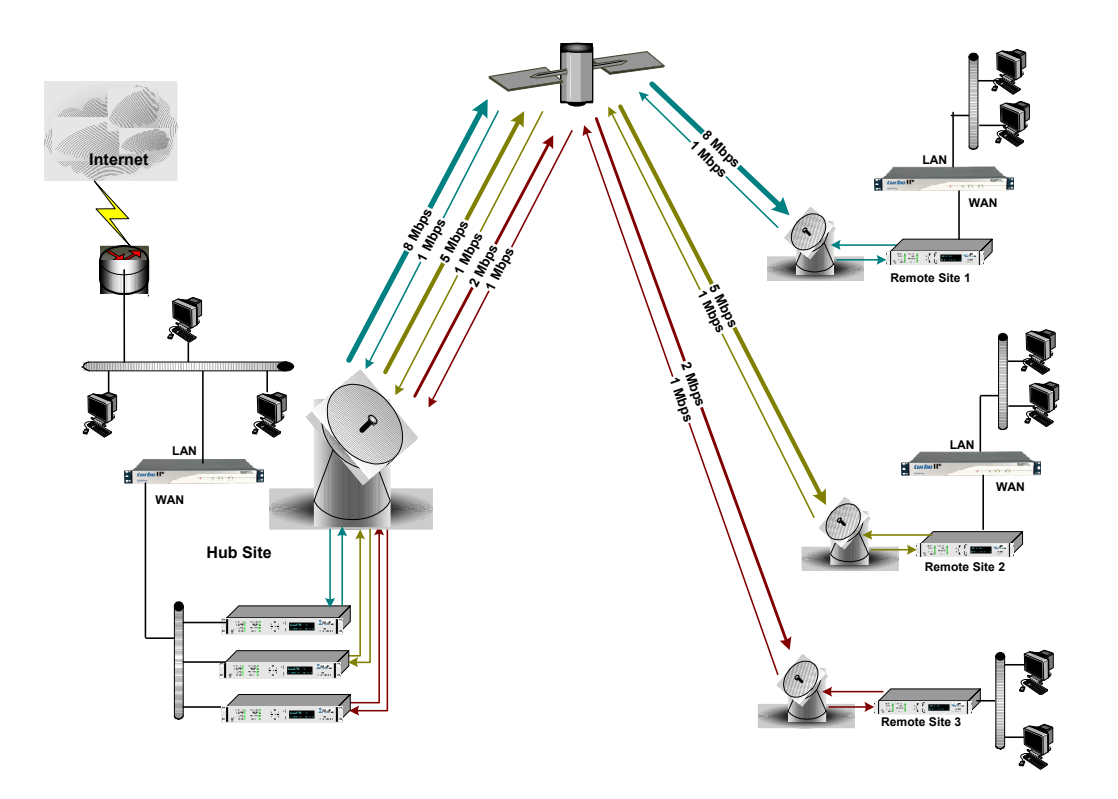

The Hub-Spoke differs from the Point-to-Multipoint configuration in that there are separate satellite links between the Hub and each Remote site, but a single *turbo*IP is still used at the Hub. Also note that there is no *turbo*IP at Remote Site 3, this is to illustrate that *turbo*IPs' can be deployed at Remote Sites at a future date and still be compatible with the Hub. Sites without a *turbo*IP would only get partial benefit for *turbo*IP TCP acceleration.

The following table defines the configuration settings for each *turbo*IP.

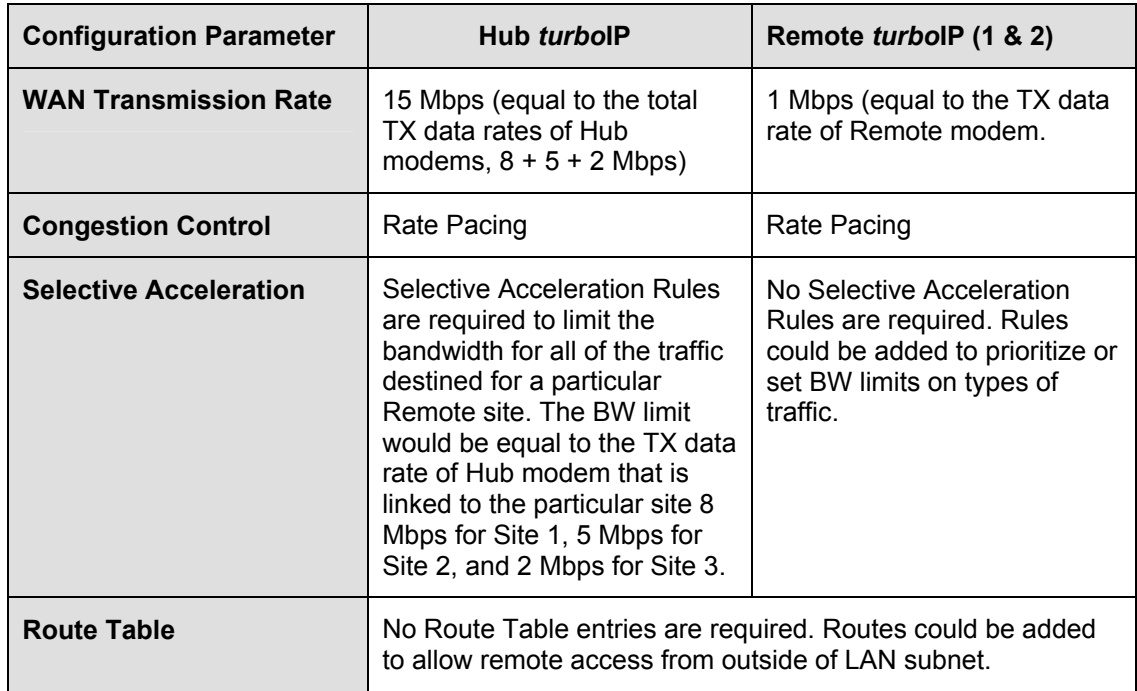

# **7.5 Dynamic Bandwidth Configuration**

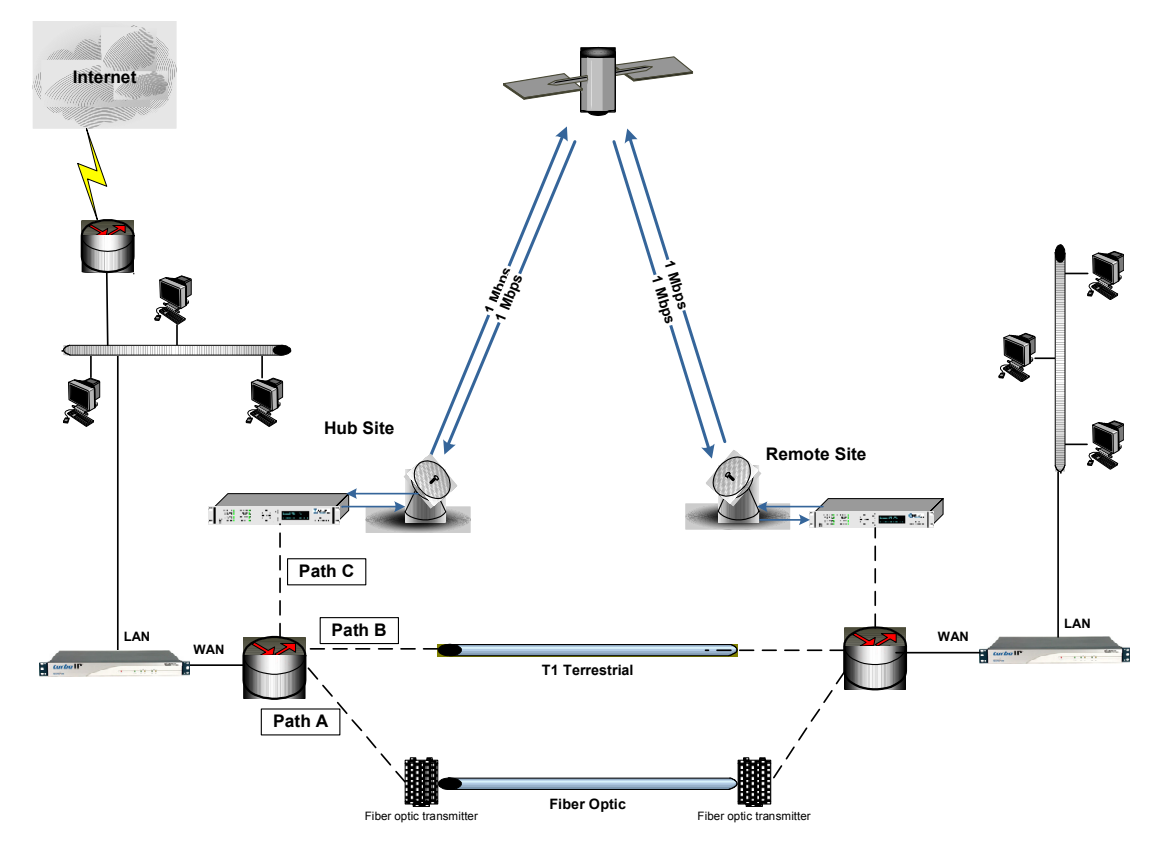

In this configuration, there are *turbo*IPs' in place in a simple Point-to-Point link, but there is more than a single path available between the Hub and the Remote Sites. Path A is a fiber optic link, Path B is a terrestrial T1 link, and Path C is a 1 Mbps satellite link. Routers are used at both sites to dynamically select the best path available. The *turbo*IPs' are placed just before the router so that all traffic passes through the *turbo*IP regardless of the path used. In this dynamic bandwidth environment, the *turbo*IPs' need to set to Per-Connection Congestion Control to optimize the TCP acceleration for whichever path is used.

The following table defines the configuration settings for each *turbo*IP.

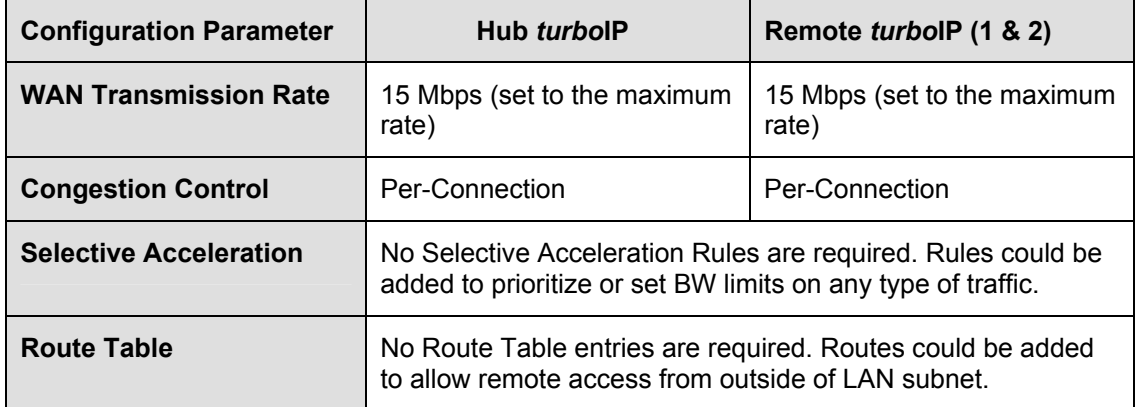

This page is intentionally left blank.

# **Chapter 8. End User License Agreement**

Upon successful login for the first time, the following End User License Agreement (EULA) is displayed:

IMPORTANT - READ THESE TERMS CAREFULLY BEFORE USING THIS SOFTWARE. BY CLICKING THE "ACCEPT" BOX AT THE END OF THIS PAGE AND USING THIS SOFTWARE, YOU ACKNOWLEDGE THAT YOU HAVE READ THIS END USER LICENSE AGREEMENT ("EULA"),THAT YOU UNDERSTAND IT, AND THAT YOU AGREE TO BE BOUND BY ITS TERMS. IF YOU DO NOT AGREE TO THE TERMS AND CONDITIONS OF THIS EULA, CLICK ON THE "DECLINE" BOX AT THE END OF THIS PAGE AND THE SOFTWARE WILL NOT BE ACTIVATED.

IF YOU ARE EMPLOYEE OF A COMPANY AND/OR ARE ACTIVATING THIS SOFTWARE AT THE REQUEST OF, AND FOR THE BENEFIT OF A THIRD PARTY, THEN BY CLICKING BELOW YOU ACKNOWLEDGE AND REPRESENT THAT YOU HAVE THE AUTHORITY TO ENTER INTO THIS AGREEMENT ON BEHALF OF YOUR COMPANY OR THE THIRD PARTY FOR WHOM YOU ARE ACTIVATING THE SOFTWARE, AND THAT THEY AGREE TO BE FULLY BOUND BY THE TERMS AND CONDITIONS OF THIS EULA.

#### 1. Grant of License for Registered Users

The SkipWare $(R)$  version 4.0 software contained herein is provided to you through Comtech EF Data Corporation ("CEFD"), for use exclusively with the CEFD turboIP(TM), modem or other hardware product it accompanies. GLOBAL PROTOCOLS, Inc. ("GPI"), the owner of the SkipWare software, grants you a non-exclusive, non-transferable license to use SkipWare version 4.0 only with the accompanying hardware. This license includes, but is not limited to, the SkipWare software version 4.0, and any documentation files accompanying the software, and any on-line or electronic documentation (collectively, all of these things are "SkipWare"), provided that: (i) SkipWare is used only with the accompanying CEFD turboIP, modem or hardware product; (ii) SkipWare is NOT modified; (iii) all copyright notices are maintained on SkipWare; and (iv) you agree to be bound by the terms of this EULA. Any future software upgrades to this 4.0 version of SkipWare will be covered by either a "paid for" maintenance agreement with GPI or as part of a "paid for" software upgrade. Software upgrades obtained from any source other than CEFD or GPI, will be considered a license infringement, and will render your license to use Skipware(r) void.

#### 2. Ownership

SkipWare is owned by GPI. You have no ownership rights in SkipWare, nor does this EULA grant you any ownership rights. Rather, you have a license to use SkipWare as long as this EULA remains in full force and effect. wnership of all intellectual property rights likewise remains at all times with GPI. Any other use of SkipWare by any person, business, corporation, government organization, or any other entity is strictly forbidden and is a violation of this EULA. Also any unauthorized upgrades obtained other than from CEFD or GPI directly will be considered a violation of this EULA.

#### 3. Copyright

SkipWare contains material that is protected by the United States opyright Law, Patent Law and trade secret law, and by international treaty provisions. This includes all programming, source code, object code, titles, images, text, subroutines and applets, as applicable, incorporated into SkipWare. All rights not granted to you herein are expressly and unconditionally reserved by GPI. You may not remove any proprietary notice of GPI from any copy of SkipWare.
#### 4. Restrictions

You may not publish, display, disclose, rent, lease, license, sublicense, modify, rename, loan, distribute, or create derivative works based on SkipWare or any part thereof. You may not reverse engineer, decompile, translate, adapt, or disassemble SkipWare, nor shall you attempt to create the source code from the object code for SkipWare. You may not transmit SkipWare over any network or between any devices, although you may use SkipWare to make such transmissions of other materials. Also you may not upgrade Skipware by any means, either over the web, through changing flash memory or any other means, without the express permission of CEFD and GPI, and you must contact and ultimately register with CEFD prior to upgrading Skipware, and pay for maintenance or any upgrade feed that is required. Any upgrades obtained through other than CEFD or GPI will be considered pirated and will be a violation under this agreement.

#### 5. Confidentiality

You acknowledge that SkipWare contains proprietary trade secrets of GPI and you hereby agree to maintain the confidentiality of SkipWare using at least as great a degree of care as you use to maintain the confidentiality of your own most confidential information, but in no event less than reasonable care. You agree to reasonably communicate the terms and conditions of this Skipware EULA to those persons employed by you who come into contact with SkipWare, and to use your best efforts to ensure their compliance with such terms and conditions, including, without limitation, not knowingly permitting such persons to use any portion of SkipWare for the purpose of deriving the source code of SkipWare.

#### 6. No Warranty

SKIPWARE IS PROVIDED TO YOU "AS IS" AND ANY USE OF SKIPWARE BY YOU IS ENTIRELY AT YOUR OWN RISK. TO THE MAXIMUM EXTENT PERMITTED BY LAW, GPI DISCLAIMS ALL WARRANTIES OF ANY KIND, EITHER EXPRESSED OR IMPLIED, INCLUDING, WITHOUT LIMITATION, IMPLIED WARRANTIES OF MERCHANTABILITY AND FITNESS FOR A PARTICULAR PURPOSE. GPI DOES NOT WARRANT THAT THE FUNCTIONS CONTAINED IN SKIPWARE WILL MEET ANY REQUIREMENTS OR NEEDS YOU MAY HAVE, OR THAT SKIPWARE WILL OPERATE ERROR FREE, OR IN AN UNINTERRUPTED FASHION, OR THAT ANY DEFECTS OR ERRORS IN SKIPWARE WILL BE CORRECTED, OR THAT SKIPWARE IS COMPATIBLE WITH ANY PARTICULAR PLATFORM. SOME JURISDICTIONS DO NOT ALLOW THE WAIVER OR EXCLUSION OF IMPLIED WARRANTIES SO THEY MAY NOT APPLY TO YOU.

#### 7. Limitation of Liability

IN NO EVENT WILL GPI BE LIABLE TO YOU OR ANY THIRD PARTY FOR ANY INCIDENTAL OR CONSEQUENTIAL DAMAGES(INCLUDING, WITHOUT LIMITATION, INDIRECT, SPECIAL, PUNITIVE, OR EXEMPLARY DAMAGES, INCLUDING FOR LOSS OF BUSINESS, LOSS OF PROFITS, BUSINESS INTERRUPTION, OR LOSS OF BUSINESS INFORMATION) ARISING OUT OF THE USE OF OR INABILITY TO USE SKIPWARE, OR FOR ANY CLAIM BY ANY OTHER PARTY, EVEN IF GPI HAS BEEN ADVISED OF THE POSSIBILITY OF SUCH DAMAGES. GPI'S AGGREGATE LIABILITY WITH RESPECT TO ITS OBLIGATIONS UNDER THIS EULA OR OTHERWISE WITH

RESPECT TO SKIPWARE OR OTHERWISE SHALL NOT EXCEED THE AMOUNT OF THE LICENSE FEE PAID BY YOU TO GPI FOR SKIPWARE. BECAUSE SOME STATES/COUNTRIES DO NOT ALLOW THE EXCLUSION OR LIMITATION OF LIABILITY FOR CONSEQUENTIAL OR INCIDENTAL DAMAGES, THE ABOVE LIMITATIONMAY NOT APPLY TO YOU.

GPI also shall have no liability for non-delivery or delay in delivery of products and services arising from any event beyond its reasonable control, whether or not foreseeable by either party, including but not limited to, war, acts of terrorism and events related to such acts, fire, flood, accident, adverse weather, inability to secure transportation, insurrections, riots, or civil commotions, strikes, lockouts, or other labor disturbances; acts of God; or acts, omissions, or delays in acting by, or as a result of, any governmental authority, governmental act or regulation, and other causes or events beyond GPI's reasonable control, whether or not similar to those which are enumerated above.

#### 8. Export Restrictions

THIS EULA IS EXPRESSLY MADE SUBJECT TO ANY LAWS, REGULATIONS, ORDERS, OR OTHER RESTRICTIONS ON THE EXPORT FROM THE UNITED STATES OF AMERICA OF SKIPWARE OR INFORMATION ABOUT SUCH SKIPWARE, WHICH MAY BE IMPOSED FROM TIME TO TIME BY THE GOVERNMENT OF THE UNITED STATES OF AMERICA. YOU SHALL NOT EXPORT SKIPWARE, OR INFORMATION ABOUT SKIPWARE, WITHOUT THE EXPRESS CONSENT OF GPI AND COMPLIANCE WITH SUCH LAWS, REGULATIONS, ORDERS, OR OTHER RESTRICTIONS.

#### 9. Termination

This EULA is effective for so long as you own and operate the CEFD turboIP, modem or other hardware product which SkipWare accompanies. You may terminate this EULA at any time by destroying or returning to GPI all copies of SkipWare in your possession or under your control. GPI may terminate this EULA for any reason, including, but not limited to, if GPI finds that you have violated any of the terms or conditions of this EULA, including upgrading this software from a source other than CEFD or GPI. Upon receiving notification of termination by GPI, you agree to return to GPI all copies of SkipWare and to certify in writing that all known copies, including backup copies, have been destroyed. All provisions relating to confidentiality, proprietary rights, and non-disclosure shall survive the termination of this Skipware EULA, and termination will in no event affect any liability or obligation which arose prior thereto.

#### 10. Notice

All notices to CEFD shall be in writing and shall be made either via e-mail or conventional mail. Notices to CEFD must be sent to the attention of Customer Service at techsupport@comtechefdata.com, if by e-mail, or at Comtech EF Data Corporation, 2114 West 7th Street, Tempe, AZ 85821 USA if by conventional mail. Notices to you may be sent either to the e-mail address, or to the conventional mail address, if supplied to GPI or posted as a notice on our Web site located at www.comtechefdata.com.

Any notices or communication under this EULA will be deemed delivered to the party receiving such communication (i) two business days after deposit with a commercial overnight carrier, with written verification of receipt; (ii) five business days after the mailing date, if sent by conventional US mail, return receipt requested; or (iii) on the delivery date if transmitted by confirmed e-mail.

#### 11. General

This EULA shall be construed, interpreted and governed by the laws of the State of Maryland without regard to conflicts of law provisions thereof. Notwithstanding, the parties agree that none of the provisions in this EULA will be governed by the Uniform Computer Information Transactions Act ("UCITA") as enacted by the State of Maryland or any other jurisdiction. The exclusive forum for any disputes arising out of or relating to this EULA shall be an appropriate state court sitting in Montgomery County, Maryland, or a federal court sitting in the State of Maryland, USA. You may not transfer or assign this EULA or any of your rights or obligations hereunder to any third party. Any waiver or modification of this EULA shall only be effective if it is in writing and signed by both parties hereto. If any part of this EULA is held invalid or unenforceable, that portion shall be construed in a manner consistent with applicable law to reflect, as nearly as possible, the original intentions of the parties, and the remaining portions shall remain in full force and effect. This EULA shall constitute the entire Agreement between the parties hereto.

This page is intentionally left blank.

# **Metric Conversions**

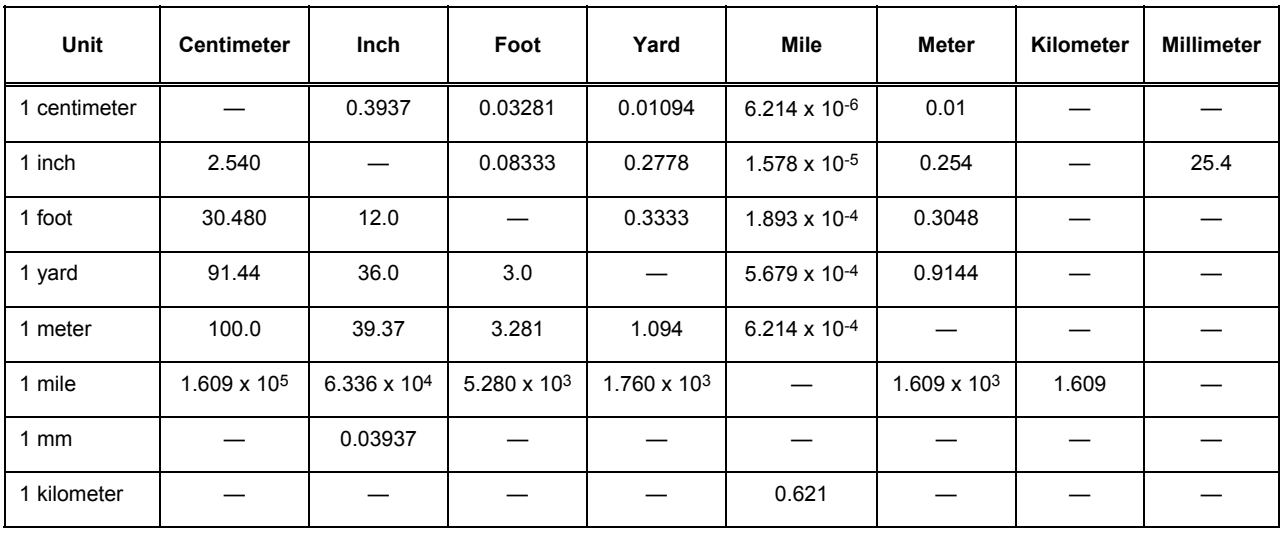

## Units of Length

## **Temperature Conversions**

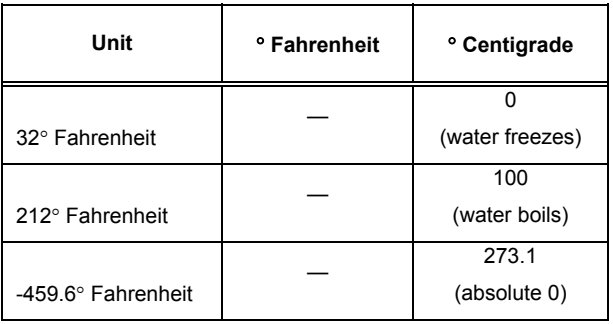

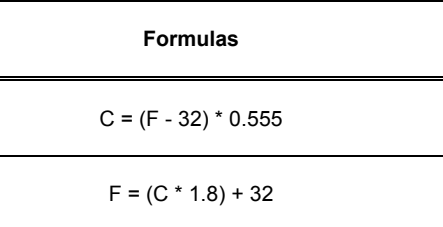

## **Units of Weight**

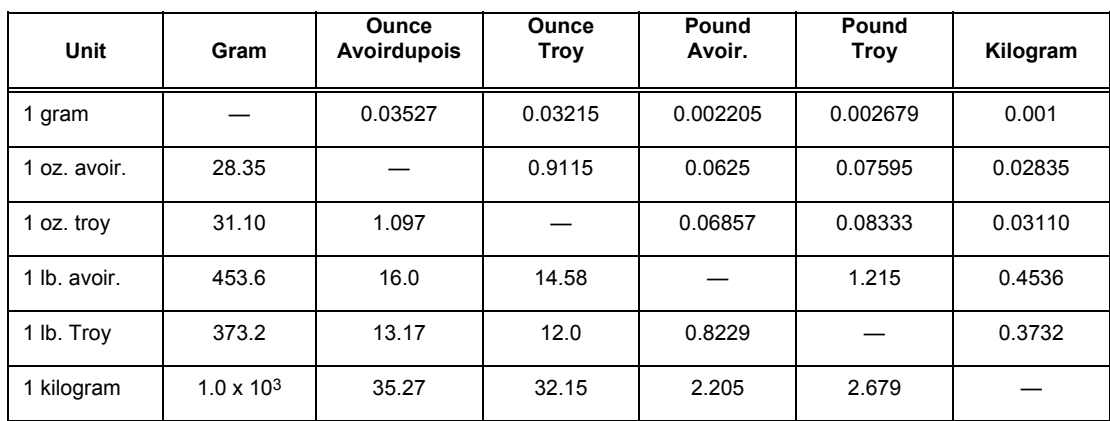

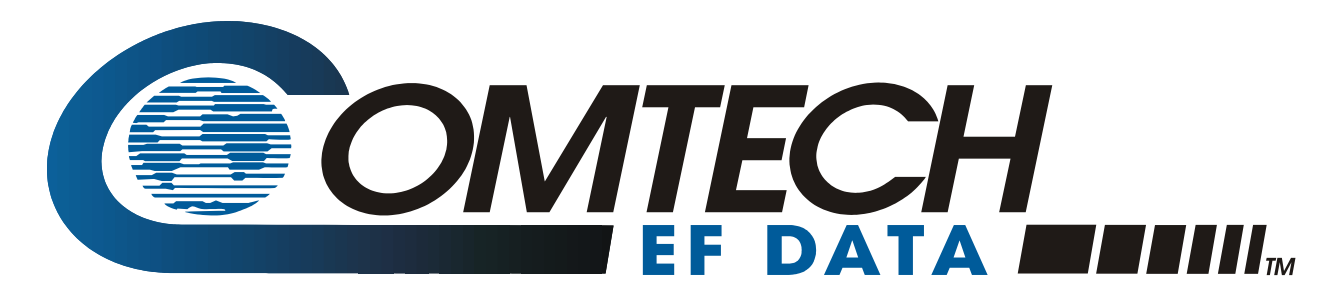

2114 WEST 7TH STREET TEMPE ARIZONA 85281 USA 480 • 333 • 2200 PHONE 480 • 333 • 2161 FAX